# Logix5000 컨트롤러

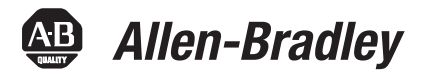

카탈로그 번호 1756 ControlLogix, 1756 GuardLogix, 1768 CompactLogix, 1768 Compact GuardLogix, 1769 CompactLogix, 1789 SoftLogix, PowerFlex with DriveLogix

#### 퀵 스타트 매뉴얼

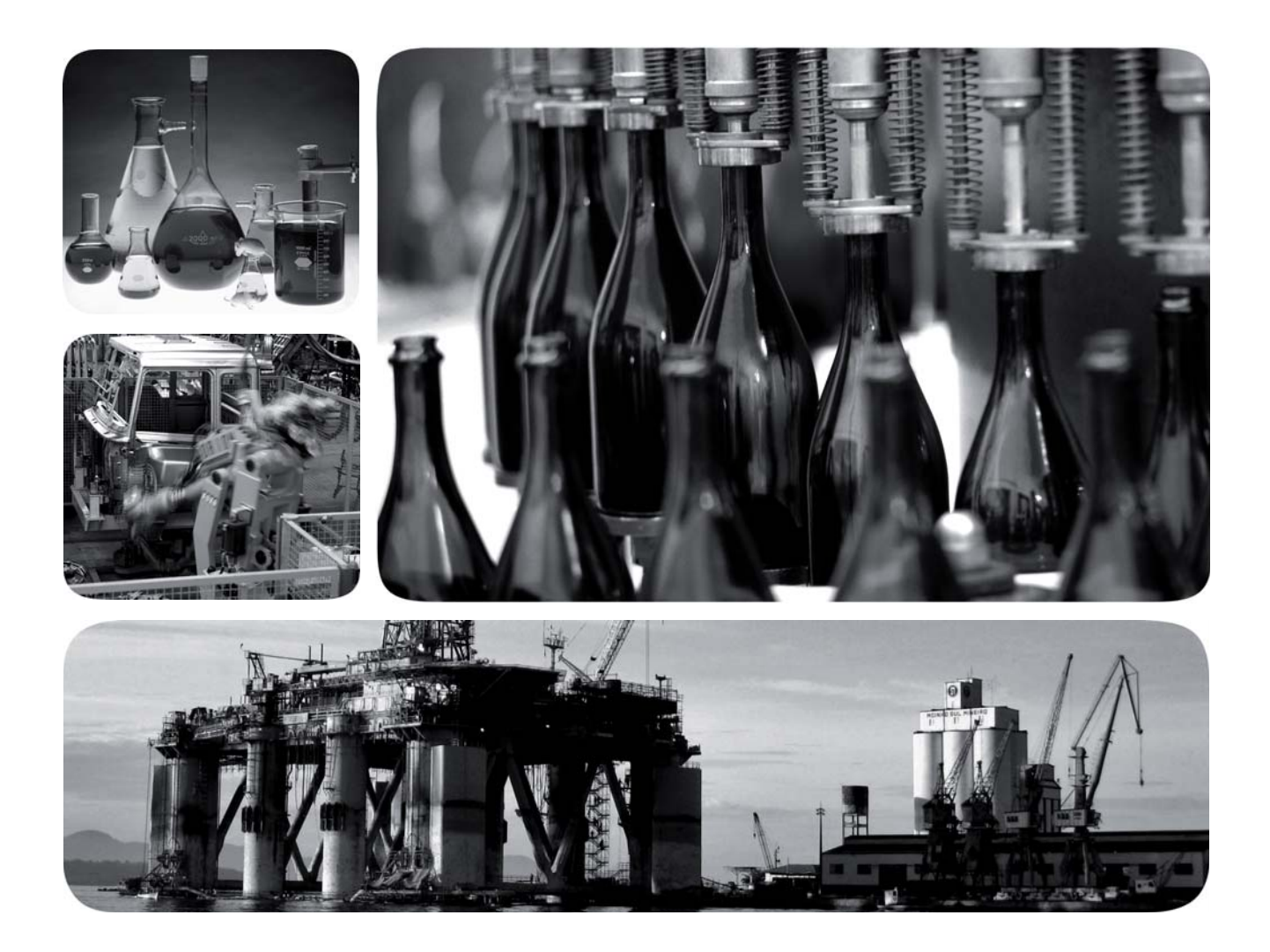

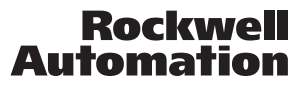

## 중요 사용자 정보

전자 장비는 전기 기계 장비와 작동 특성이 다릅니다. 전자 제어 장치의 적용, 설치 및 유지보수에 대한 안전 지 침(매뉴얼 SGI-1.1, 현지 로크웰 오토메이션 영업 사무소 또는 http://literature.rockwellautomation.com에서 온 라인으로 제공됨)에서는 전자 장비와 전기 기계(hard-wired) 간의 중요한 차이점 몇 가지를 설명합니다. 이러한 차이점과 전자 장비의 다양한 활용으로 인해, 본 장비의 적용을 책임지는 사람은 반드시 허용된 적용 범위 내에 서만 본 장비를 사용해야 합니다.

어떤 경우에도 로크웰 오토메이션은 본 장비의 사용 또는 적용으로 인해 발생하는 간접적 또는 파생적 손해에 대해 책임을 지지 않습니다.

본 매뉴얼에 포함된 예와 도표는 설명 목적으로만 제공됩니다. 특정 설치와 관련된 다양한 변수 및 요구 사항으 로 인해, 로크웰 오토메이션은 이러한 예와 도표에 근거한 실제 사용에 대해 책임을 지지 않습니다.

로크웰 오토메이션은 본 매뉴얼에 설명된 정보, 회로, 장비 또는 소프트웨어의 사용과 관련된 특허권에 대해 어 떠한 책임도 지지 않습니다.

로크웰 오토메이션의 서면 허가 없이 본 매뉴얼 내용의 전부 또는 일부를 복제하는 행위는 금지되어 있습니다. 본 매뉴얼은 다음과 같은 안전 고려 사항에 대해 설명합니다.

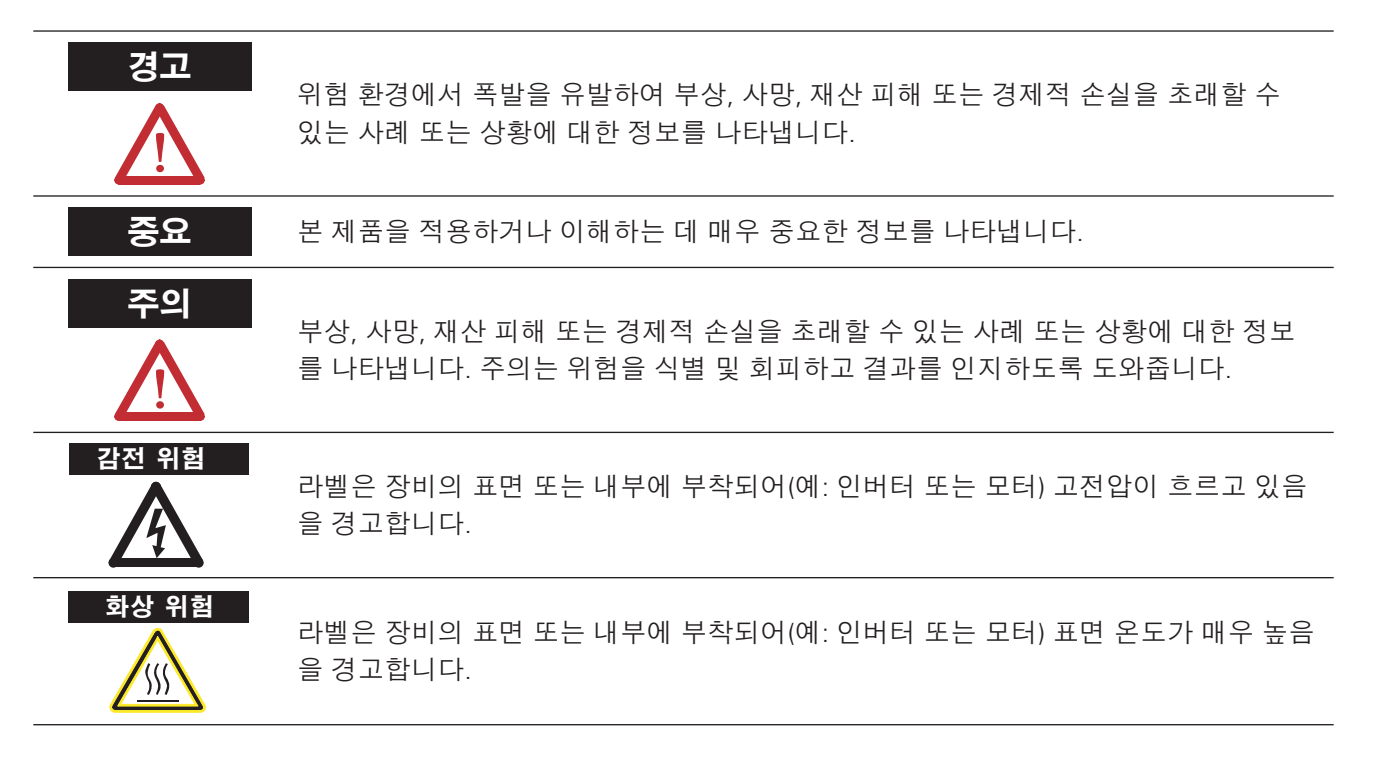

Allen-Bradley, CompactLogix, ControlFlash, ControlLogix, DriveExplorer, Kinetix, MP-Series, RSLinix, RSLogix5000, SoftLogix, SCANport, RockwellAutomation, TechConnect 및 TL-시리즈는 로크웰 오토메이션의 상표 또는 등록 상표입니다.

로크웰 오토메이션의 소유가 아닌 상표는 각 해당 기업의 재산입니다.

이 버전의 퀵 스타트 매뉴얼은 Logix5000 컨트롤러 펌웨어 버전 18에 해당합니다.

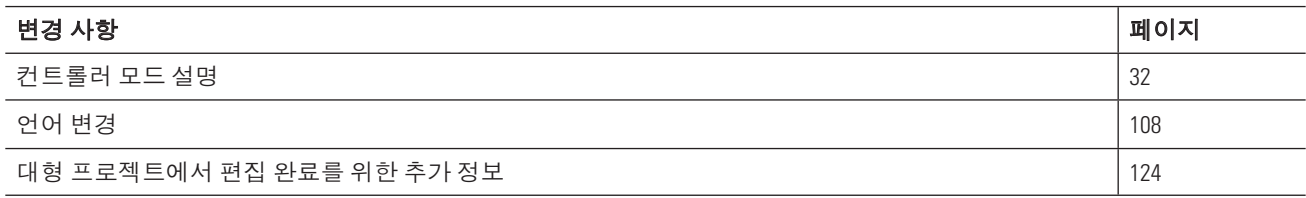

참고:

### 서문

간단한 프로젝트 프로그래밍 및 테스트

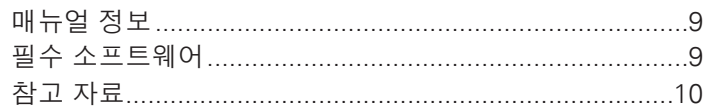

#### 1장

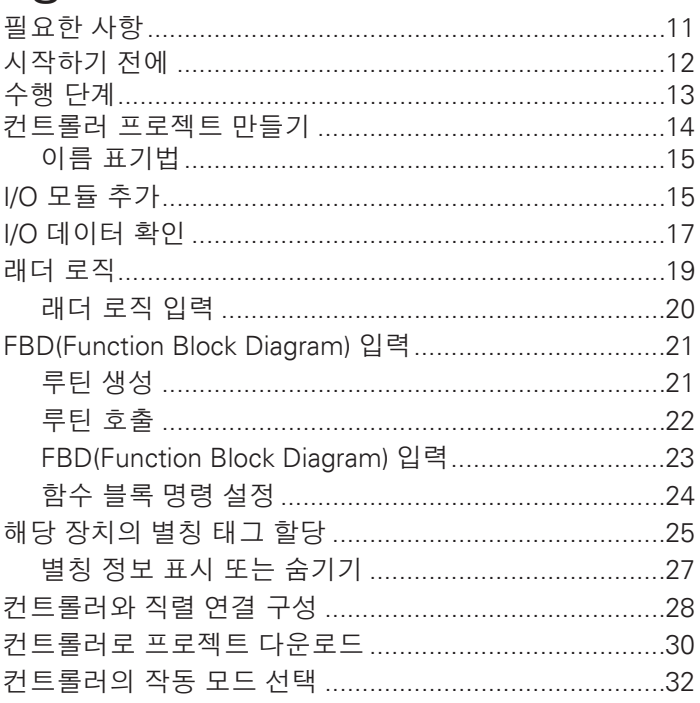

#### 프로젝트 구성

#### 2 장

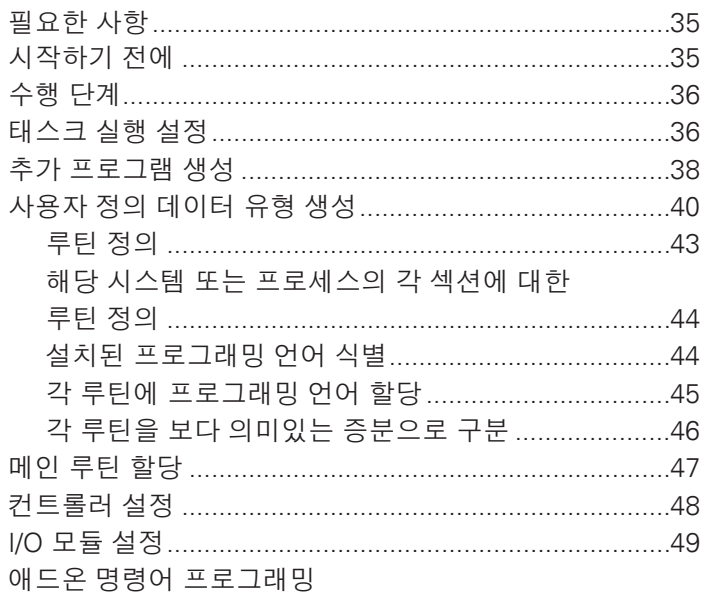

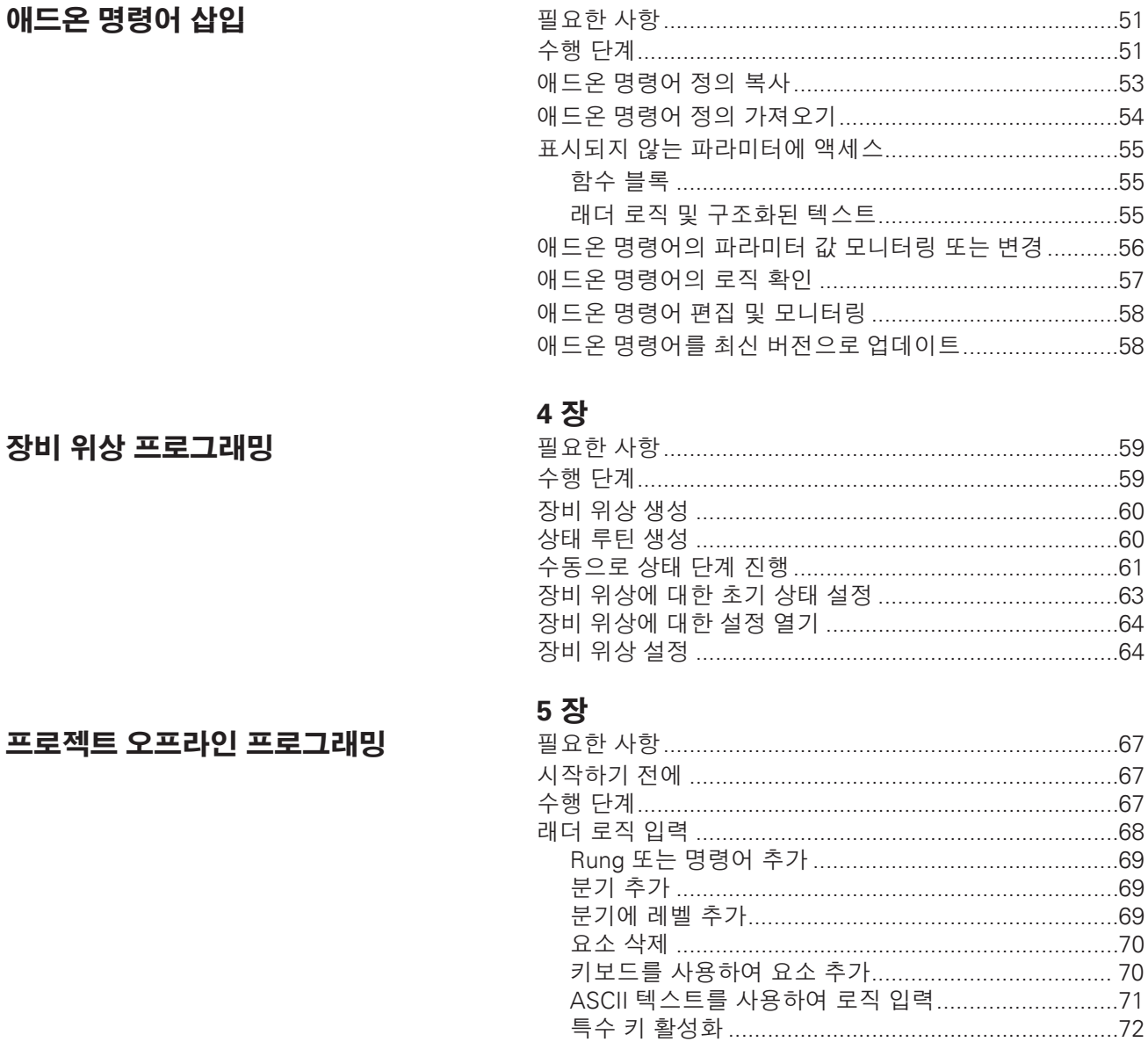

3장

 $\boldsymbol{7}$ 

### 프로젝트 문서화

컨트롤러에 온라인으로 연결

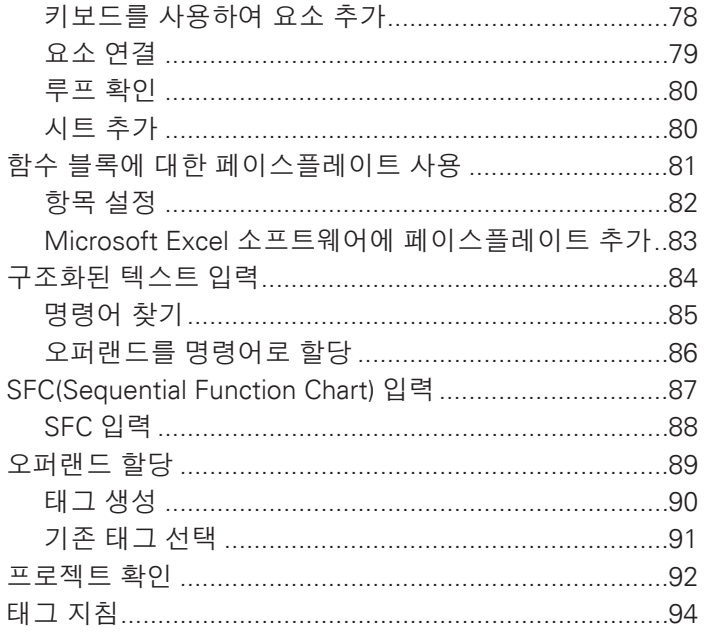

#### 6장

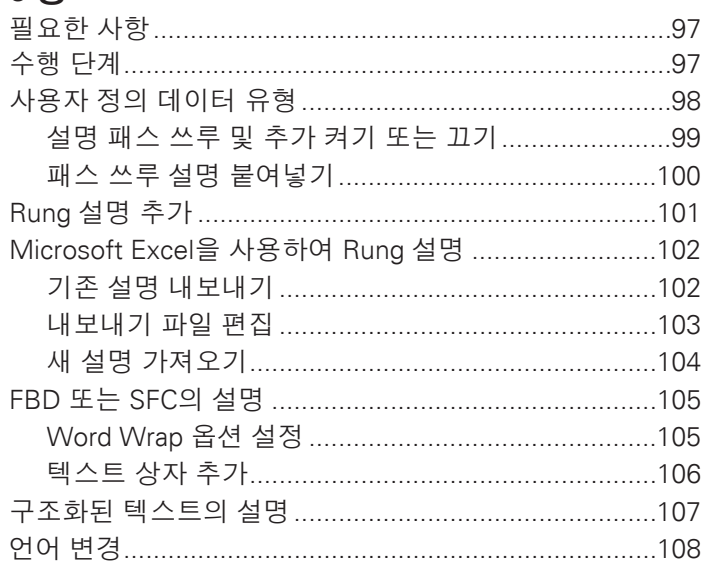

### 7 장

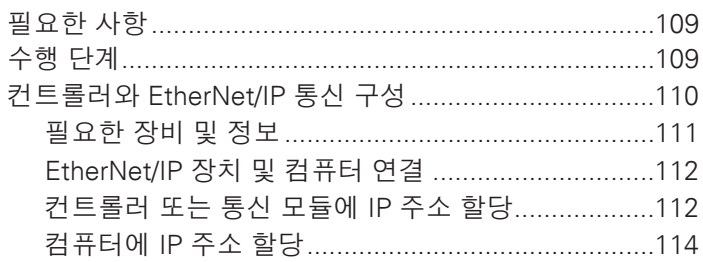

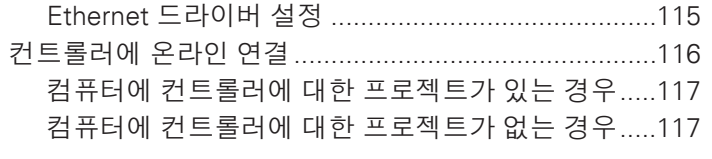

#### 프로젝트 온라인 프로그래밍

#### 8장

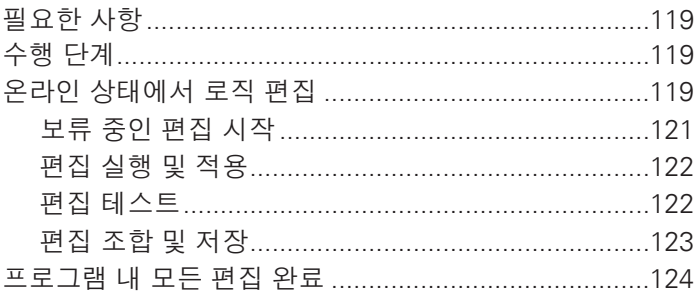

#### 9장

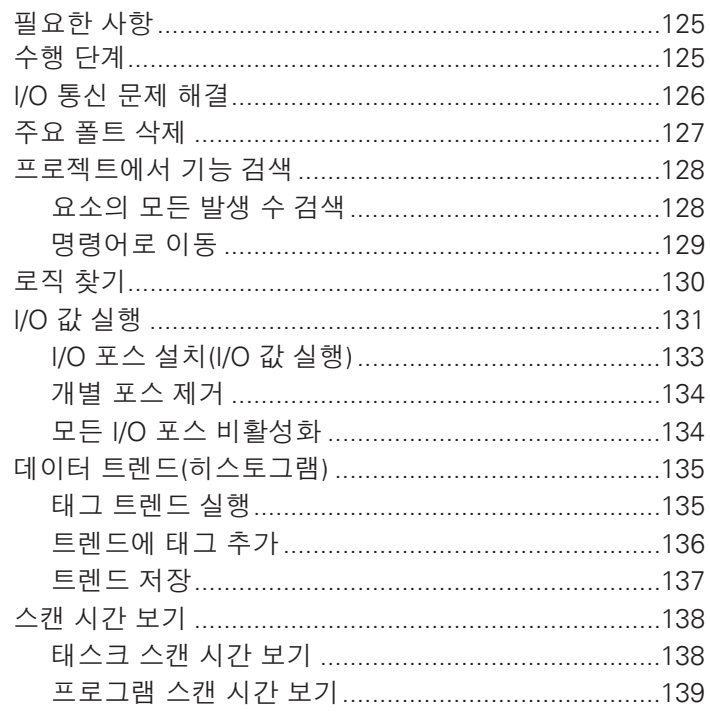

#### 컨트롤러 문제 해결

색인

# 매뉴얼 정보

본 매뉴얼을 사용하여 Logix5000 컨트롤러 프로그래밍 및 유지 관리를 시작합니다.

본 매뉴얼에서는 다음을 수행하는 데 필요한 태스크에 대해 설명합니다.

- $\bullet$  Logix5000 컨트롤러와의 통신 구성
- $\bullet$  Logix5000 컨트롤러 프로그래밍
- 검색과 같은 온라인 유지 관리 태스크 수행, 로직 편집, 히스토그램 실행, 폴트 삭제 및 I/O 값 실행

# 필수 소프트웨어

이 빠른 시작을 완료하기 위해 다음 소프트웨어가 필요합니다.

- RSLogix 5000 소프트웨어, 버전 18 이상
- RSLinx Classic 소프트웨어, 버전 2.51

# 참고 자료

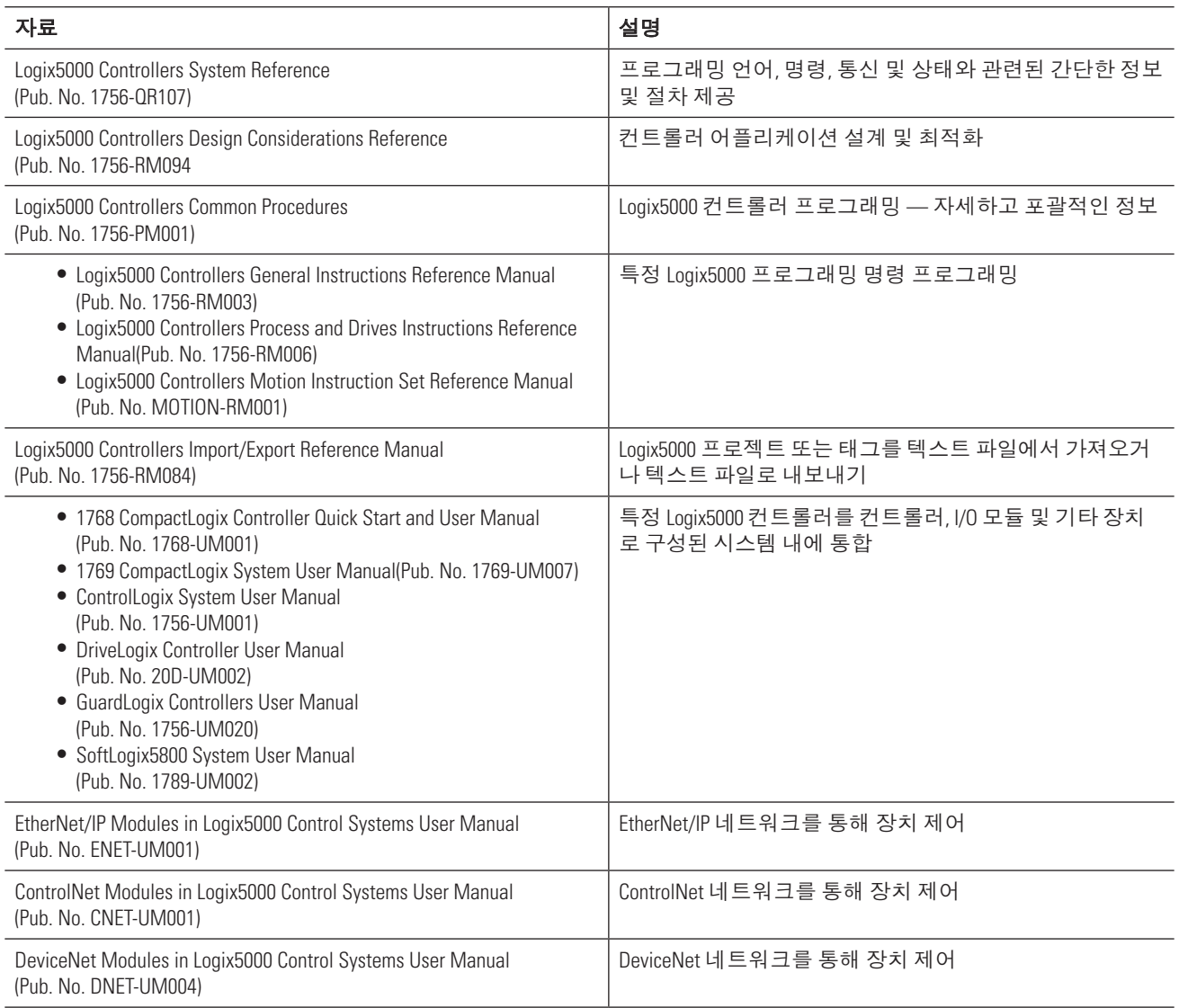

http://www.rockwellautomation.com/literature에서 매뉴얼을 보거나 다운로드할 수 있습니다. 매뉴얼의 인쇄본을 주문하려면 로크웰 오토메이션 대리점이나 영업소에 문의하십시오.

# 간단한 프로젝트 프로그래밍 및 테스트

이 장에서는 Logix5000 컨트롤러의 기본 프로그래밍 순서에 대해 설명합니다.

- 여기에는 래더 또는 FBD(Function Block Diagram)를 개발 및 테스트하는 데 필요한 단계가 포함됩니다.
- 이 장의 예에서는 디지털 또는 아날로그 입력 상태를 기준으로 디지털 또는 아날로그 출력을 제어하는 방법에 대해 보여 줍니다.

# 필요한 사항

본 매뉴얼에서 태스크를 완료하려면 다음 항목이 필요합니다.

- RSLogix 5000 소프트웨어, 버전 16 이상을 실행하는 PC
- 프로젝트를 생성하기 위한 시스템 레이아웃

# 시작하기 전에

Logix5000 컨트롤러를 설정 및 프로그래밍하기 위해 RSLogix 5000 소프트웨어를 사용하여 컨트롤러에 맞는 프로젝 트를 생성 및 관리합니다. 프로젝트는 컨트롤러의 로직, 설정, 데이터 및 설명서를 저장하는 워크스테이션(또는 서 버)에 있는 파일입니다.

- 프로젝트 파일에는 ACD 확장자가 포함됩니다.
- 프로젝트 생성 시 프로젝트 이름은 컨트롤러 이름과 동일합니다.
- 컨트롤러 이름은 프로젝트 이름과 독립적입니다. 프로젝트 이름 또는 컨트롤러 이름은 변경할 수 있습니다.

열려 있는 프로젝트에 다음과 같은 정보가 있습니다.

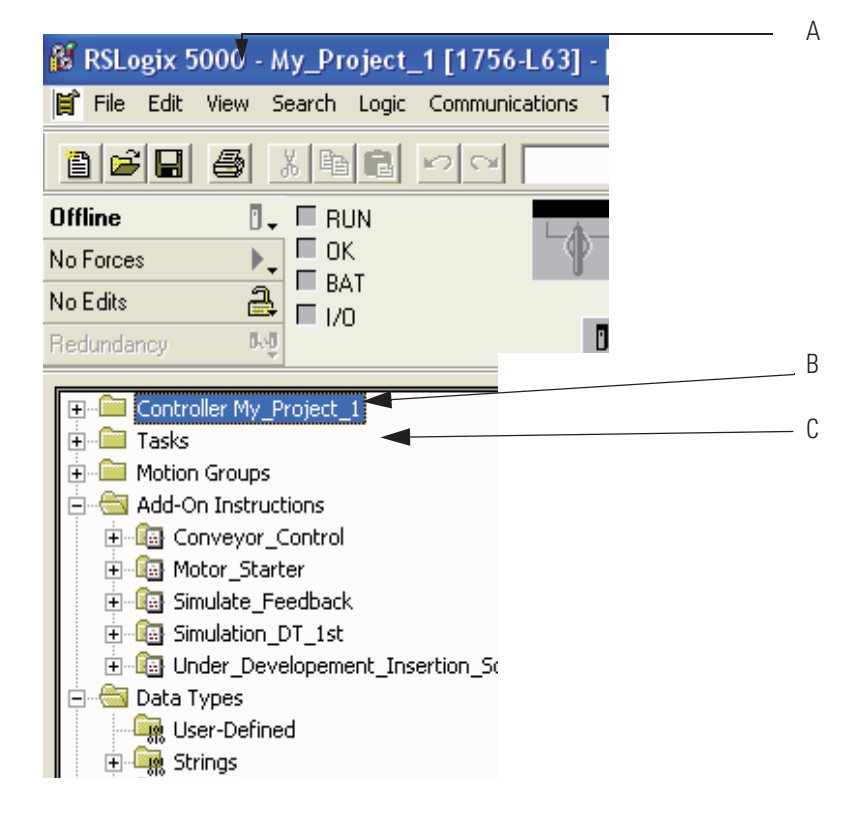

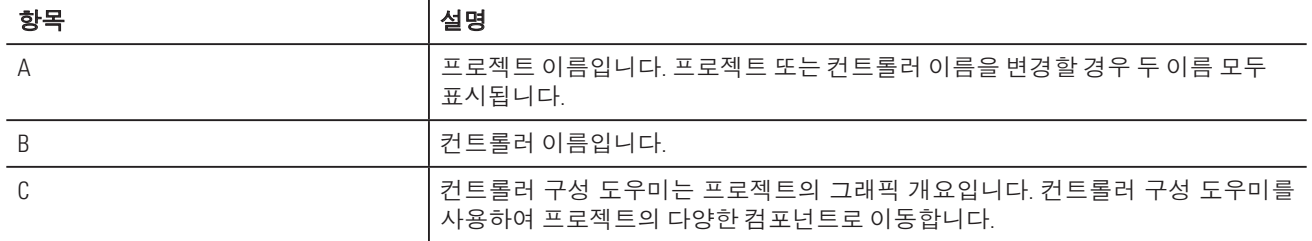

폴더를 열고 해당 내용을 보려면 다음을 수행합니다.

- 폴더를 더블 클릭합니다.
- + 기호를 클릭합니다.

# 수행 단계

- 1. 컨트롤러 프로젝트를 만듭니다(페이지 14).
- 2. I/O 모듈을 추가합니다(페이지 15).
- 3. I/O 데이터를 찾습니다(페이지 17).
- 4. 래더 로직을 입력합니다(페이지 19).
- 5. FBD를 입력합니다(페이지 21).
- 6. 해당 장치의 별칭 태그를 할당합니다(페이지 25).
- 7. 컨트롤러와 직렬 연결을 구성합니다(페이지 28).
- 8. 프로젝트를 컨트롤러에 다운로드합니다(페이지 30).
- 9. 컨트롤러의 작동 모드를 선택합니다(페이지 32).

# 컨트롤러 프로젝트 만들기

1. RSLogix 5000 소프트웨어를 시작합니다.

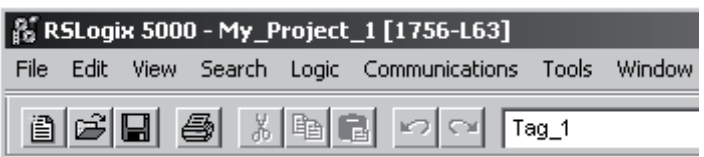

- 2. New를 클릭합니다.
- 3. 컨트롤러에 대한 일반 설정을 지정합니다.

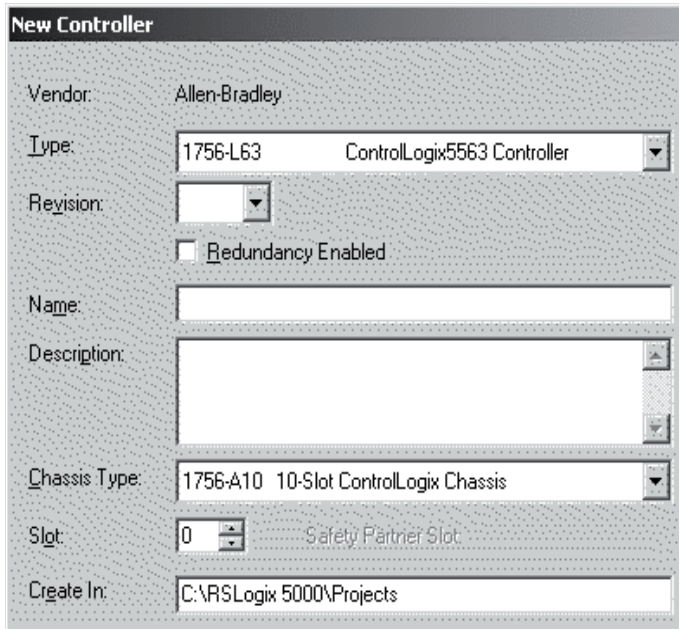

다음 항목을 지정합니다(일부 항목은 특정 컨트롤러에만 적용).

- 컨트롤러 유형
- 컨트롤러 펌웨어 기본 버전
- 컨트롤러 이름
- 컨트롤러 섀시 유형
- $\bullet$  컨트롤러 슬롯 번호
- 프로젝트를 저장할 경로
- 4. OK를 클릭합니다.

#### 이름 표기법

Logix5000 프로젝트 전반에 걸쳐, 컨트롤러, 데이터 주소(태그), 루틴 및 I/O 모듈과 같이 다양한 프로젝트 요소의 이름을 정의합니다. 이름을 입력할 때 다음 규칙을 준수합니다.

- 문자, 숫자 및 밑줄()만 사용합니다.
- 문자 또는 밑줄로 시작해야 합니다.
- $\bullet$  40자 이하입니다.
- 밑줄은 연속적으로 사용하거나 맨 뒤에 사용할 수 없습니다.
- 대/소문자를 구분하지 않습니다.

#### $I/O$  모듈 추가

시스템에서 I/O 모듈과 통신하기 위해 모듈을 컨트롤러의 I/O Configuration 폴더에 추가합니다. 각 모듈에 대해 선택한 속성이 모듈의 동작을 정의합니다.

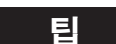

<mark>클</mark> 예술 표시된 화면은 세 가지 유형의 컨트롤러를 나타내며, 다른 유형도 사용할 수 있지만 여기에는 표시되지 않습니다.

1. I/O Configuration 폴더를 마우스 오른쪽 버튼으로 클릭하고 New Module을 선택합니다.

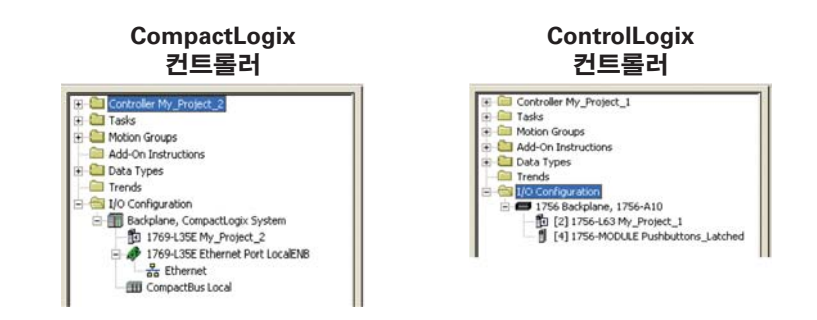

2. 모듈을 선택하고 OK를 클릭합니다.

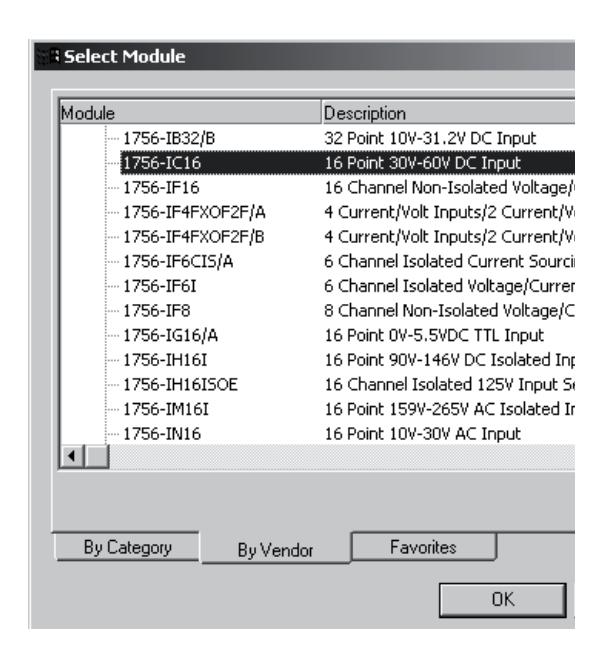

3. Major Revision 풀다운 메뉴에서 모듈 버전을 선택합니다.

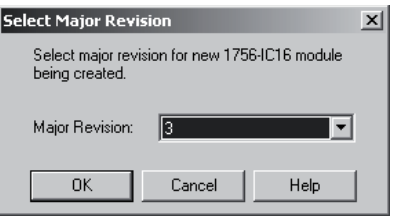

4. 모듈을 정의하고 OK를 클릭합니다.

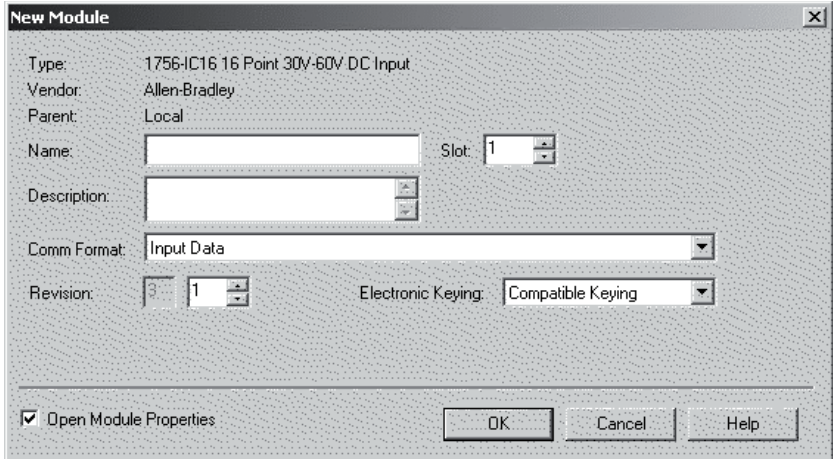

# **I/O 데이터 확인**

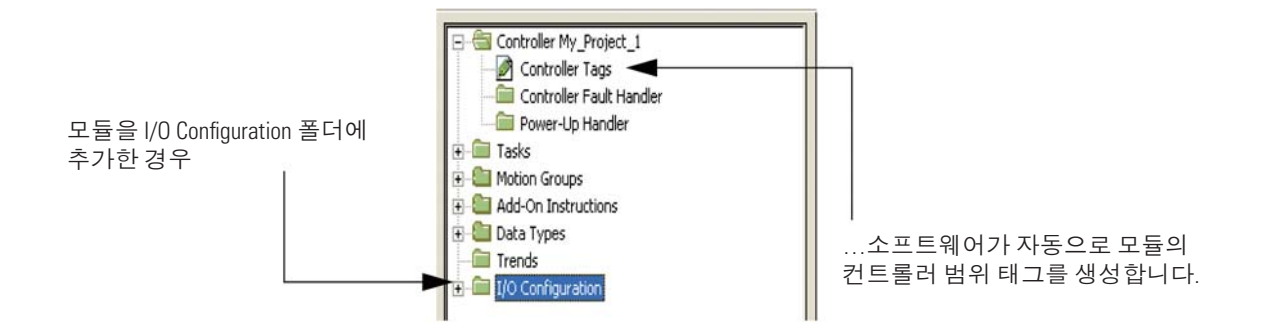

I/O 정보가 태그 집합으로 표시됩니다.

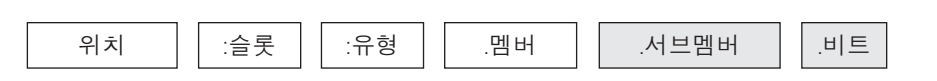

=欻晞

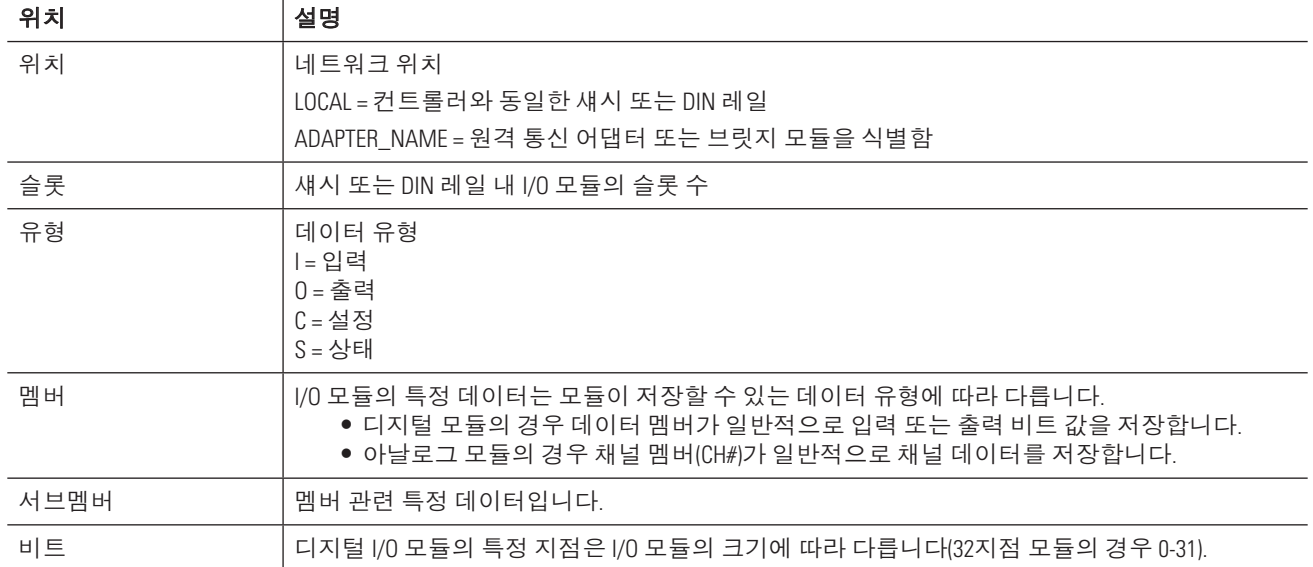

1. Controller Tags를 마우스 오른쪽 버튼으로 클릭하고 Monitor Tags를 선택합니다.

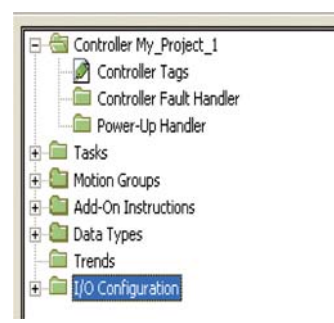

Tag Monitor가 태그를 표시합니다.

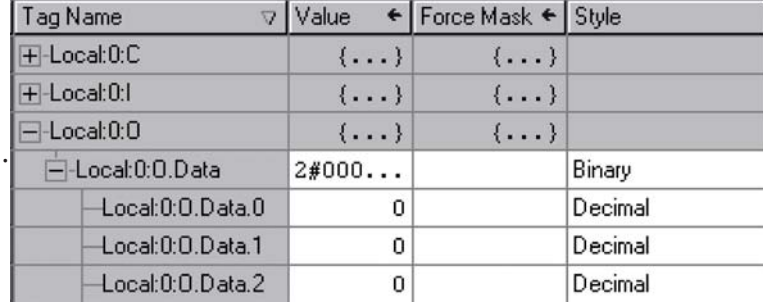

값은 다음 스타일로 표시됩니다.

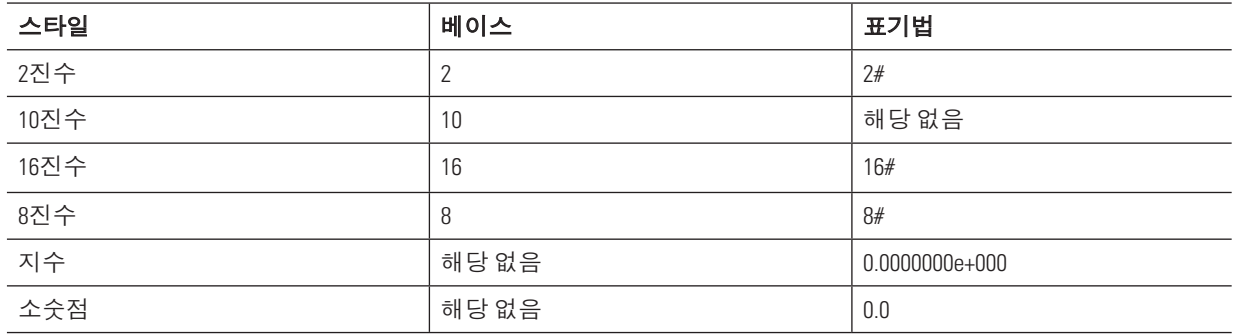

파란색 화살표는 값을 변경하면 즉시 적용됨을 나타냅니다.

- 2. 값을 다른 스타일로 보려면 원하는 스타일을 선택합니다.
- 3. 값을 변경하려면 Value 셀을 클릭하고, 새 값을 입력한 후 Enter를 클릭합니다.
- 4. 태그를 확장하고 멤버를 표시하려면 + 기호를 클릭합니다.

# 래더 로직

Logix5000 컨트롤러의 경우 로직을 루틴에 입력합니다.

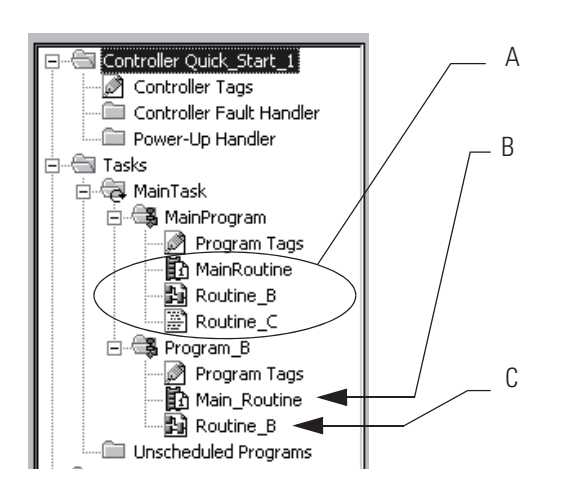

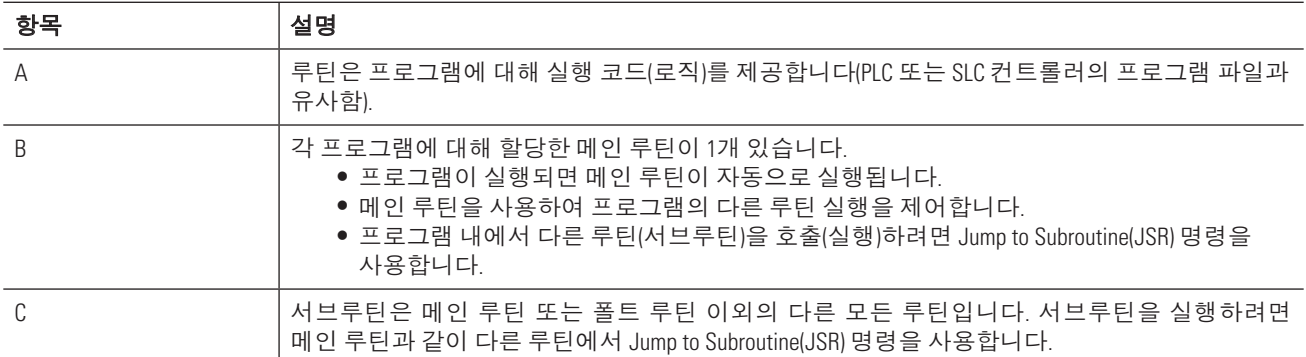

프로젝트를 만들면 소프트웨어가 래더 다이어그램 프로그래밍 언어를 사용하는 메인 루틴을 자동으로 생성합니다.

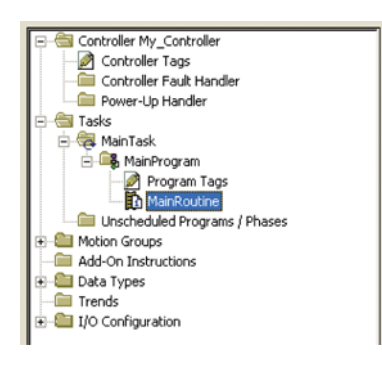

#### 래더 로직 입력

로직을 입력하는 한 가지 방법은 도구 모음의 버튼을 원하는 위치로 끌어 오는 것입니다.

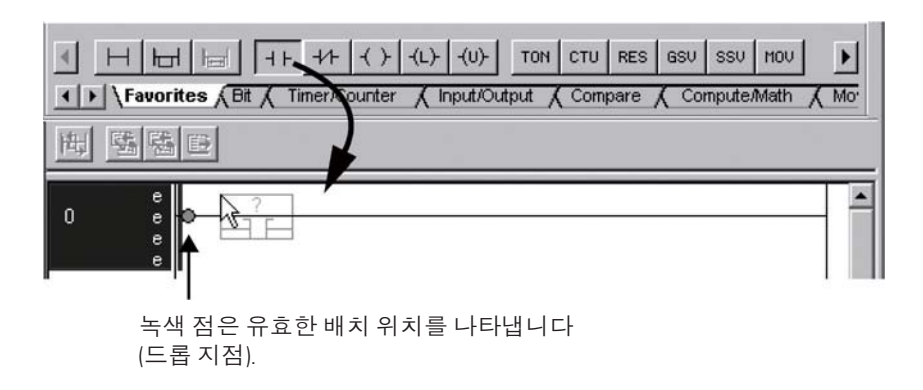

래더 로직을 추가하려면 rung 또는 명령에 대한 버튼을 직접 원하는 위치로 끌어 옵니다. 로직을 입력하고 피연산자 를 정의되지 않은 상태로 둘 수 있습니다. 로직 섹션을 입력한 후 다시 돌아가서 피연산자를 지정합니다.

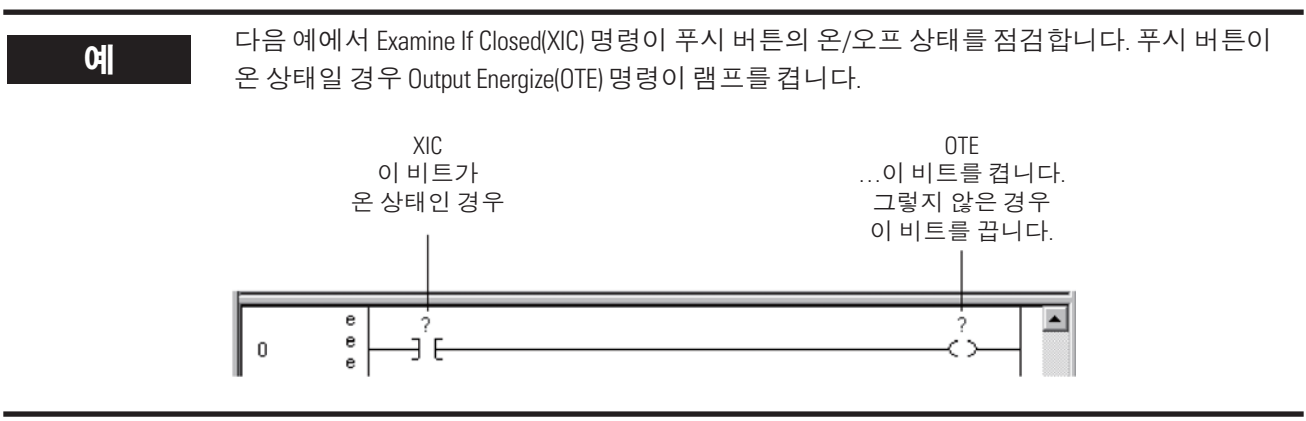

## **FBD(Function Block Diagram) 입력**

다음 단계에 따라 FBD를 프로젝트에 추가합니다.

#### 루틴 생성

프로젝트의 각 루틴은 특정 프로그래밍 언어를 사용합니다. FBD와 같은 다른 언어로 프로그래밍하려면 새 루틴 을 만듭니다.

1. MainProgram을 마우스 오른쪽 버튼으로 클릭하고 New Routine을 선택합니다.

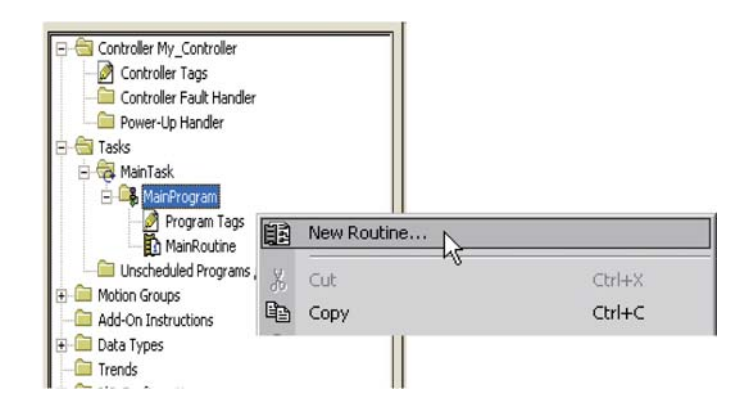

2. 루틴 이름을 입력합니다.

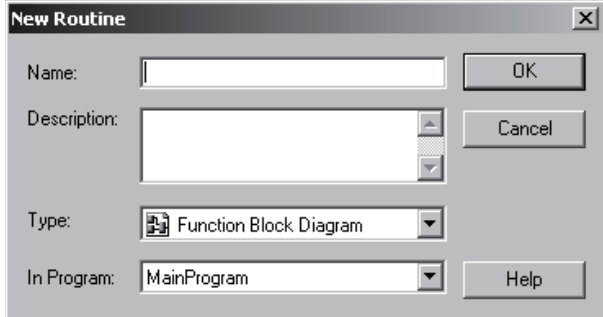

- 3. 프로그래밍 언어를 선택합니다.
- 4. OK를 클릭합니다.

#### 루틴 호출

메인 루틴 이외의 루틴을 실행하려면 Jump to Subroutine(JSR) 명령을 사용하여 루틴을 호출합니다.

1. rung을 추가합니다.

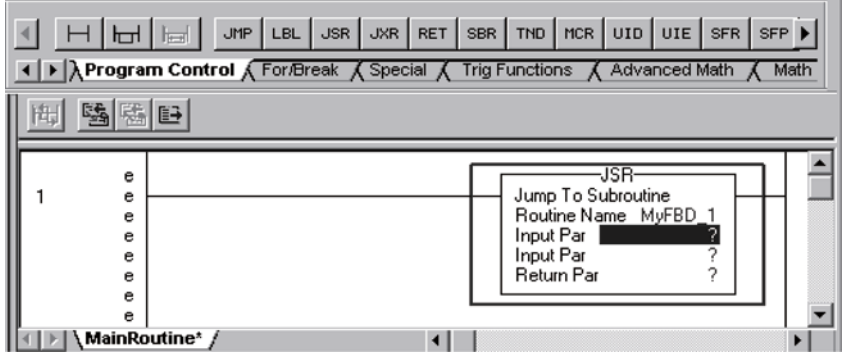

- 2. Program Control 탭에서 JSR 명령을 추가합니다.
- 3. JSR 명령의 Routine Name 필드에서 실행할 루틴 이름을 입력합니다.
- 4. 간단히 루틴을 호출하기 위해 JSR 명령에 대한 나머지 파라미터를 제거합니다. 파라미터를 제거하려면 마우스 오른쪽 버튼으로 파라미터를 클릭하고 Remove Instruction Parameter를 선택합니다.

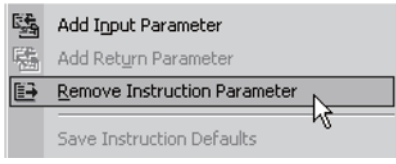

## **FBD(Function Block Diagram) 입력**

FBD 명령을 함수 블록 루틴에 입력합니다.

1. 원하는 명령의 탭을 클릭합니다.

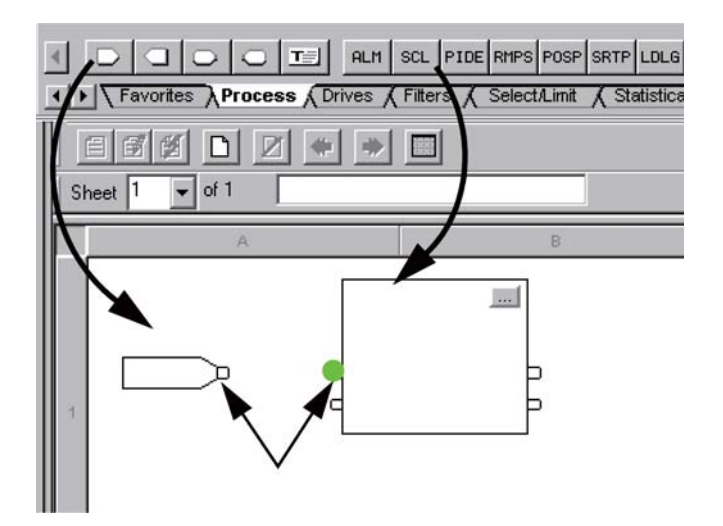

- 2. 도구 모음의 요소를 시트로 끌어 옵니다.
- 3. 요소를 연결하기 위해 해당 핀을 클릭합니다(녹색 점 = 유효한 연결 지점).
	-

CH 미 미 미 다음 예에서 Input Reference(IREF)는 아날로그 입력 값을 읽고 이 값을 Scale(SCL) 명령으로 보냅니 다. SCL 명령은 값을 엔지니어링이 사용하는 값으로 변환하여 Output Reference(OREF)로 보냅니 다. OREF는 값을 아날로그 출력으로 기록합니다.

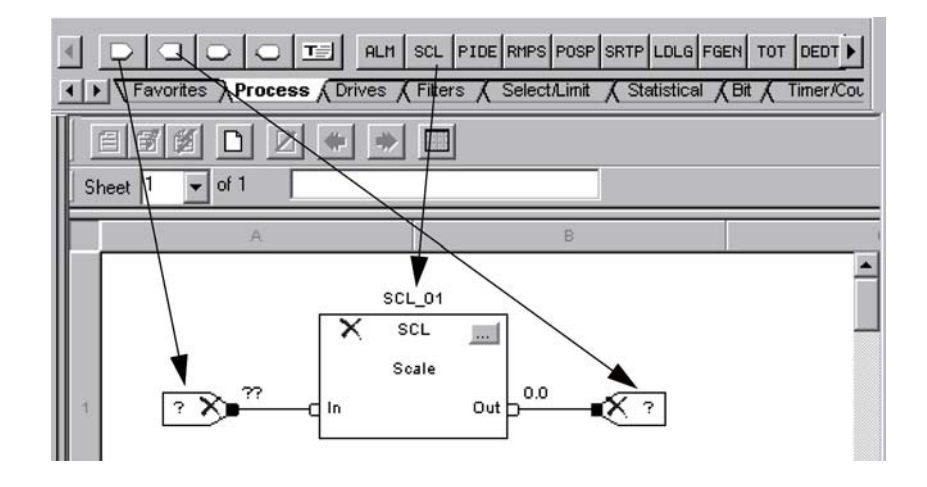

#### 함수 블록 명령 설정

함수 블록 명령을 설정할 특정 값(파라미터)을 할당합니다.

1. Configuration 버튼을 클릭합니다.

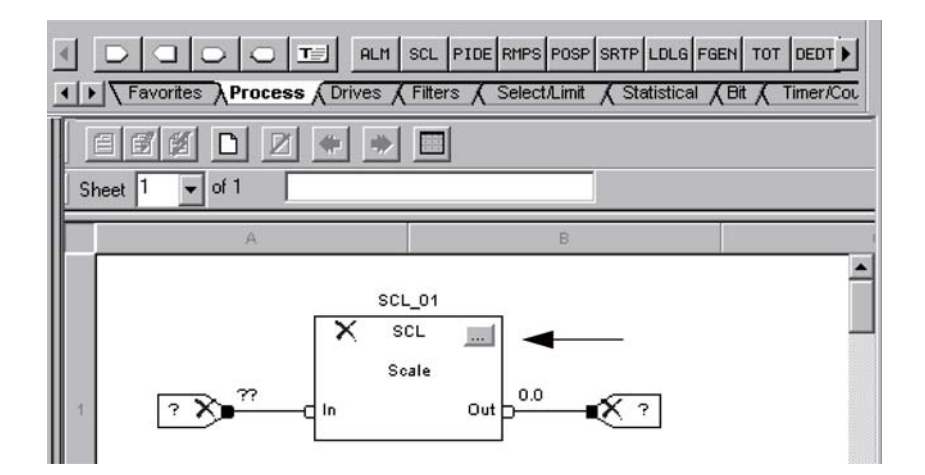

2. 파라미터 값을 변경하려면 Value 셀을 클릭하고, 새 값을 입력한 후 Enter를 클릭합니다.

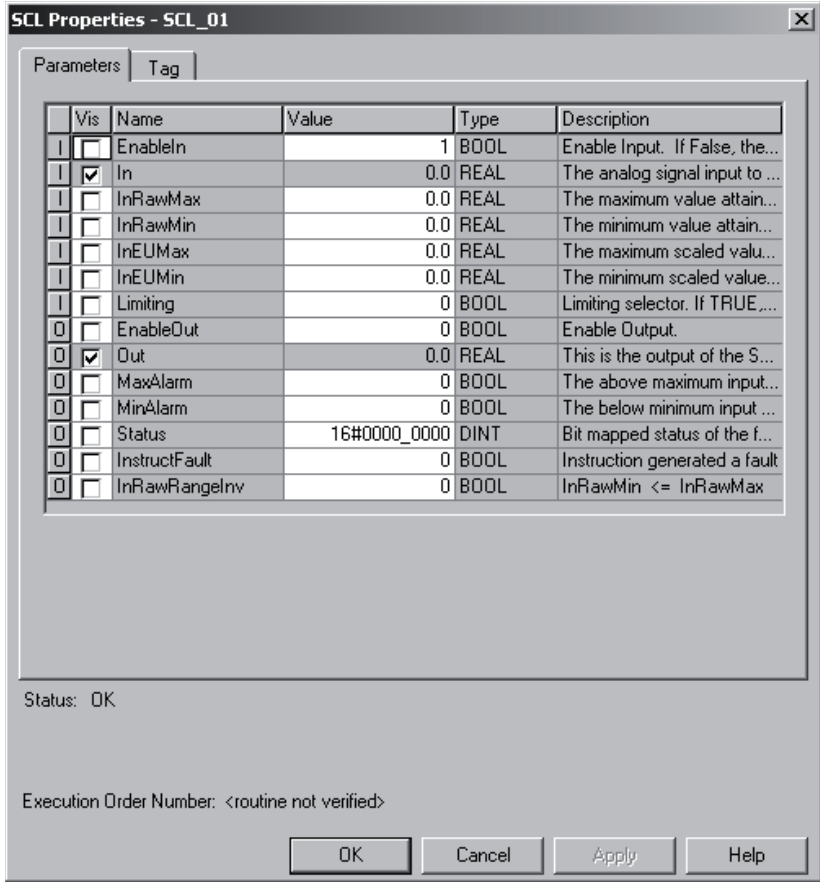

예를 들어 SCL 명령에서 다음 파라미터를 지정합니다.

- $\bullet$  InRawMax 최대 입력 값
- InRawMin 최소 입력 값
- $\bullet$  InEUMax 최대 엔지니어링 값
- $\bullet$  InEUMin 최소 엔지니어링 값
- 3. OK를 클릭합니다.

### 해당 장치의 별칭 태그 할당

로직에서 직접 모듈의 입력 및 출력 태그를 사용할 수 있지만 별칭 태그를 사용하는 것이 보다 쉽습니다. 별칭 태그는 다른 태그를 표시하는 태그입니다.

- 두 태그가 동일한 데이터를 공유합니다.
- 데이터가 변경되면 두 태그가 모두 변경됩니다.
- 별칭 태그는 DeviceNet 입력 또는 출력 데이터와 같이 데이터의 설명 이름을 제공합니다.
- 데이터 위치가 변경되면 단지 별칭 태그를 가리키면 로직 편집 없이도 새 위치로 이동됩니다.

또는 장치의 실제 주소를 가리키지는 않고 각 장치를 설명하는 태그를 만들 수 있습니다. 그런 다음 나중에 태그 를 장치 데이터의 별칭으로 변화합니다.

- 1. 로직을 입력합니다.
- 2. 장치의 설명 태그 이름을 입력합니다.

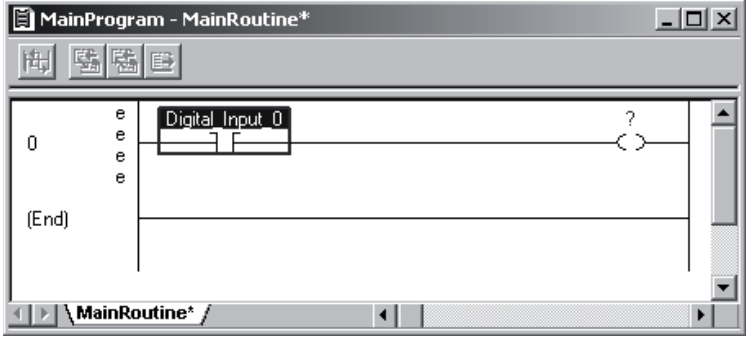

3. 태그 이름을 마우스 오른쪽 버튼으로 클릭하고 New를 선택합니다.

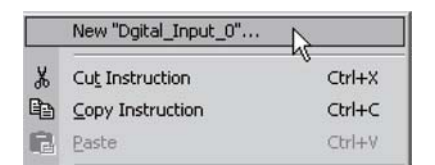

4. 메뉴에서 Alias를 선택합니다.

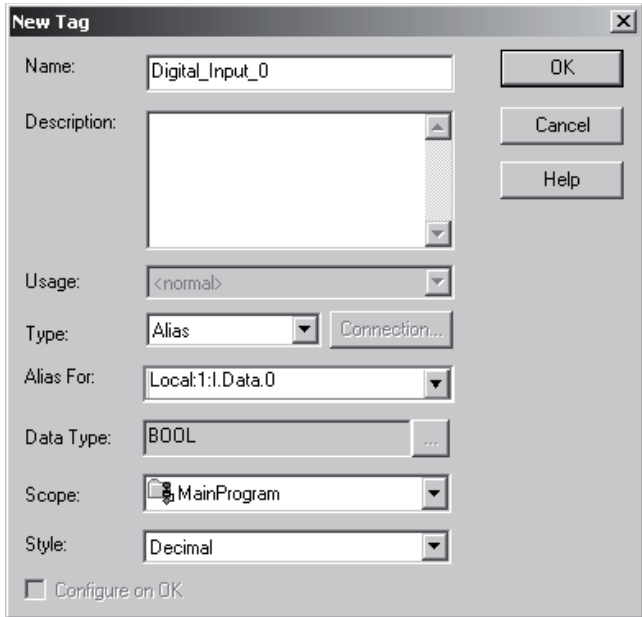

- 5. 이 별칭 태그가 표시하는 태그를 선택합니다.
- 6. 별칭 태그의 범위를 선택합니다.
- 7. OK를 클릭합니다.
- 8. 데이터 주소를 선택합니다.

비트를 선택하려면 ▼ 버튼을 클릭합니다.

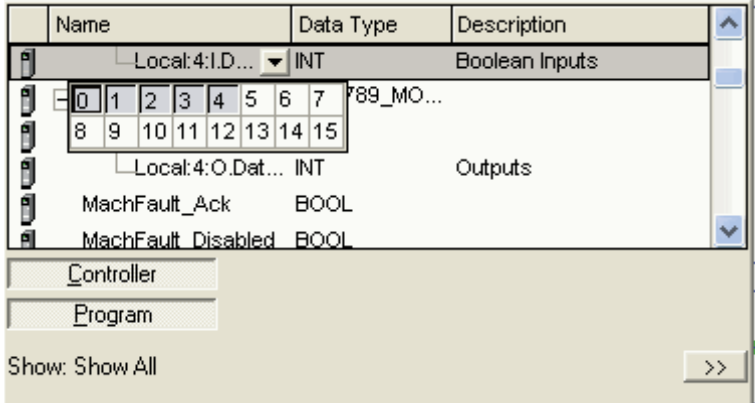

#### 별칭 정보 표시 또는 숨기기

태그의 별칭 정보를 표시하거나 숨깁니다.

- 1. Tools 메뉴에서 Options를 선택합니다.
- 2. Ladder Editor Display 범주를 선택합니다.

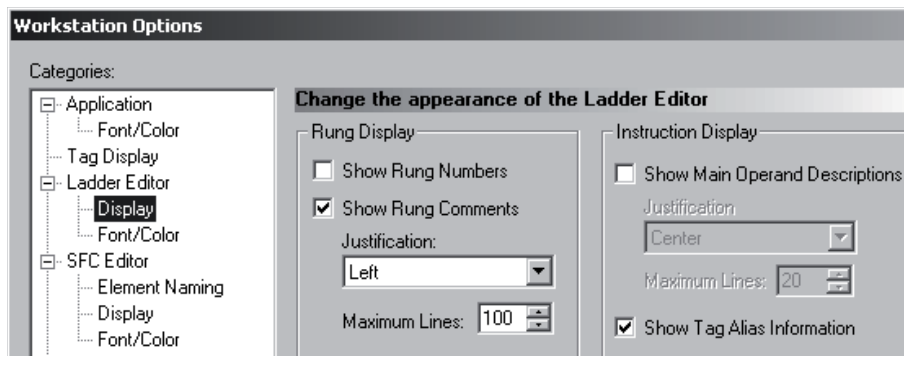

- 3. Show Tag Alias Information을 선택하거나 선택 취소합니다.
- 4. OK를 클릭합니다.

## 컨트롤러와 직렬 연결 구성

RSLinx Classic 소프트웨어는 Logix5000 컨트롤러 및 RSLogix 5000 소프트웨어와 같은 소프트웨어 프로그램 간 통신을 처리합니다. 컨트롤러와 통신하려면(예: 다운로드 및 데이터 모니터링) 필요한 통신에 맞게 RSLinx Classic 소프트웨어를 설정해야 합니다.

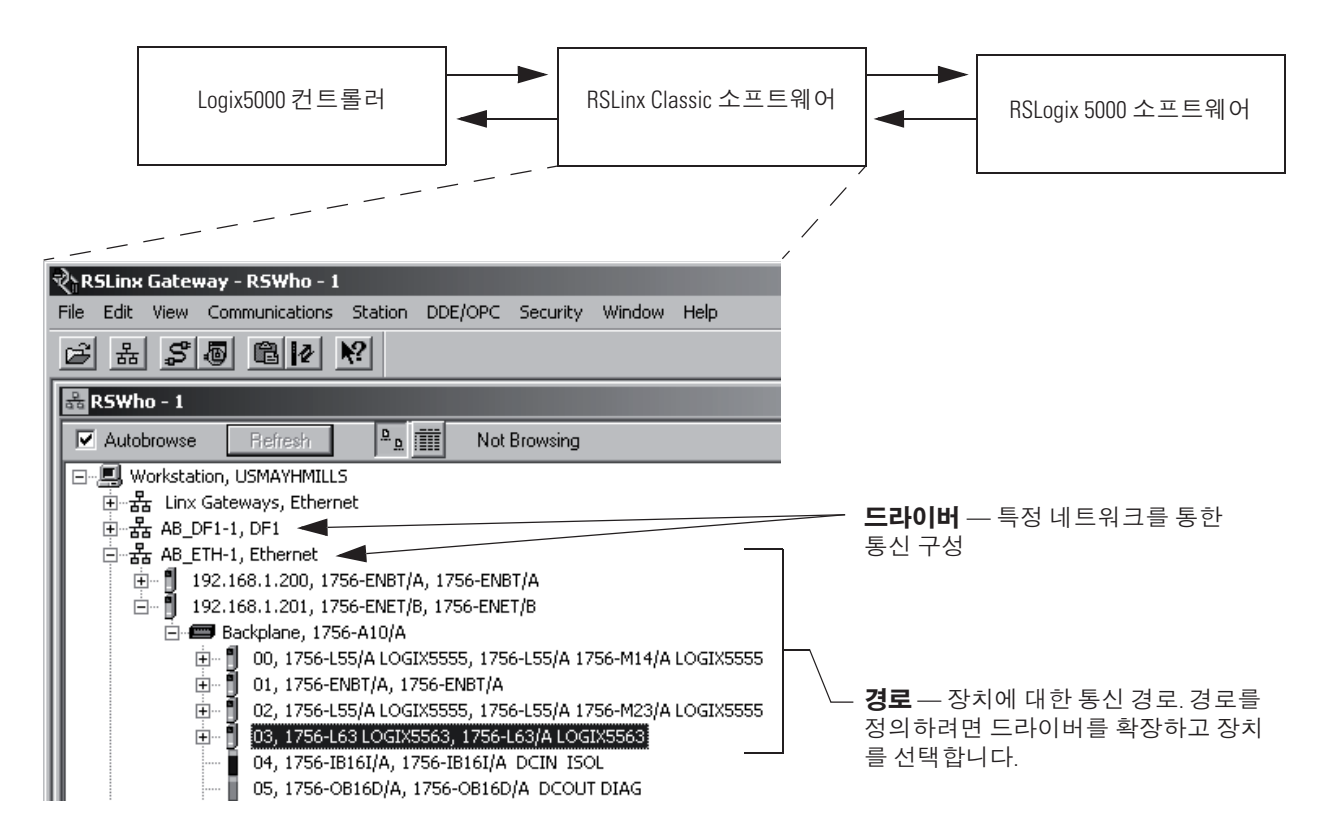

직렬 케이블을 사용하여 컴퓨터 및 컨트롤러의 직렬 포트 사이에 지점간 연결을 구성합니다.

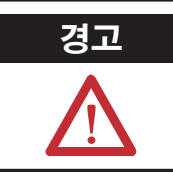

<mark>경고 기</mark>존 전원이 연결된 상태로 직렬 케이블을 케이블 반대편 끝에 있는 이 모듈 또는 직렬 장치에 연결하거나 분리할 경우 전기적 충격이 발생할 수 있습니다. 위험 지역에서는 폭발이 발생할 수도 있습니다.

진행하기 전에 전원을 끄거나 장소의 위험 요소를 제거해야 합니다.

1. 직렬 케이블을 컨트롤러 및 컴퓨터에 연결합니다.

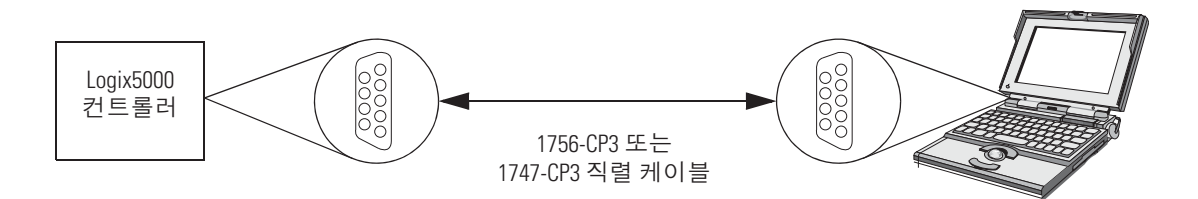

2. RSLinx Classic 소프트웨어를 시작합니다.

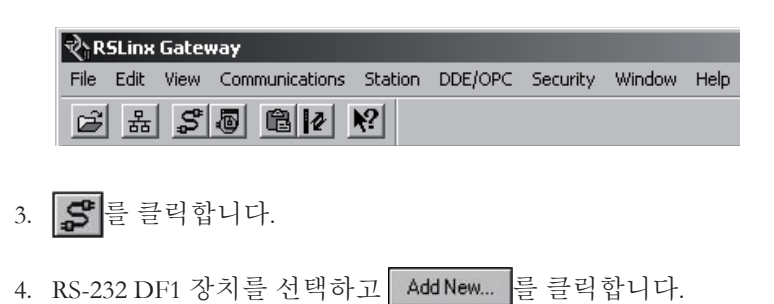

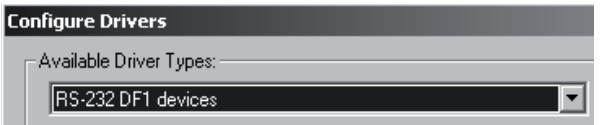

5. Comm Port 풀다운 메뉴에서 컴퓨터의 COM 포트를 선택합니다.

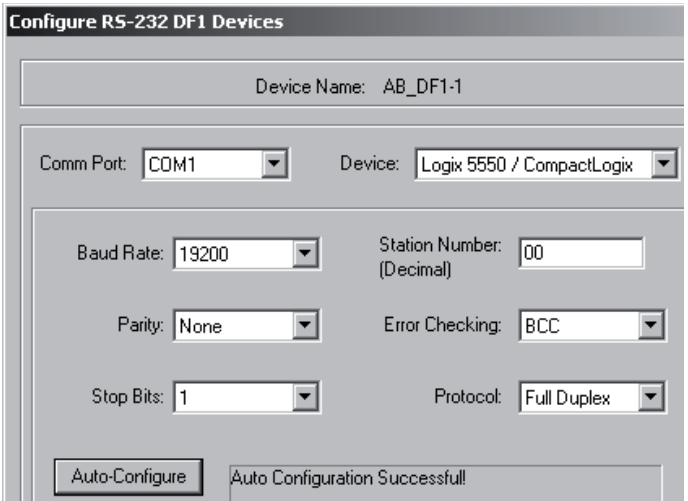

- 6. Device 풀다운 메뉴에서 Logix 5550/CompactLogix를 선택합니다.
- 7. Add New... 를 클릭합니다.
- 8. 자동 설정이 완료되면 OK를 클릭합니다.

드라이버가 성공적으로 설정되어 실행됩니다.

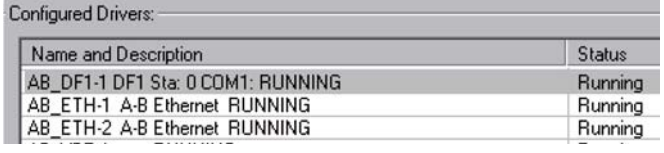

### 컨트롤러로 프로젝트 다운로드

커트롤러에서 프로젝트를 실행하려면 커트롤러로 프로젝트를 다운로드하여 컴퓨터의 프로젝트를 커트롤러로 전송해야 합니다. 프로젝트 다운로드 시 현재 컨트롤러에 있는 모든 프로젝트 및 데이터가 손실됩니다. 컨트롤러 버전이 프로젝트 버전과 일치하지 않을 경우 컨트롤러 펌웨어를 업데이트하라는 메시지가 표시됩니다. RSLogix 5000 소프트웨어에서 다운로드 절차의 일부로 컨트롤러 펌웨어를 업데이트할 수 있습니다.

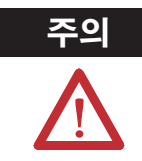

<mark>주의</mark> 프로젝트를 다운로드하거나 펌웨어를 업데이트하는 경우 모든 활성 서보 축이 꺼집니다. 프로젝트를 다운로드하거나 펌웨어를 업데이트하기 전에 이로 인해 축의 예기치 않은 동작 이 발생하지 않는지 확인합니다.

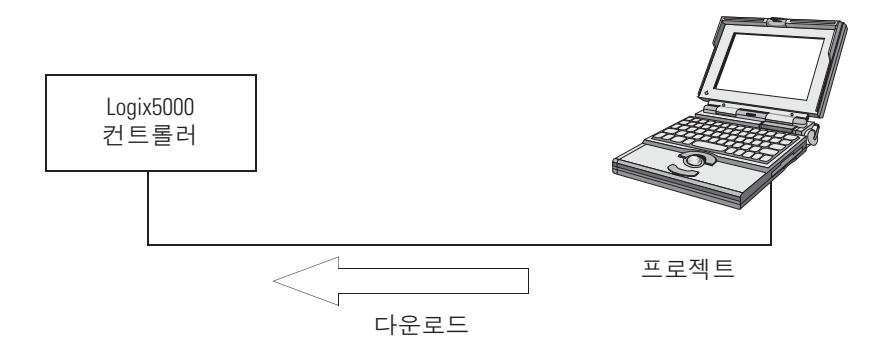

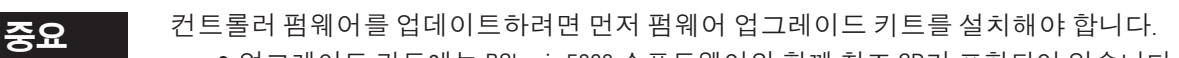

- 업그레이드 키트에는 RSLogix 5000 소프트웨어와 함께 참조 CD가 포함되어 있습니다.
- 업그레이드 키트를 다운로드하려면 http://www.ab.com로 이동합니다. Product Support를 선택하고 Firmware Updates를 선택합니다.

$$
\begin{array}{c}\n\begin{array}{ccc}\n\text{RIN} & \text{REN} & \text{PROG} \\
\hline\n\end{array}\n\end{array}
$$
\n
$$
\begin{array}{c}\n1. & \text{Z} \equiv \frac{1}{2} \text{ H } \text{Z} \end{array}
$$

2. 다운로드할 RSLogix 5000 프로젝트를 엽니다.

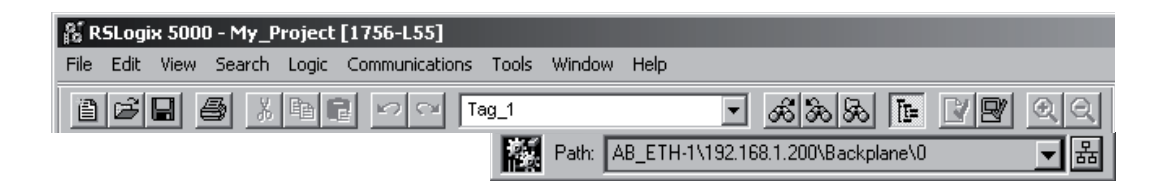

3. 品를 클릭합니다.

4. 컨트롤러를 찾습니다.

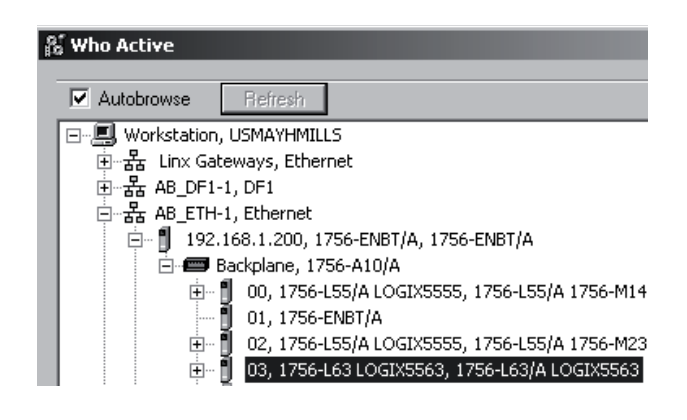

5. 프로젝트를 다운로드하려면 Download 를 클릭합니다.

프로세서에서 컨트롤러로 다운로드하지 못할 경우 오프라인 프로젝트 및 컨트롤러 펌웨어의 버전이 호환되지 않습니다.

1. Update Firmware... 를 선택합니다.

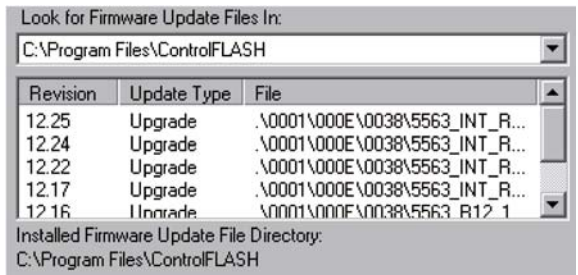

- 2. 컨트롤러 버전을 선택합니다.
- 3. Update... 를 선택한 다음 Yes 를 선택합니다.

# 컨트롤러의 작동 모드 선택

컨트롤러의 로직을 실행하거나 실행을 정지하기 위해 컨트롤러의 작동 모드를 변경합니다.

1. 컨트롤러에 대해 원하는 모드를 결정합니다.

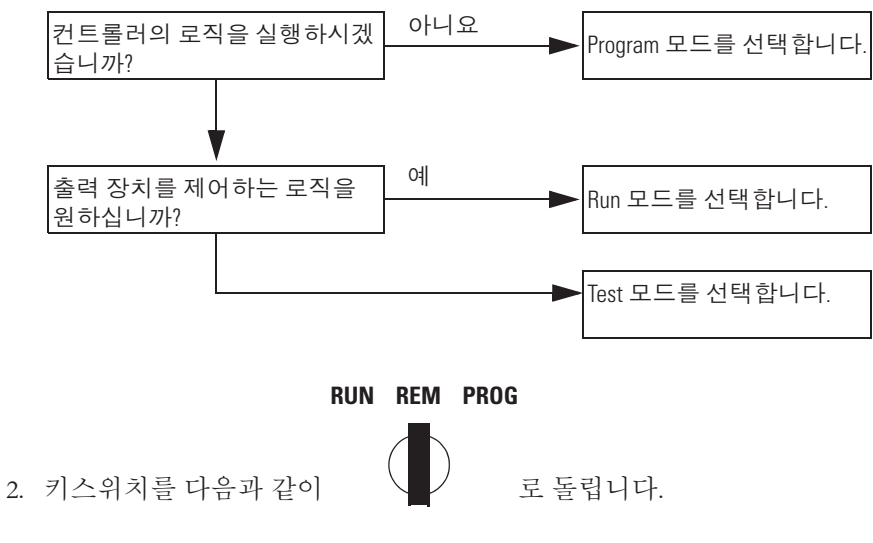

- 3. 컨트롤러를 온라인으로 연결합니다.
- 4. 모드를 선택합니다.

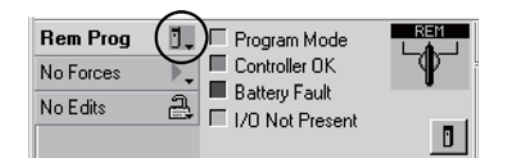

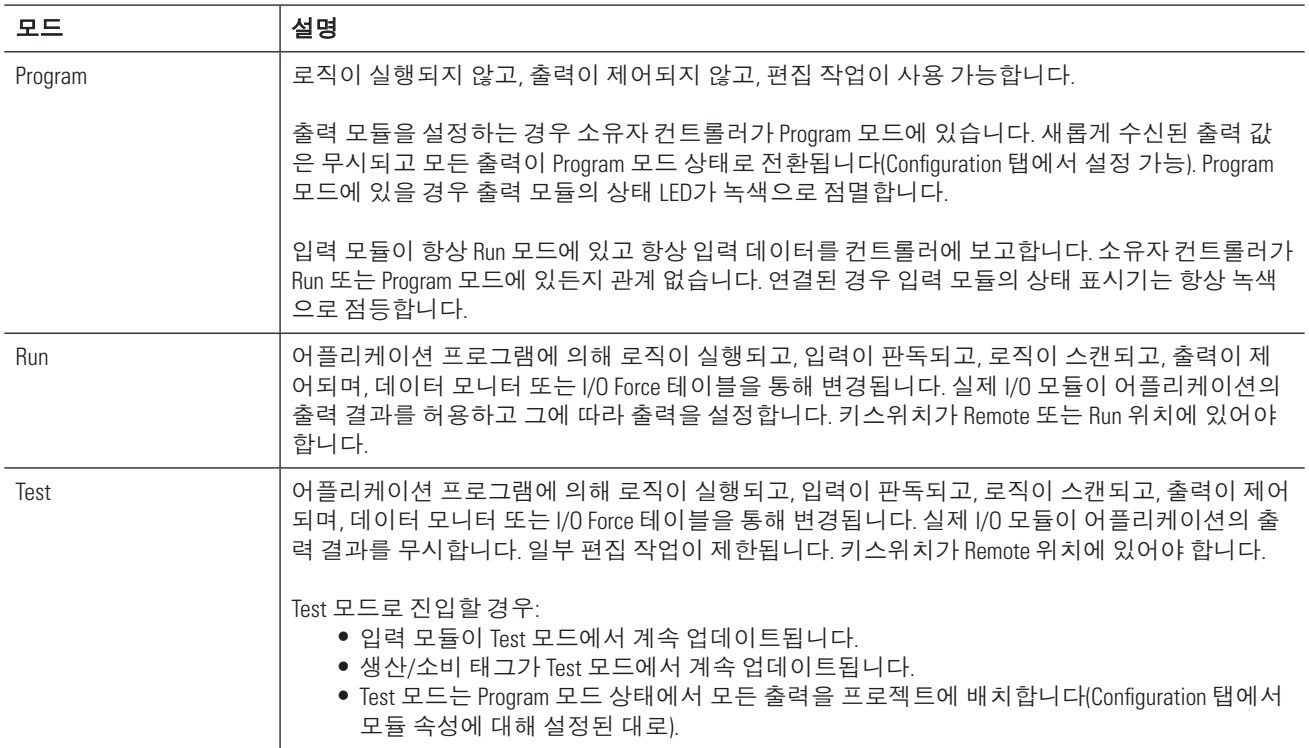

ㄢᇊ**:**

# 프로젝트 구성

이 장에서는 컨트롤러에 대한 프로그램 레이아웃 및 데이터 구조를 구성하는 방법에 대해 자세한 정보를 제공합 니다.

## 필요한 사항

본 매뉴얼에서 작업을 완료하려면 다음 항목이 필요합니다.

- RSLogix 5000 소프트웨어, 버전 16 이상을 실행하는 PC
- 프로젝트를 생성하기 위한 시스템 레이아웃

# 시작하기 전에

새 프로젝트에는 로직 실행을 위한 기본 태스크가 포함되어 있습니다. 프로그램을 만들기 전에 먼저 태스크 실행 을 설정해야 합니다. 태스크는 로직 실행(스캔)을 위한 스케줄링 및 우선 순위 정보를 정의합니다.

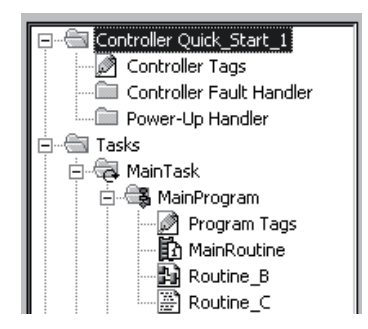

# 수행 단계

- 1. 태스크 실행을 설정합니다(페이지 36).
- 2. 추가 프로그램을 생성합니다(페이지 38).
- 3. 사용자 정의 데이터 유형을 생성합니다(페이지 40).
- 4. 루틴을 정의합니다(페이지 43).
- 5. 메인 루틴을 지정합니다(페이지 47).
- 6. 컨트롤러를 설정합니다(페이지 48).
- 7. I/O 모듈을 설정합니다(페이지 49).

### 태스크 실행 설정

이 퀵 스타트에서는, 실행 유형이 다음 중 하나인 단일 태스크로 프로젝트를 제한합니다.

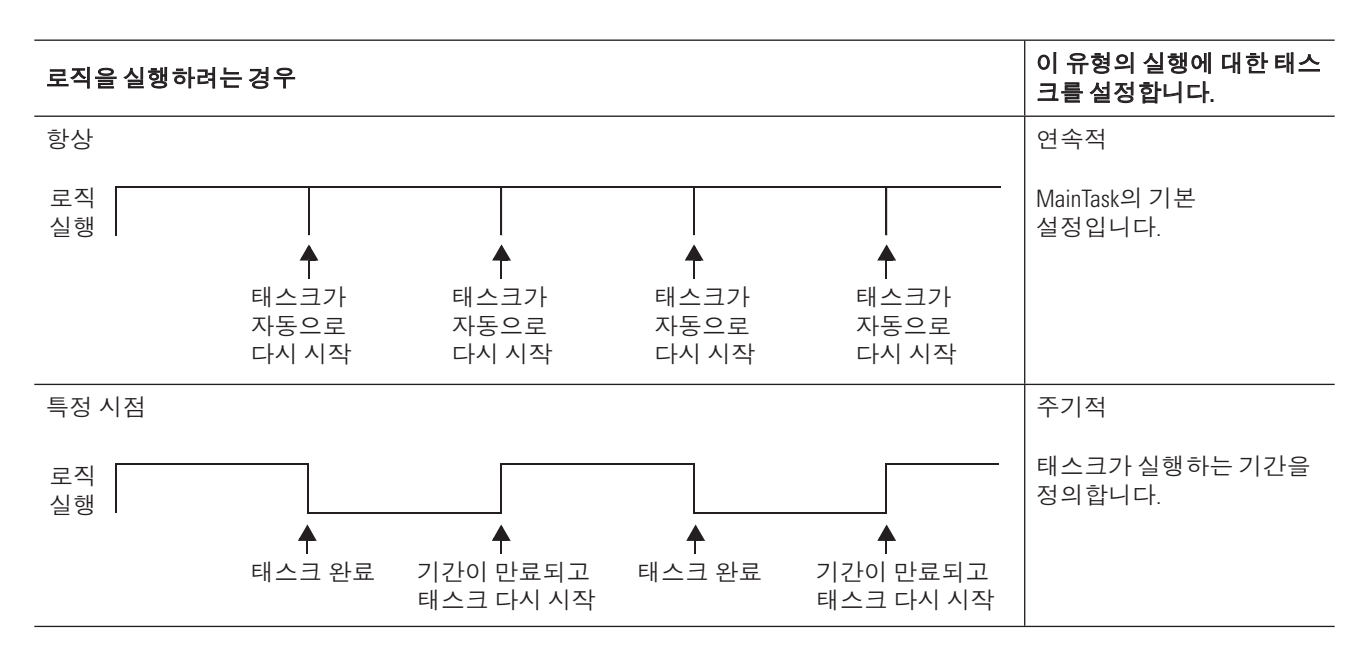
1. MainTask를 마우스 오른쪽 버튼으로 클릭하고 Properties를 선택합니다.

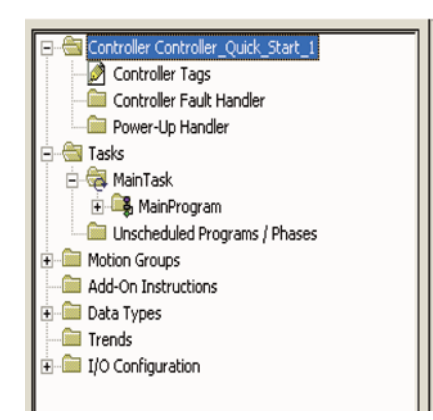

- 2. Configuration 탭을 클릭합니다.
- 3. Type 풀다운 메뉴에서 Periodic을 선택합니다.

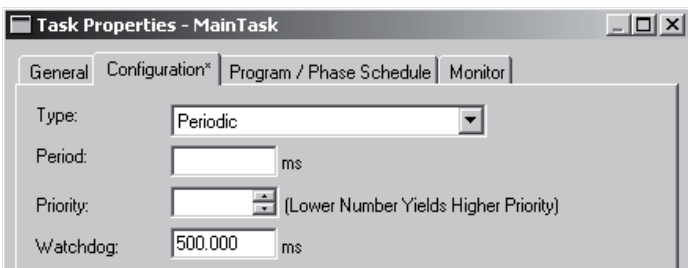

4. 태스크 기간을 입력하고 OK를 클릭합니다.

다중 태스크를 사용하거나 특정 이벤트(트리거)가 발생할 때 태스크를 실행하려면 Logix5000 Controllers Common Procedures(Pub. No. 1756-PM001)를 참조하십시오.

## 추가 프로그램 생성

Logix5000 컨트롤러를 통해 어플리케이션을 여러 프로그램으로 나눌 수 있으며 각 프로그램마다 해당 태그(데이 터)가 포함됩니다.

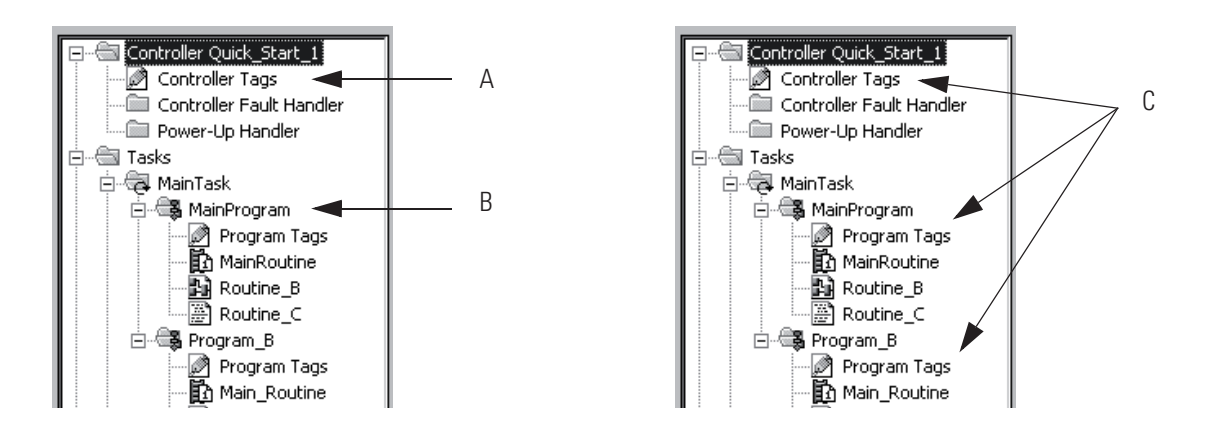

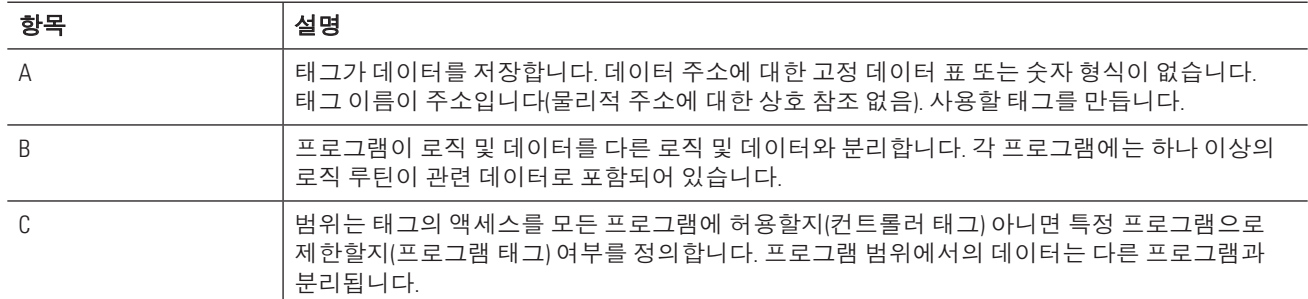

#### 프로그램 간에 충돌하는 태그 이름을 관리할 필요 없습니다.

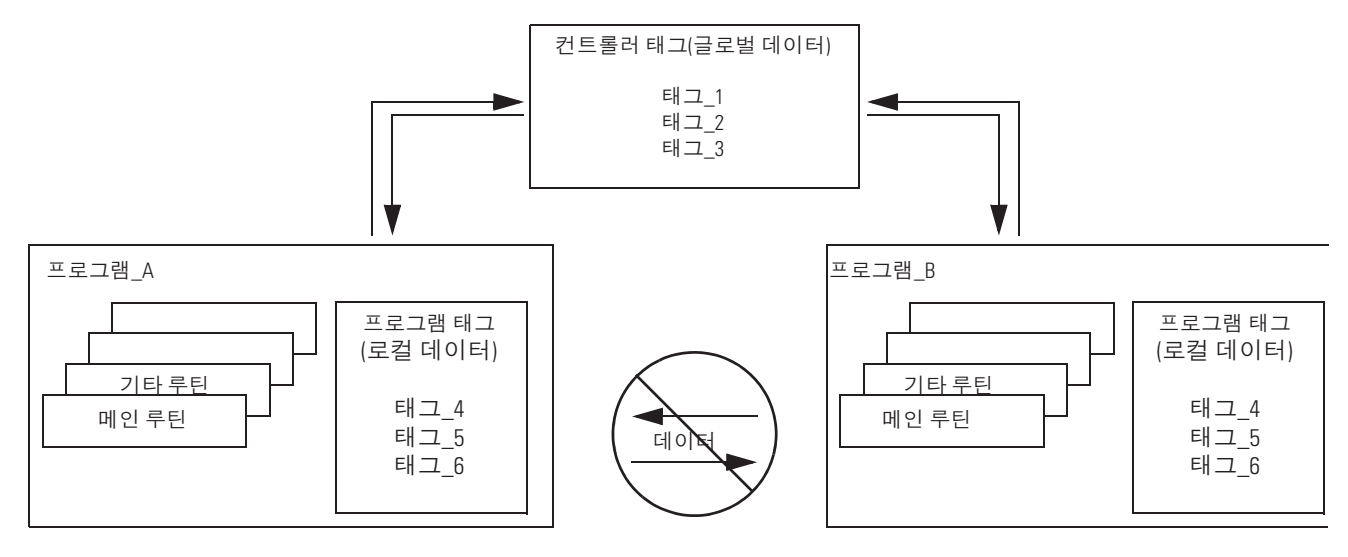

모든 프로그램이 컨트롤러 범위에 있는 데이터에 액세스할 수 있습니다. 프로그램 범위에서의 데이터는 다른 프로그램과 분리됩니다.

- 루틴이 다른 프로그램의 프로그램 범위에 있는 데이터에 액세스할 수 없습니다.
- 프로그램 범위 내 태그의 태그 이름을 여러 프로그램에서 재사용할 수 있습니다.
- 예를 들어 프로그램 A 및 프로그램 B가 모두 태그 4의 프로그램 태그를 가질 수 있습니다.

동일한 로직을 사용하지만 다른 데이터를 사용하는 여러 시스템, 스테이션 또는 프로세스가 있는 경우 각 시스 템, 스테이션 또는 프로세스에 대해 프로그램을 만듭니다.

- 코드 및 태그 이름을 모두 프로그램에서 재사용할 수 있습니다.
- 프로그램 간에 충돌하는 태그 이름을 관리할 필요는 없습니다.
- 1. MainTask를 마우스 오른쪽 버튼으로 클릭하고 New Program을 선택합니다.

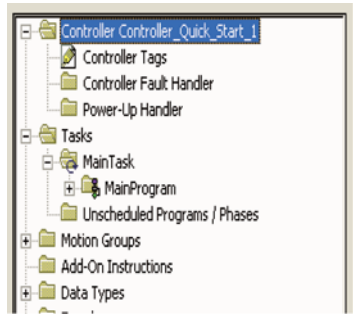

2. 프로그램 이름을 입력하고 OK를 클릭합니다.

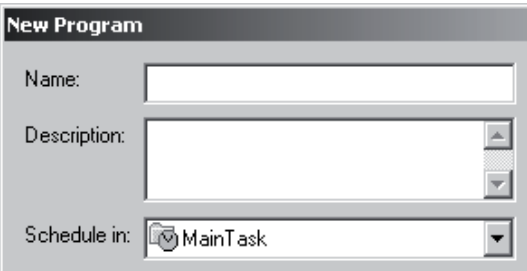

EI 이름은 다음 표기법을 따릅니다:

- 문자, 숫자 및 밑줄(\_)만 사용합니다.
- 문자 또는 밑줄로 시작해야 합니다.
- $\bullet$  40자 이하입니다.
- 밑줄은 연속적으로 사용하거나 맨 뒤에 사용할 수 없습니다.
- 대/소문자를 구분하지 않습니다.

특정 태그가 컨트롤러 범위이어야 합니다.

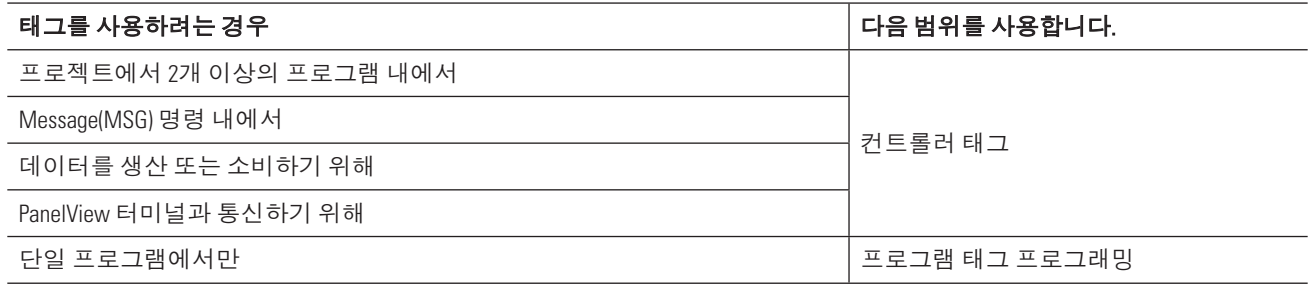

# 사용자 정의 데이터 유형 생성

사용자 정의 데이터 유형을 통해 해당 시스템 또는 프로세스와 일치하도록 데이터를 구성할 수 있습니다. 이렇게 하면 프로그램을 원할하게 개발할 수 있고 유지 관리하기 쉬운 자체적으로 문서화하는 코드를 생성할 수 있습니다.

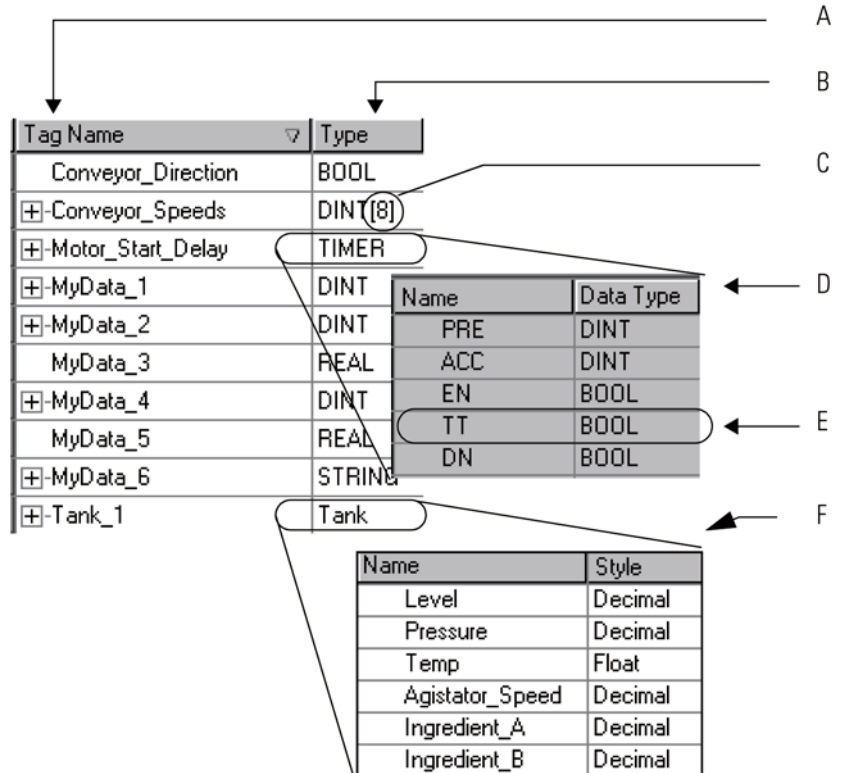

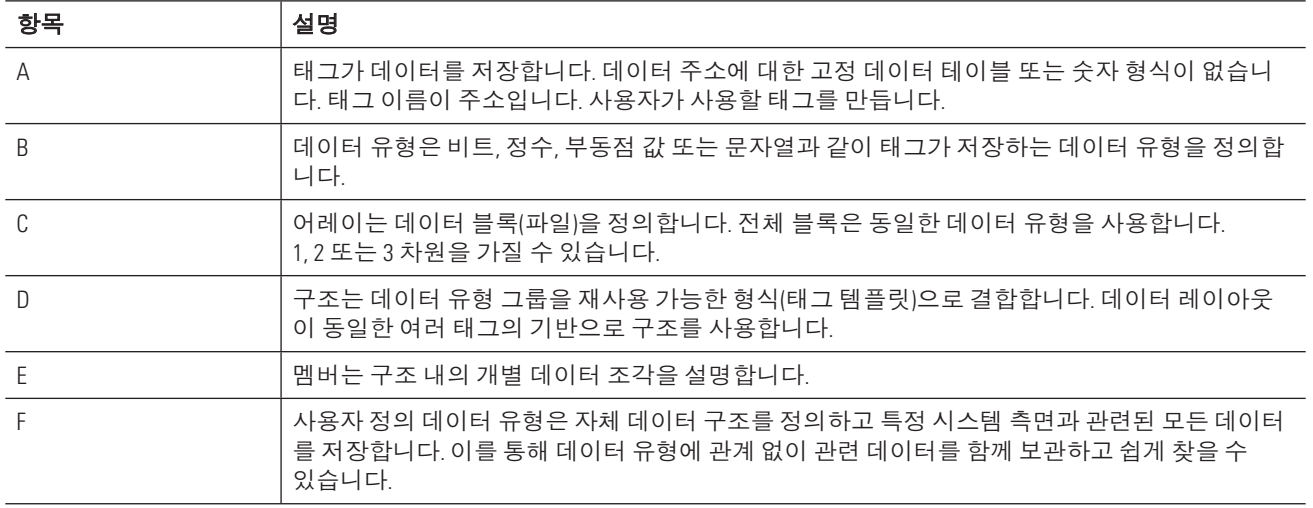

사용자 정의 데이터 유형 생성 시 다음 지침을 따릅니다.

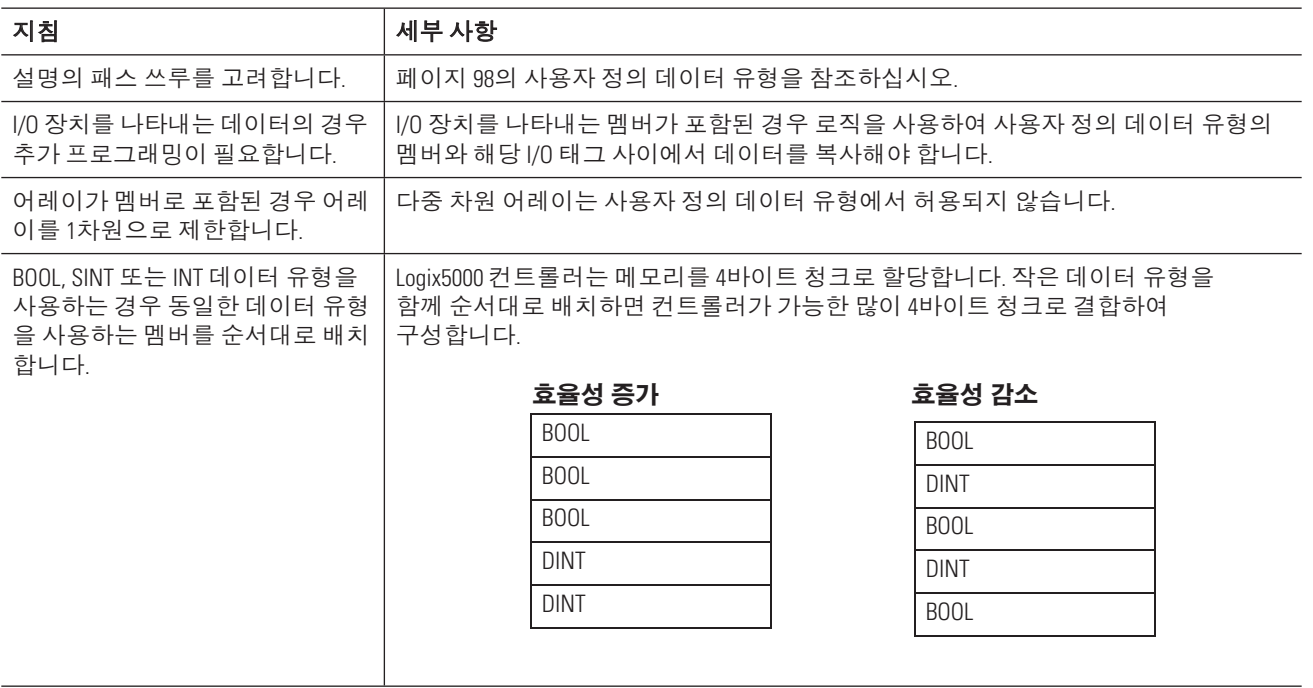

다음 단계에 따라 사용자 정의 데이터 유형을 생성합니다.

1. Data Types를 마우스 오른쪽 버튼으로 클릭하고 New Data Type을 선택합니다.

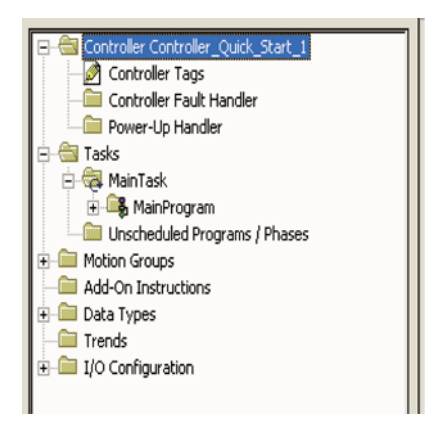

2. 데이터 유형에 대한 이름을 입력합니다(데이터 유형을 사용할 태그 이름이 아님).

3. 멤버를 입력합니다.

옵션으로 각 멤버의 설명을 입력합니다.

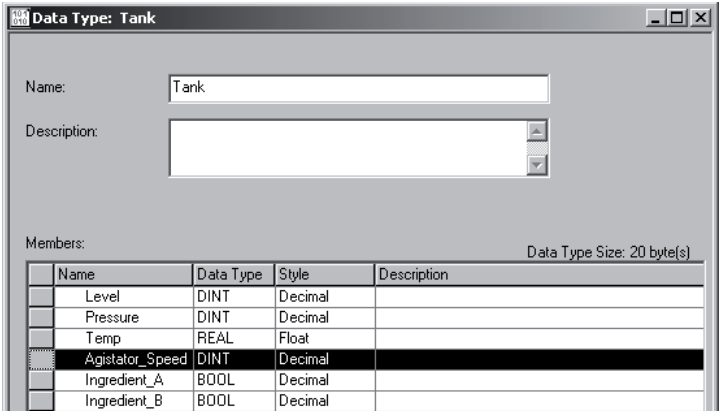

4. OK를 클릭합니다.

다음 단계에 따라 사용자 정의 데이터 유형을 사용하는 태그를 생성합니다.

1. 마우스 오른쪽 버튼으로 태그에 대해 원하는 범위를 클릭하고 Edit Tags를 선택합니다.

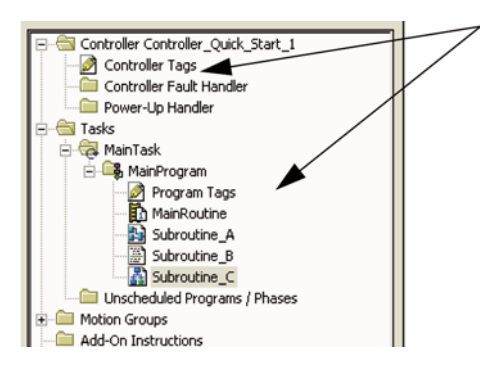

- 2. 태그 이름을 입력합니다.
- 3. 사용자 정의 데이터 유형의 이름을 입력합니다.

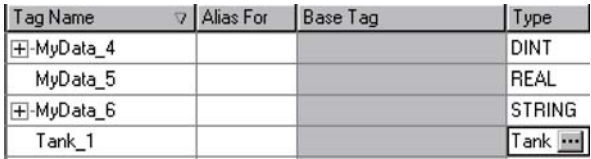

4. 태그를 어레이(데이터 유형의 여러 인스턴스)로 구성하려면 다음을 수행합니다. a. ᠊Ⰾ㗊 ⮺㪯⯞ ►㕷㧲ᅺ Ḗ 㔎ṇ㨃ᝢ. b. 어레이 차원을 지정하고 OK를 클릭합니다.

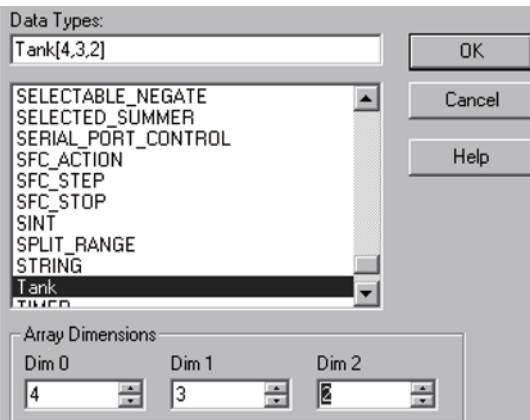

### 루틴 정의

프로젝트에 필요한 프로그램이 포함되면 각 프로그램에 대한 루틴을 정의 및 생성해야 합니다.

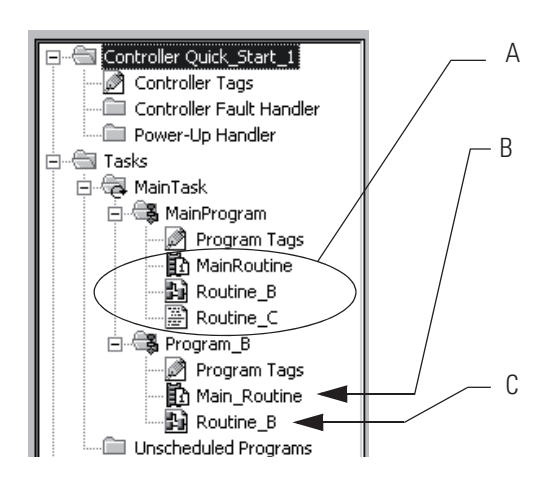

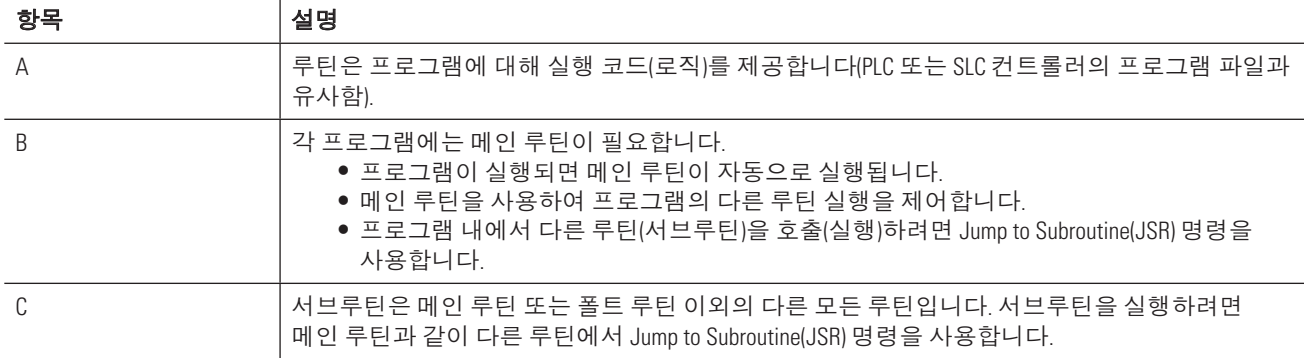

### 해당 시스템 또는 프로세스의 각 섹션에 대한 루틴 정의

프로젝트를 쉽게 개발, 테스트 및 문제 해결하기 위해 여러 루틴(서브루틴)으로 나눕니다.

- 1. 해당 시스템 또는 프로세스의 각 물리적 섹션을 식별합니다.
- 2. 이러한 각 섹션에 대한 루틴을 할당합니다.

#### 해당 시스템 또는 프로세스 설명

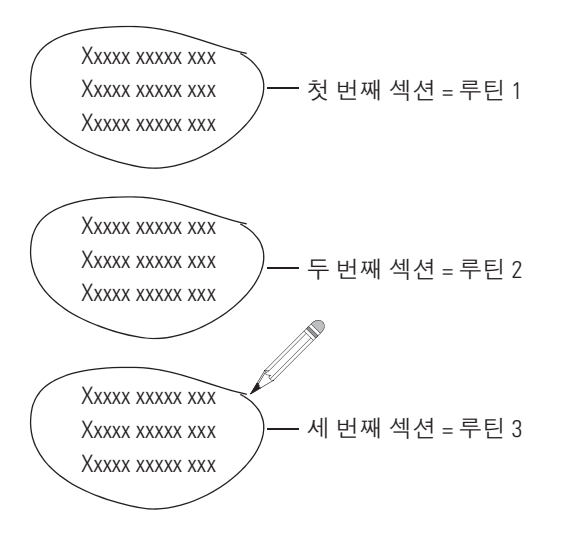

### 설치된 프로그래밍 언어 식별

다음 단계에 따라 해당 버전의 RSLogix 5000 소프트웨어에 설치된 프로그래밍 언어를 확인합니다.

- 1. RSLogix 5000 소프트웨어를 시작합니다.
- 2. Help 메뉴에서 About RSLogix 5000을 선택합니다.

### 각 루틴에 프로그래밍 언어 할당

각 루틴에 대해 프로그래밍 언어를 선택합니다.

- Logix5000 컨트롤러를 통해 다음 언어를 사용할 수 있습니다.
	- $-$  래더 로직
	- FBD(Function block diagram)
	- SFC(Sequential Functions Chart)
	- $-7$ 조화된 텍스트
- 동일한 프로젝트에서 언어 조합을 사용합니다.

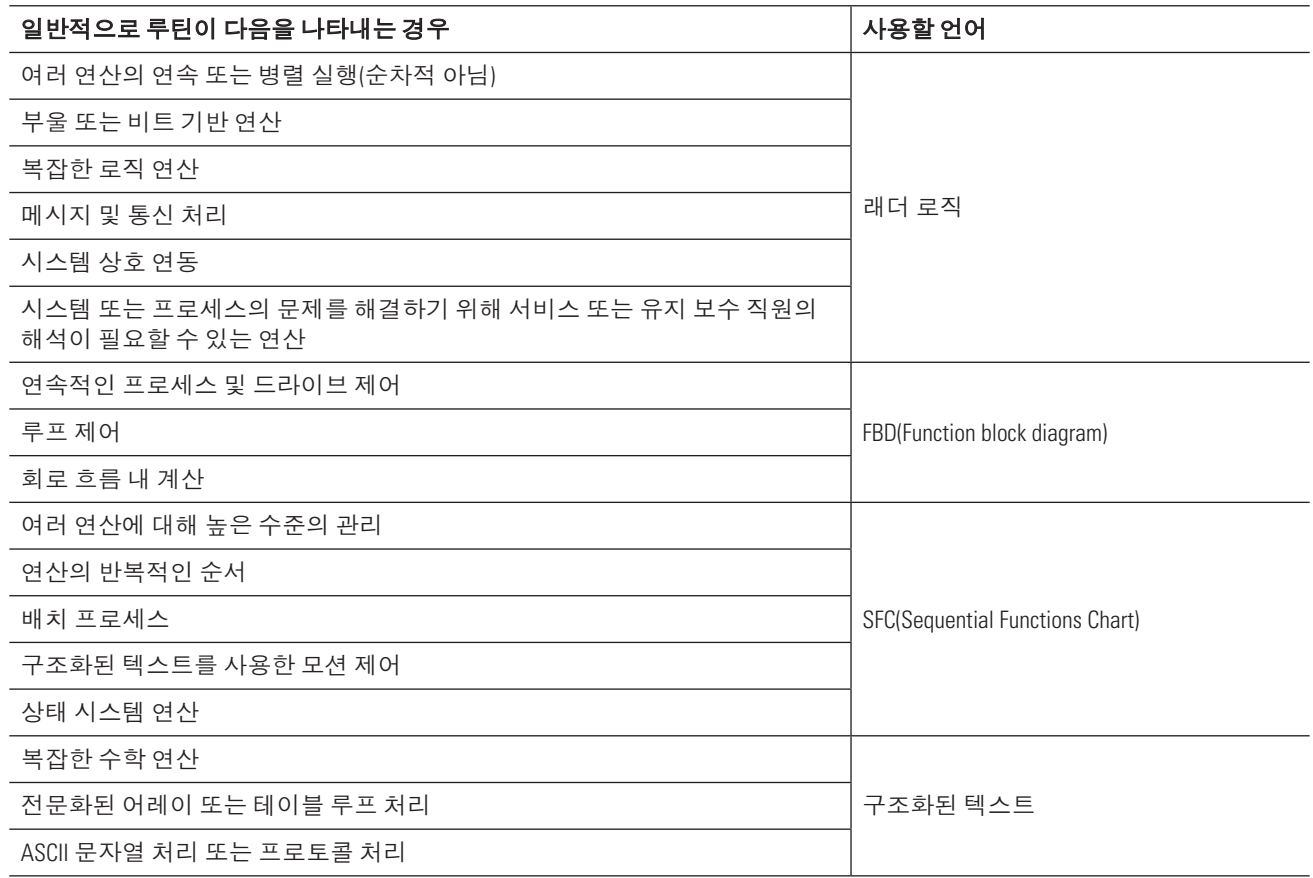

### 각 루틴을 보다 의미있는 증분으로 구분

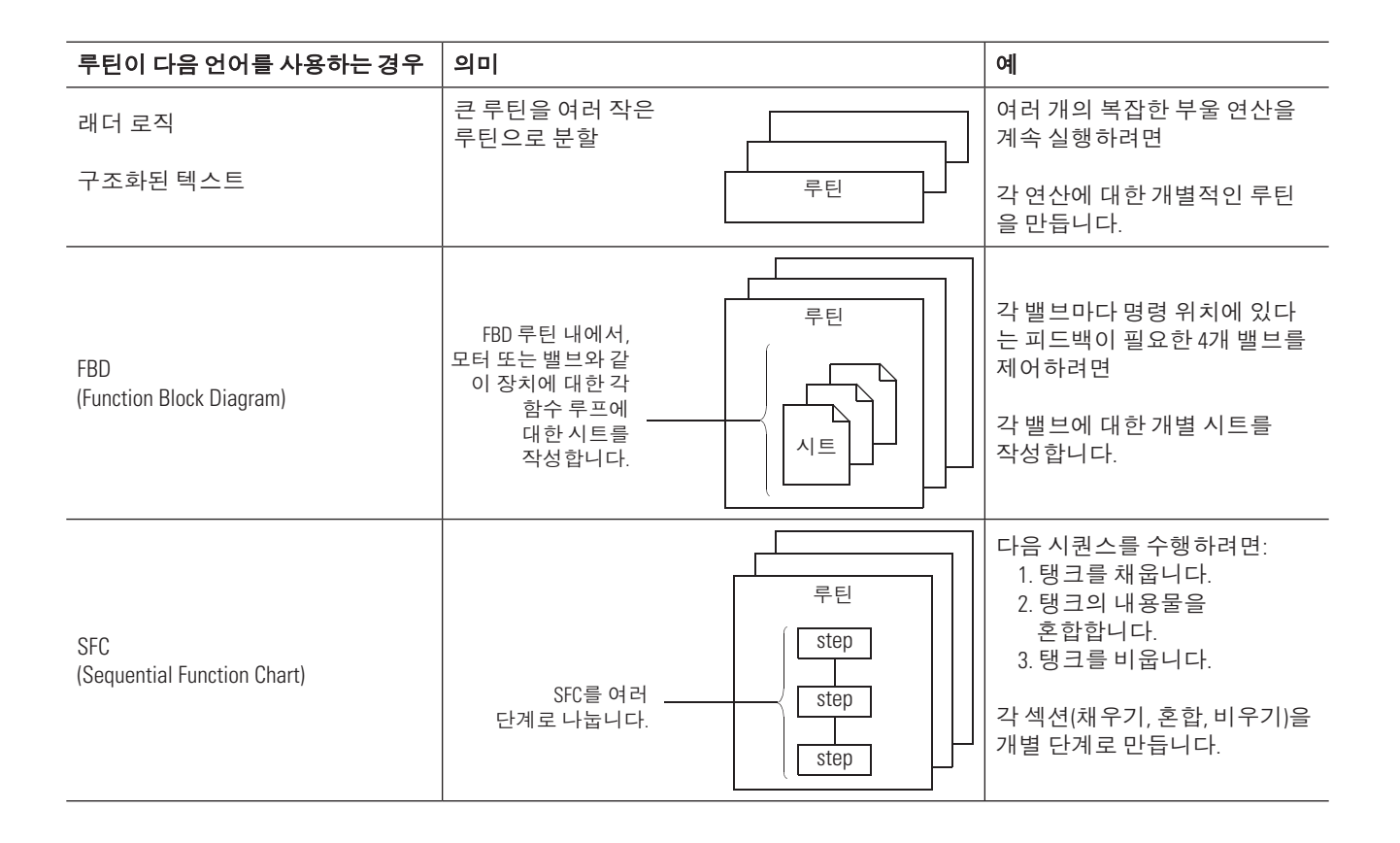

## 메인 루틴 할당

각 프로그램에는 메인 루틴이 필요합니다. 루틴을 생성한 후에는 각 프로그램에 대해 메인 루틴을 할당합니다.

<mark>중요</mark> 김본 프로젝트에서 MainProgram에는 이미 메인 루틴이 있습니다(MainRoutine). 생성된 각 추가 프로그램에 대해서만 메인 루틴을 할당해야 합니다.

다음 절차에 따라 메인 루틴을 할당합니다.

1. 프로그램 폴더를 마우스 오른쪽 버튼으로 클릭하고 Properties를 선택합니다.

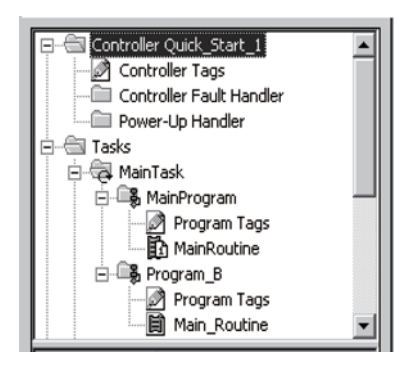

- 2. Configuration 탭을 클릭합니다.
- 3. 메인 루틴을 선택하고 OK를 클릭합니다.

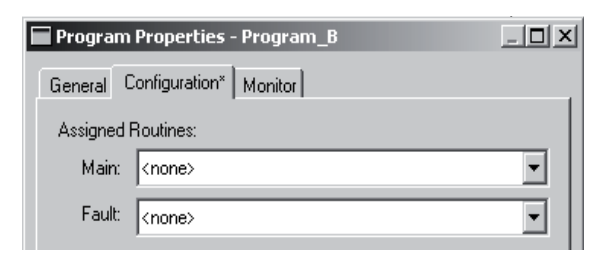

# 컨트롤러 설정

이름, 섀시 크기 또는 슬롯 번호와 같은 컨트롤러 설정을 변경하려면 Controller Properties 대화 상자를 사용합니다.

1. Controller Properties 버튼을 클릭합니다.

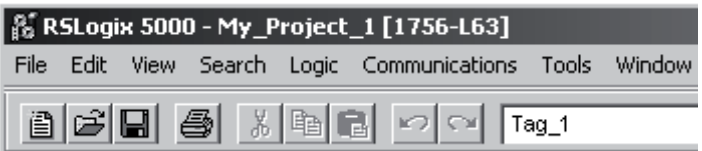

2. 필요한 속성을 변경하고(일부 항목은 특정 컨트롤러에만 적용) OK를 클릭합니다.

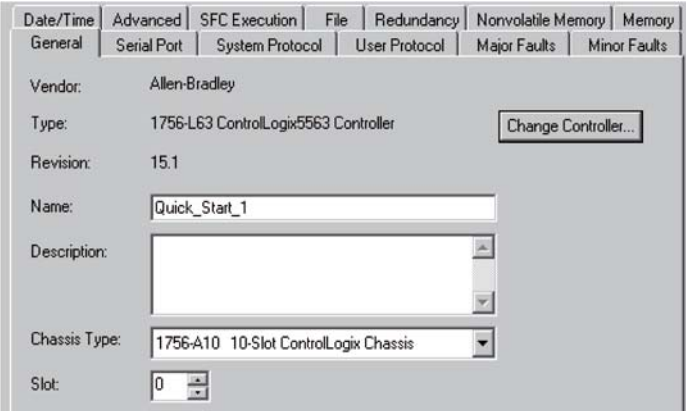

## $I/O$  모듈 설정

모듈 동작을 변경하려면 모듈의 Module Properties 창을 사용합니다. 설정 옵션은 모듈에 따라 다릅니다.

1. 모듈을 마우스 오른쪽 버튼으로 클릭하고 Properties를 선택합니다.

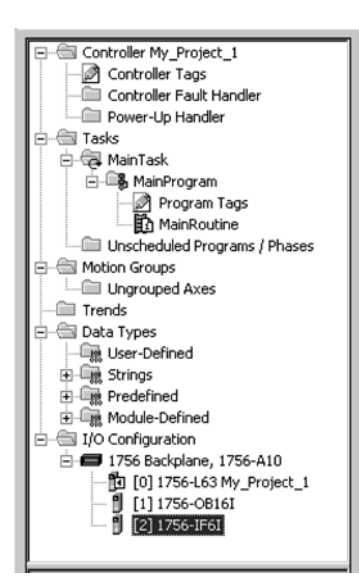

2. 슬롯 번호 이름을 변경하려면 General 탭을 사용합니다.

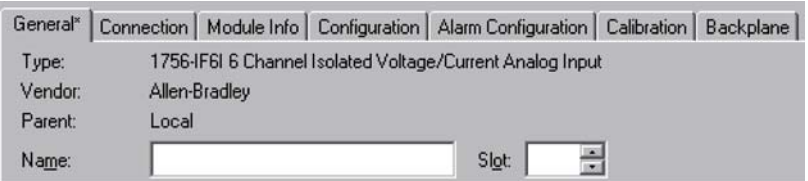

3. 설정을 변경하려면 Configuration 탭을 클릭합니다.

일부 모듈에는 여러 설정 탭이 있습니다.

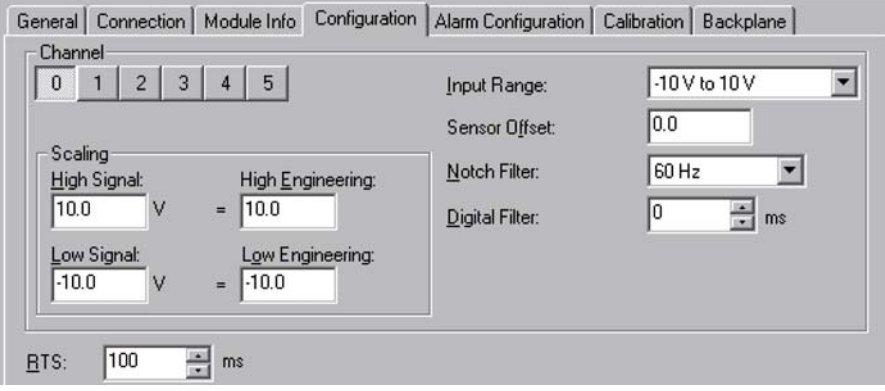

ㄢᇊ**:**

# 애드온 명령어 프로그래밍

버전 16의 RSLogix 5000 프로그래밍 소프트웨어를 사용하면 공통으로 사용되는 명령어 세트를 설계 및 설정하여 프로젝트 일관성을 향상시킬 수 있습니다. Logix5000 컨트롤러에 포함된 기본 명령어와 유사하게, 사용자가 생성 한 이러한 명령어를 애드온 명령어라고 합니다.

애드온 명령어를 통해 다음을 수행할 수 있습니다.

- 사용자 명령어를 삽입합니다.
- 다른 RSLogix 5000 프로젝트에서 애드온 명령어 정의를 복사합니다.
- 다른 RSLogix 5000 프로젝트에서 애드온 명령어 정의를 가져옵니다.

## 필요한 사항

본 매뉴얼에서 태스크를 완료하려면 다음 항목이 필요합니다.

- RSLogix 5000 소프트웨어, 버전 16 이상을 실행하는 PC
- 프로젝트를 생성하기 위한 시스템 레이아웃

## 수행 단계

- 1. 애드온 명령어를 삽입합니다(페이지 52).
- 2. 애드온 명령어 정의를 복사합니다(페이지 53).
- 3. 애드온 명령어 정의를 가져옵니다(페이지 54).
- 4. 표시되지 않는 파라미터에 액세스합니다(페이지 55).
- 5. 파라미터의 값을 모니터링하거나 변경합니다(페이지 56).
- 6. 애드온 명령어의 로직을 확인합니다(페이지 57).
- 7. 애드온 명령어를 편집 및 모니터링합니다(페이지 58).
- 8. 애드온 명령어를 최신 버전으로 업데이트합니다(페이지 58).

# 애드온 명령어 삽입

래더, 함수 블록 또는 구조화된 텍스트 루틴에서 애드온 명령어를 생성할 수 있습니다.

- 1. 명령어를 사용할 루틴을 엽니다.
- 2. Language Element 도구 모음의 Add-On 탭을 클릭합니다.
- 3. 도구 모음의 명령어를 루틴으로 끌어 옵니다.

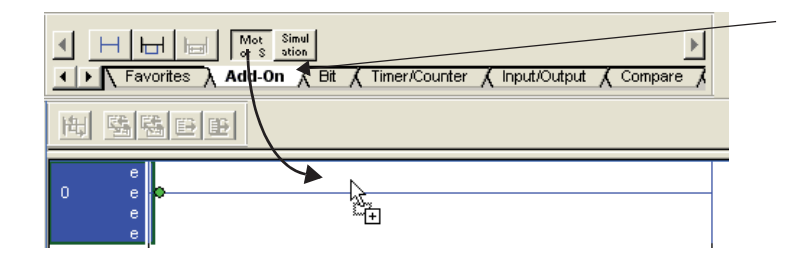

4. 파라미터를 입력합니다.

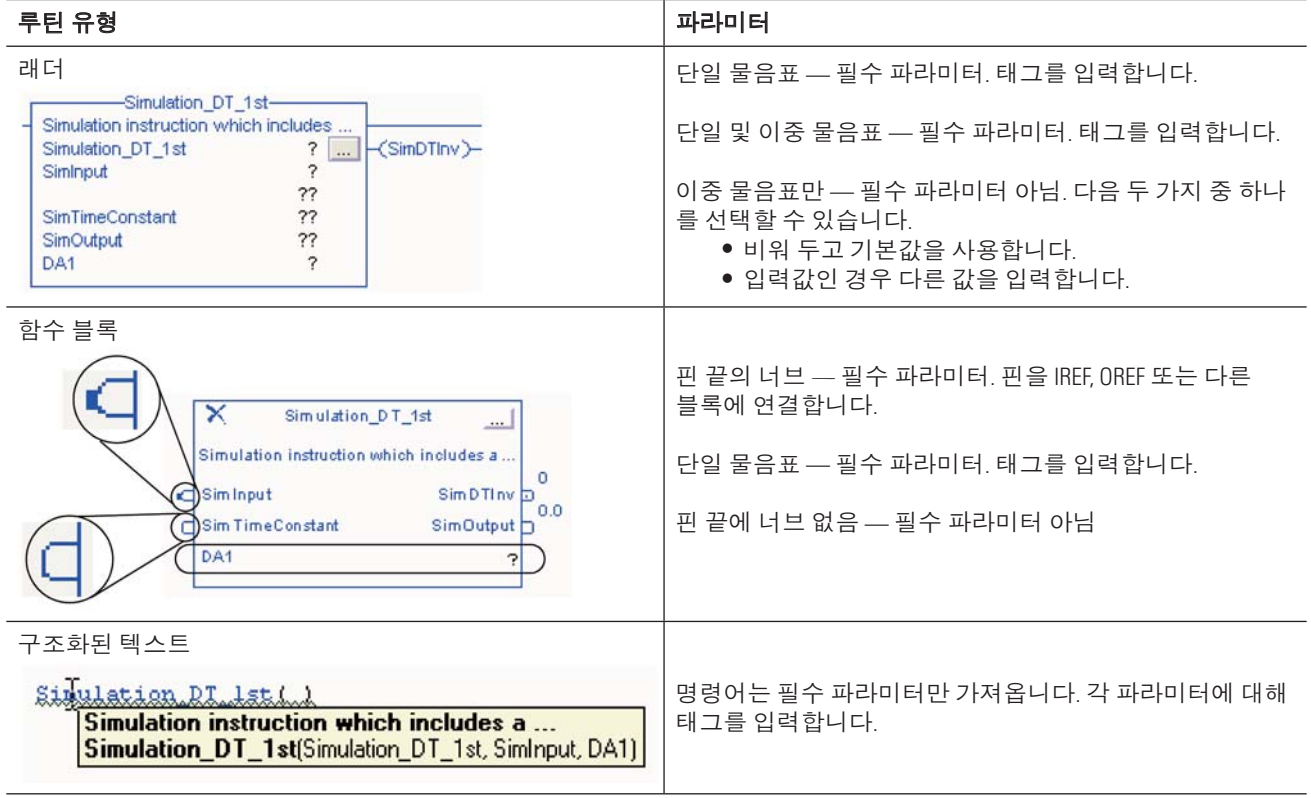

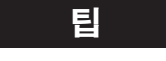

<mark>팀</mark> 경령어에 대한 도움말을 보려면 해당 명령어를 선택한 다음 [F1]을 누릅니다. 구조화된 텍스트에서, 커서가 파란색 명령어 이름 내에 있는지 확인합니다.

# 애드온 명령어 정의 복사

다른 RSLogix 5000 프로젝트 내에서 애드온 명령어를 복사할 수 있습니다.

- 1. 애드온 명령어 정의가 있는 RSLogix 5000 프로젝트를 엽니다.
- 2. Add-On Instructions 폴더에서 정의를 찾습니다.

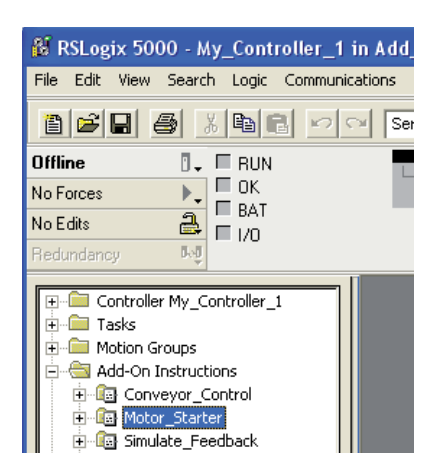

3. 정의를 마우스 오른쪽 버튼으로 클릭하고 Copy를 선택합니다.

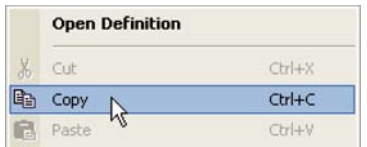

- 4. 정의가 포함된 프로젝트로 이동합니다.
- 5. Add-On Instructions 폴더를 마우스 오른쪽 버튼으로 클릭하고 Paste를 선택합니다.

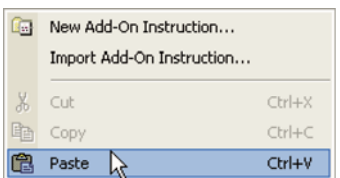

# 애드온 명령어 정의 가져오기

다른 RSLogix 5000 프로젝트에서 내보낸 애드온 명령어 정의를 추가할 수 있습니다. RSLogix 5000 프로젝트에 이 애드온 명령어 버전이 이미 있습니까?

- 아니요 이 절차를 사용하여 명령어를 가져오십시오.
- 예 페이지 58의 "애드온 명령어를 최신 버전으로 업데이트"를 참조하십시오.
- 1. Add-On Instructions 폴더를 마우스 오른쪽 버튼으로 클릭하고 Import Add-On Instruction를 선택합니다.

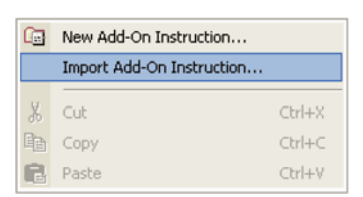

2. 명령어를 찾습니다.

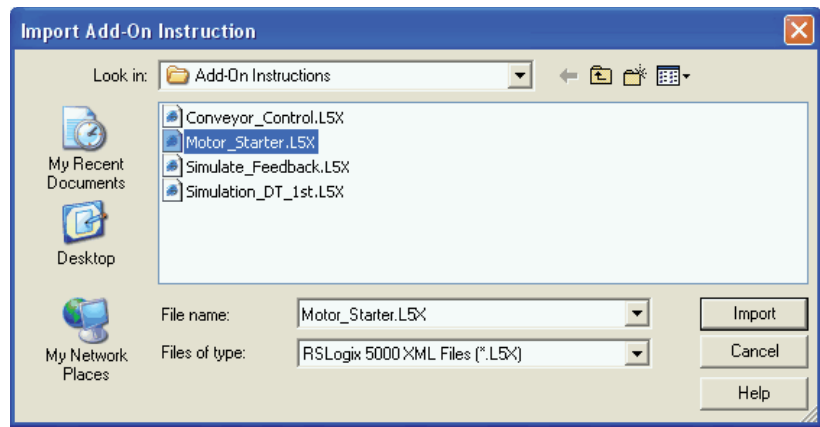

3. 명령어를 선택하고 Import를 클릭합니다.

# 표시되지 않는 파라미터에 액세스

표시되지 않는 애드온 명령어의 파라미터를 읽거나 쓰는 방법은 프로그래밍 언어에 따라 다릅니다.

### 함수 블록

- 1. 명령어의 Properties 버튼을 클릭합니다.
- 2. 파라미터의 Vis 상자를 선택하고 OK를 클릭합니다.

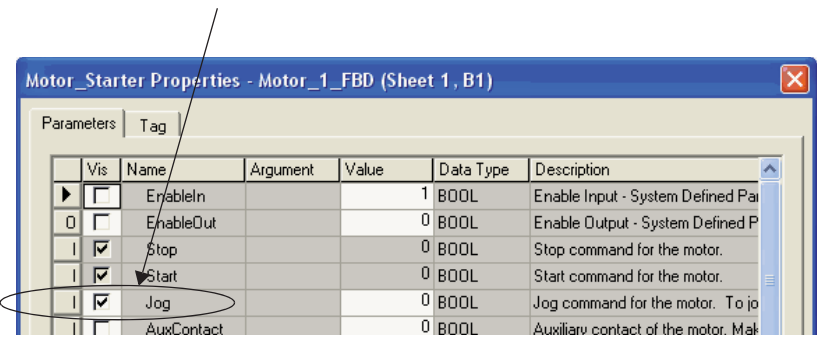

3. 파라미터의 핀에 연결합니다.

### 래더 로직 및 구조화된 텍스트

다른 명령어, 할당 또는 표현식을 사용하여 파라미터의 태그 이름을 읽거나 씁니다. 파라미터의 태그 이름에 대해 다음 형식을 사용하십시오.

Add On Tag. Parameter

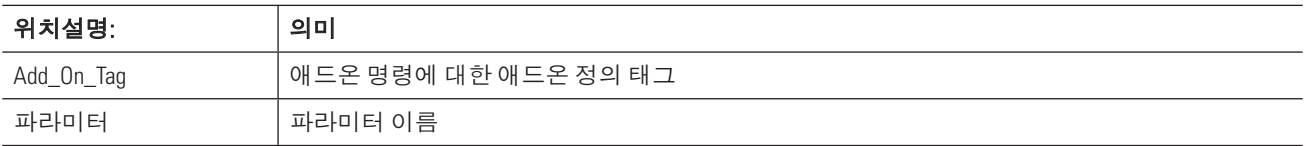

# 애드온 명령어의 파라미터 값 모니터링 또는 변경

Properties 대화 상자를 사용하여 애드온 명령어의 파라미터 값을 모니터링하거나 변경합니다.

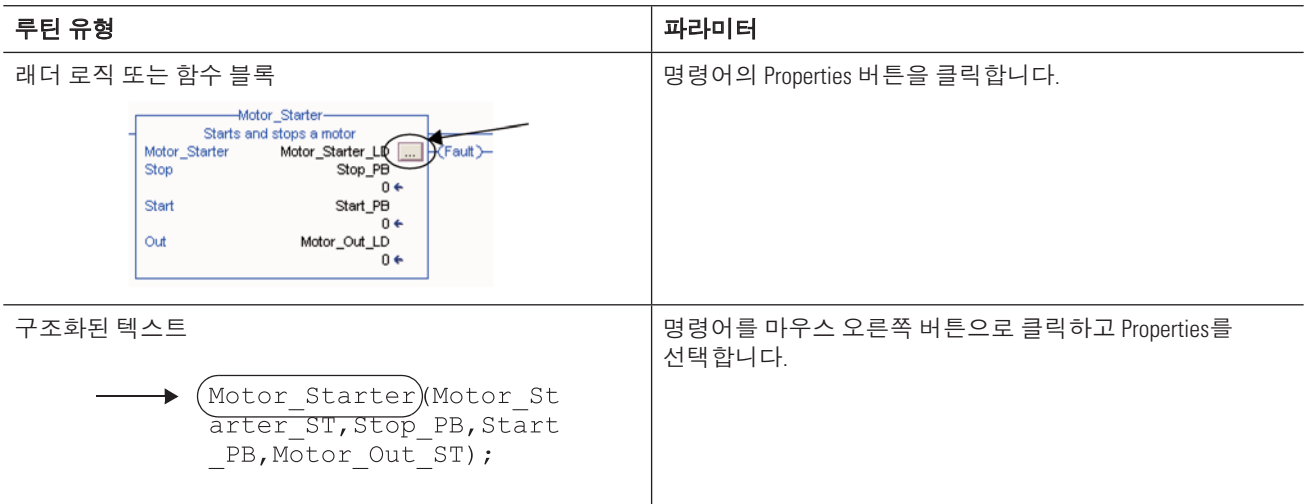

1. 클릭하고 새 값을 입력합니다.

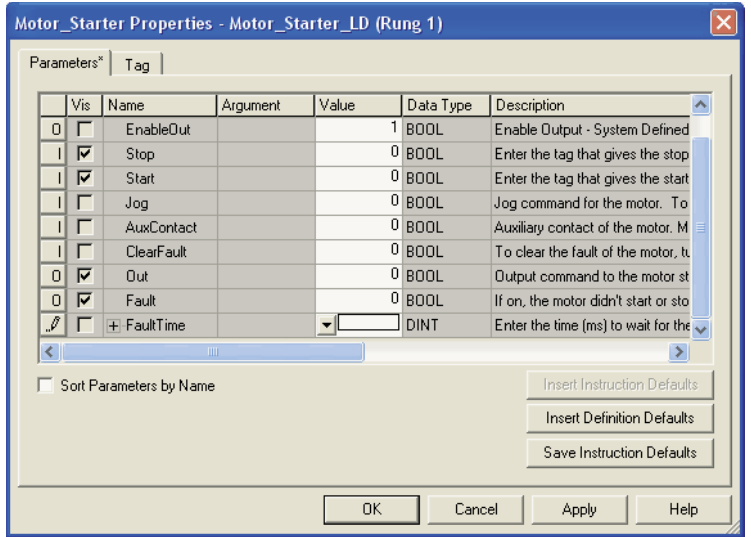

- 2. Apply를 클릭합니다.
- 3. OK를 클릭합니다.

# 애드온 명령어의 로직 확인

로직을 볼 수 없도록 애드온 명령어를 보호할 수 있습니다. 애드온 명령어를 보호할지 여부를 결정할 수 있습니다.

- 1. 애드온 명령어를 선택합니다.
- 2. Source Protection의 Quick View 창을 살펴 봅니다.

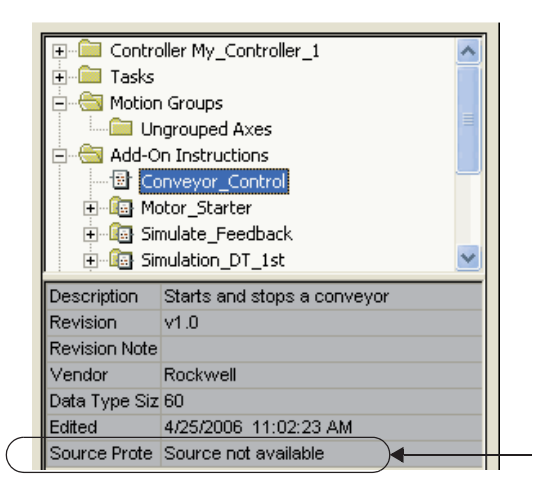

여기에 나열되지 않으면 루틴은 보호되지 않습니다.

로직을 보려면 마우스 오른쪽 버튼으로 명령어를 클릭하고 Open Instruction Logic을 선택합니다.

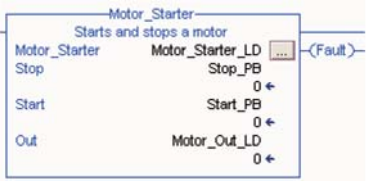

Motor\_Starter)(Motor\_St<br>arter\_ST,Stop\_PB,Start<br>\_PB,Motor\_Out\_ST);

## 애드온 명령어 편집 및 모니터링

다음을 수행할 수 있습니다.

- 로직이 실행되면 확인
- $\bullet$  태그 값 확인
- $\bullet$  태그 및 파라미터 값 변경

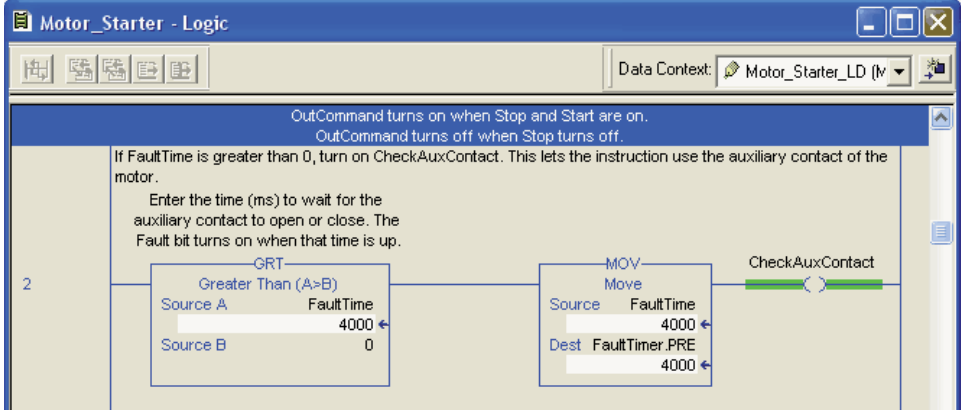

다음을 수행할 수 없습니다.

- 온라인으로 로직 편집
- 이 명령어에 대한 로직 편집

로직을 편집하려면 정의를 편집해야 합니다.

## 애드온 명령어를 최신 버전으로 업데이트

애드온 명령어의 정의를 최신 버전으로 업데이트할 수 있습니다.

중요 예트온 명령어의 정의를 변경하기 전에 변경으로 인해 해당 명령어의 기존 인스턴스에 문제 가 없는지 확인하십시오. 애드온 명령어의 정의를 변경할 경우 변경 내용이 프로젝트에서 해당 명령어의 모든 인스턴스에 영향을 줍니다.

예를 들어 프로젝트에서 특정 애드온 명령어를 5회 사용할 경우 정의를 변경할 때 5개 모든 인스턴스가 변경되도 록 정의를 업데이트합니다.

- 1. Add-On Instructions 폴더를 마우스 오른쪽 버튼으로 클릭하고 Import Add-On Instruction를 선택합니다.
- 2. 명령어를 찾고 Import를 선택합니다.
- 3. 기존 버전과의 충돌을 처리하는 방법을 결정합니다(예: 덮어쓰기).
- 4. 상호 참조 목록을 사용하여 해당 로직에서 각 명령어 사용을 검사합니다.

# 장비 위상 프로그래밍

PhaseManager 소프트웨어를 사용하여 장비 위상을 생성하고 장비 위상에 대한 기본 설정을 변경합니다.

## 필요한 사항

본 매뉴얼에서 태스크를 완료하려면 다음 항목이 필요합니다.

- RSLogix 5000 소프트웨어, 버전 16 이상을 실행하는 PC
- 프로젝트를 생성하기 위한 시스템 레이아웃

# 수행 단계

- 1. 장비 위상을 생성합니다(페이지 60).
- 2. 상태 루틴을 생성합니다(페이지 60).
- 3. 수동으로 상태 단계를 진행합니다(페이지 61).
- 4. 장비 위상에 대한 초기 상태를 설정합니다(페이지 63).
- 5. 장비 위상에 대한 설정을 엽니다(페이지 64).
- 6. 장비 위상을 설정합니다(페이지 64).

# 장비 위상 생성

1. Main Task를 마우스 오른쪽 버튼으로 클릭하고 New Equipment Phase를 선택합니다.

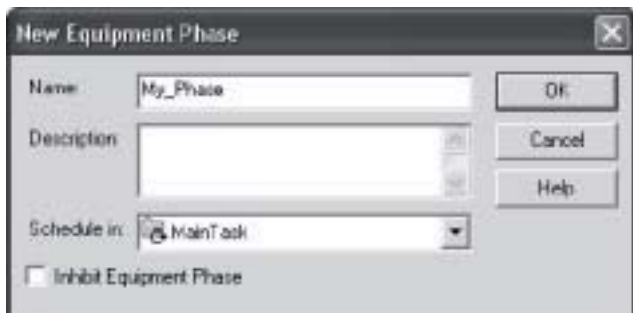

2. 장비 위상 이름을 입력하고 OK를 클릭합니다.

## 상태 루틴 생성

- 1. Main Task를 마우스 오른쪽 버튼으로 클릭하고 장비 위상을 선택합니다.
- 2. New Phase State Routine을 선택합니다.
- 3. 상태 루틴 이름을 입력합니다.
- 4. 프로그래밍 언어를 선택하고 OK를 클릭합니다.

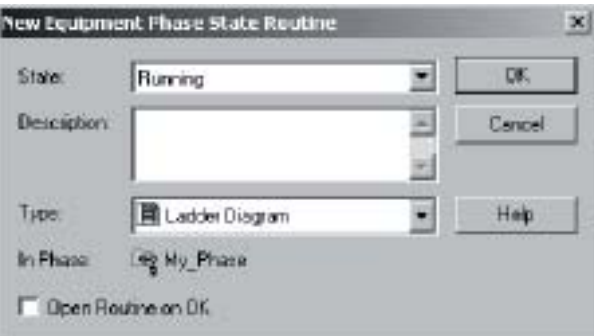

# 수동으로 상태 단계 진행

상태를 진행하기 전에 다음을 수행합니다.

- 프로젝트를 컨트롤러에 다운로드합니다.
- 컨트롤러를 실행 또는 원격 실행 모드로 전환합니다.
- 1. 장비 위상을 마우스 오른쪽 버튼으로 클릭하고 Monitor Equipment Phase를 선택합니다.
- 2. Ownership을 클릭한 다음 Yes를 클릭합니다.

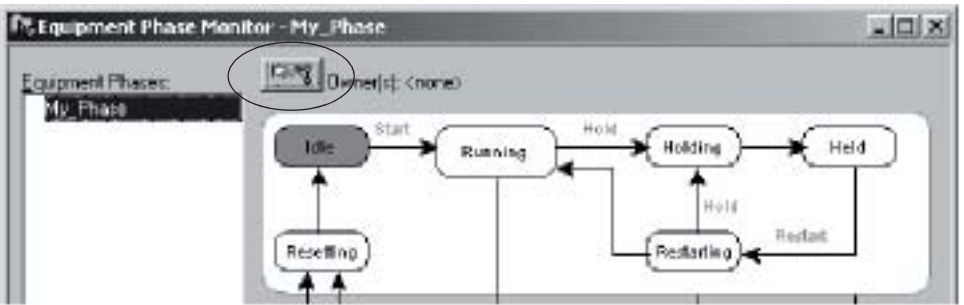

이 창을 사용하여 상태 단계를 진행합니다.

3. Start를 클릭합니다.

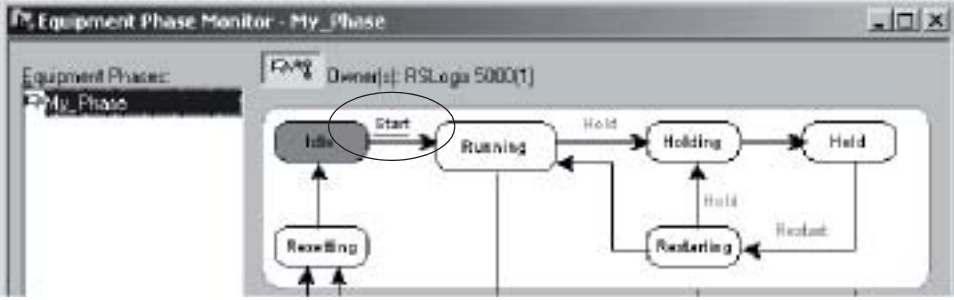

장비 위상이 Running 상태로 이동합니다. Running 상태 루틴의 코드가 작동을 시작합니다. 여기서 해당 장비의 정상 생산 시퀀스에 대한 코드를 입력합니다.

4. Stop을 클릭합니다.

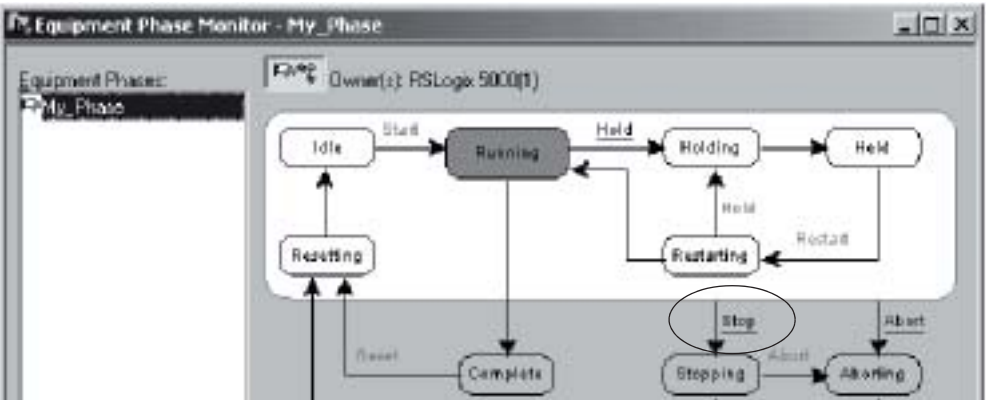

장비 위상이 Stopped 상태로 이동합니다. Running 상태 루틴이 작동을 정지합니다. Stopping 상태 루틴은 옵션입니다. 없을 경우 장비 위상이 바로 Stopped 상태로 이동합니다.

5. Reset을 클릭합니다.

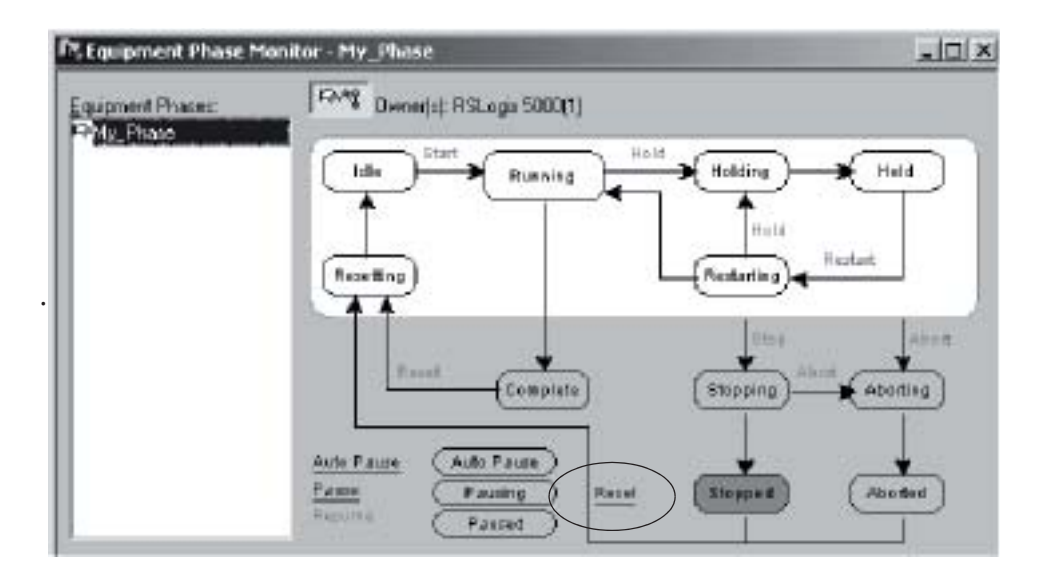

장비 위상이 Idle 상태로 이동합니다. Resetting 상태 루틴은 옵션입니다. 없을 경우 장비 위상이 바로 Idle 상태로 이동합니다.

6. Ownership을 클릭합니다.

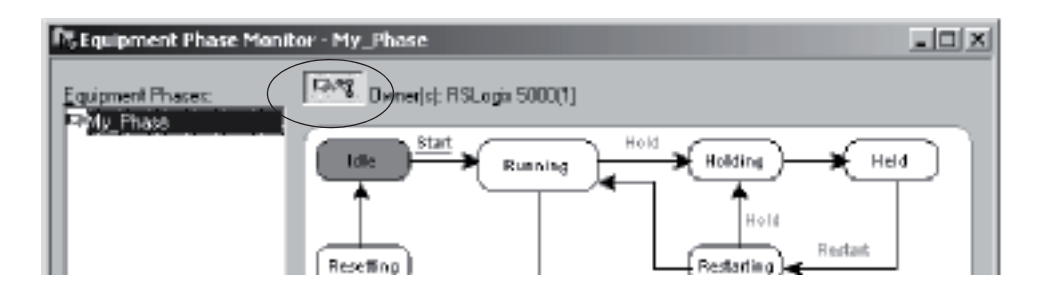

이렇게 하면 이 창에 의해 컨트롤에서 장비 위상이 릴리스됩니다.

## 장비 위상에 대한 초기 상태 설정

초기 상태는 전원을 켠 후 장비 위상이 이동하는 첫 번째 상태입니다.

- 1. 장비 위상을 마우스 오른쪽 버튼으로 클릭하고 Properties를 선택합니다.
- 2. Configuration 탭을 선택합니다.
- 3. Initial State를 선택하고 OK를 클릭합니다.

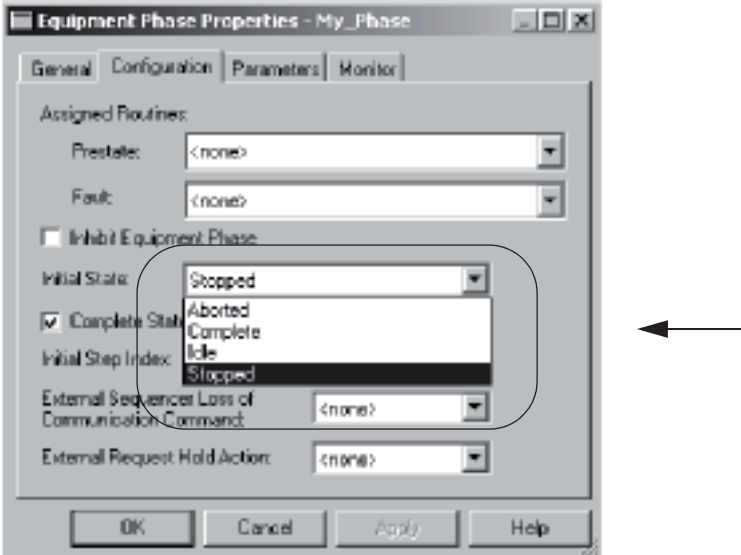

# 장비 위상에 대한 설정 열기

- 1. 장비 위상을 마우스 오른쪽 버튼으로 클릭하고 Properties를 선택합니다.
- 2. Configuration 탭을 클릭합니다.

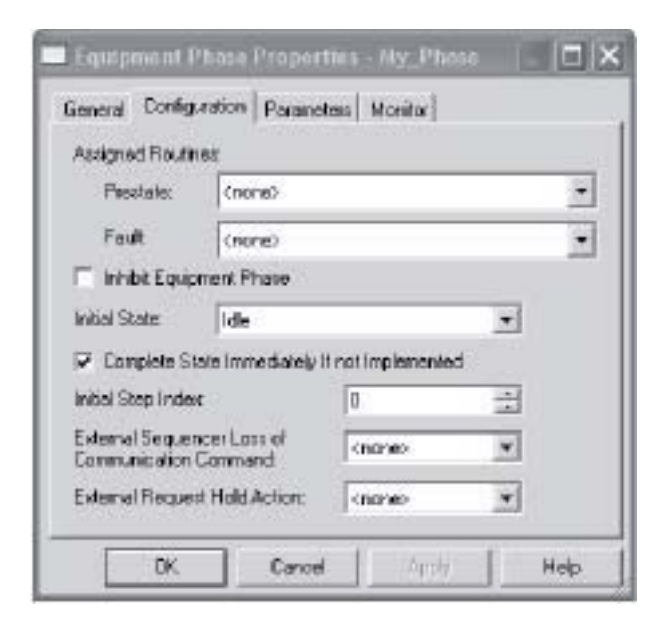

# 장비 위상 설정

다음 설정을 사용하여 장비 위상을 설정합니다.

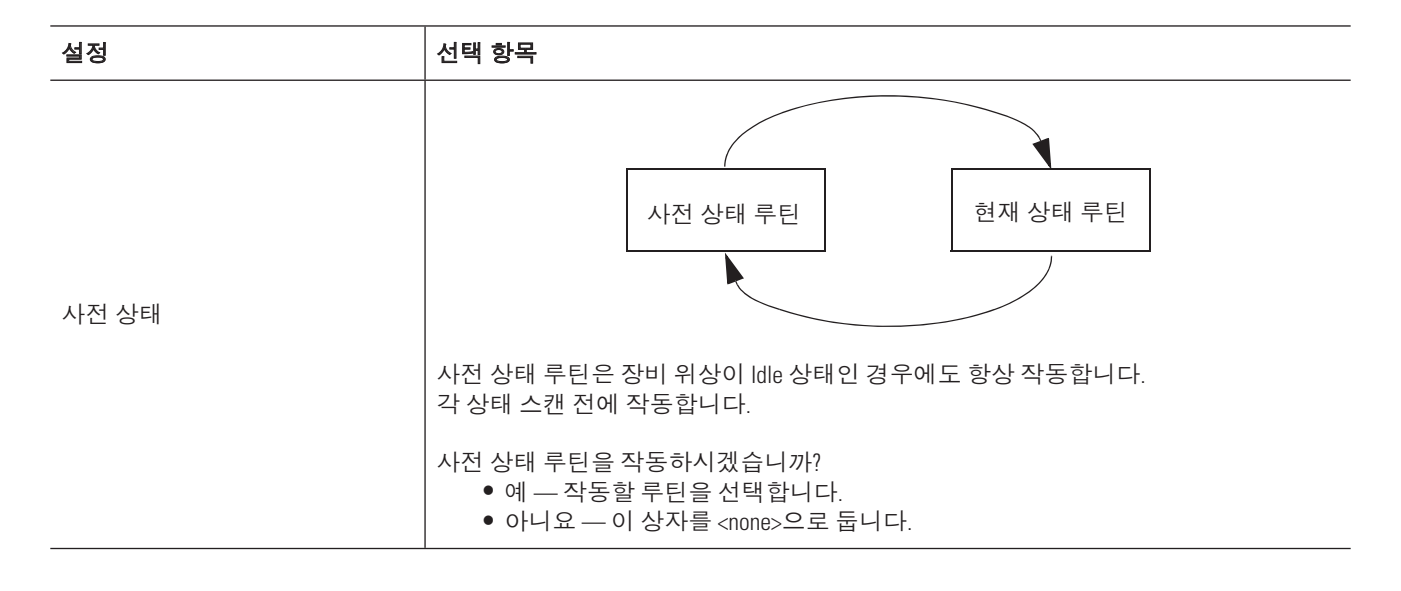

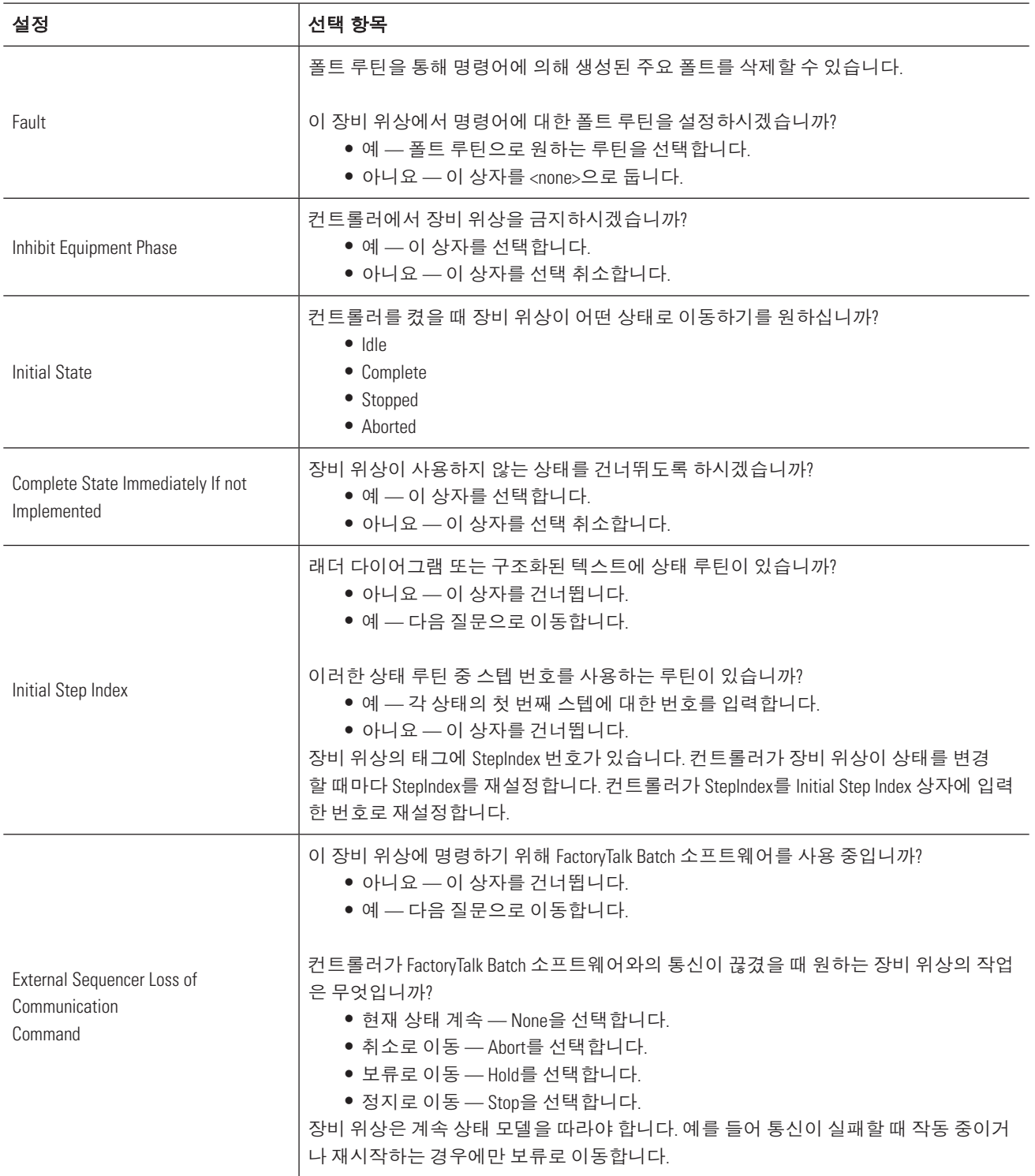

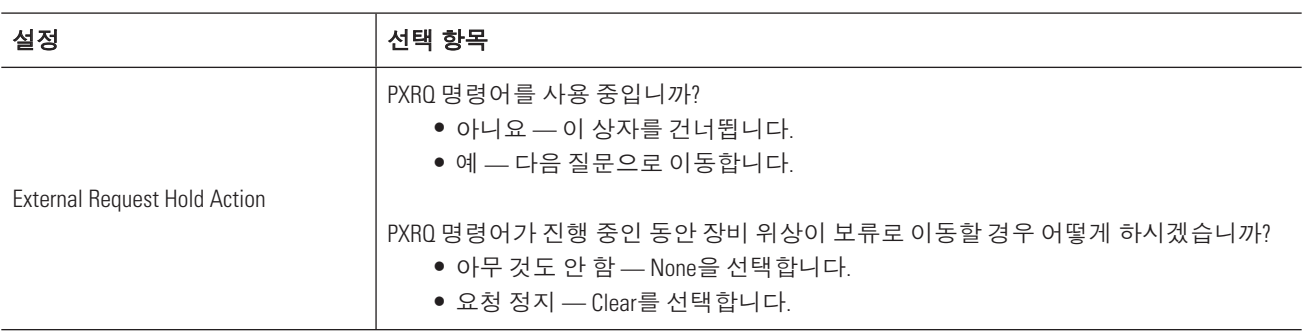

# 프로젝트 오프라인 프로그래밍

이 장에서는 루틴 로직을 프로그래밍하고 로직의 태그를 생성하는 방법에 대해 자세한 정보를 제공합니다.

## 필요한 사항

본 매뉴얼에서 태스크를 완료하려면 다음 항목이 필요합니다.

- RSLogix 5000 소프트웨어 버전 16을 실행하는 PC
- 프로그래밍할 프로젝트에 대한 계획

## 시작하기 전에

이 장에서는 오프라인 상태로 프로젝트를 프로그래밍합니다. 온라인 프로그래밍의 경우 추가 단계가 필요합니 다. 8장 프로젝트 온라인 프로그래밍을 참조하십시오.

## 수행 단계

- 1. 래더 로직을 입력합니다(페이지 68).
- 2. 래더 로직 내보내기/가져오기를 수행합니다(페이지 73).
- 3. FBD를 입력합니다(페이지 77).
- 4. 함수 블록에 대한 페이스플레이트를 사용합니다(페이지 81).
- 5. 구조화된 텍스트를 입력합니다(페이지 84).
- 6. SFC를 입력합니다(페이지 87).
- 7. 오퍼랜드를 할당합니다(페이지 89).
- 8. 프로젝트를 확인합니다(페이지 92).
- 9. 태그의 지침을 검토합니다(페이지 94).

## 래더 로직 입력

래더 로직을 입력하는 데 다음 옵션을 사용할 수 있습니다.

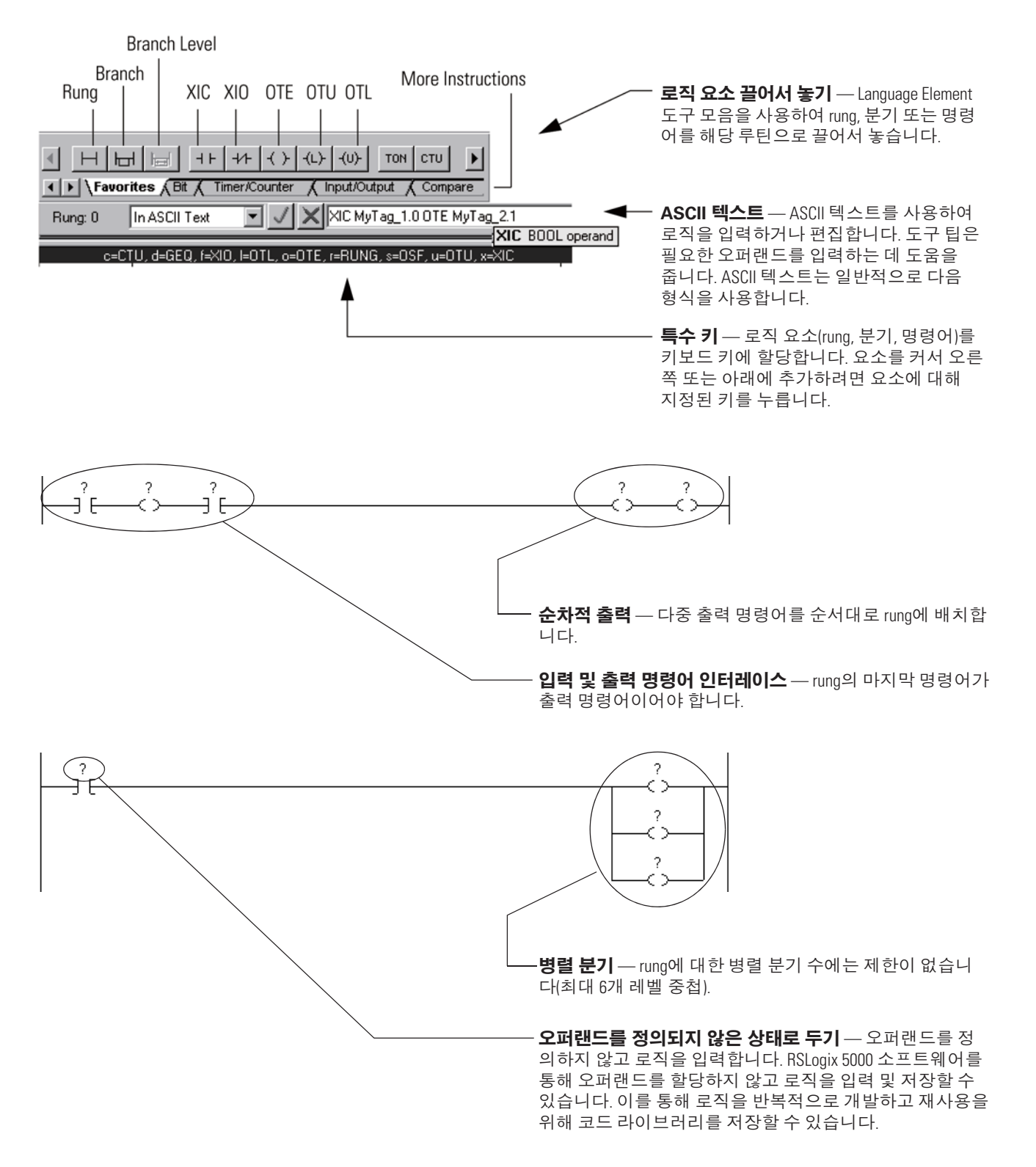

### **Rung 또는 명령어 추가**

rung 또는 명령어에 대한 버튼을 직접 원하는 위치로 끌어 옵니다. 녹색 점은 유효한 배치 위치(드롭 지점)를 나타 냅니다.

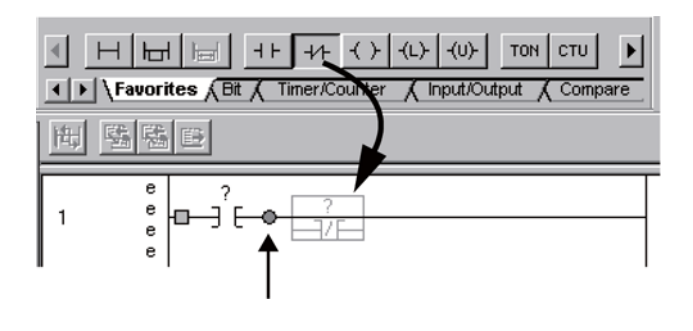

### 분기 추가

1. 분기 버튼을 분기가 시작하는 위치로 끌어옵니다.

녹색 점은 유효한 배치 위치(드롭 지점)를 나타냅니다.

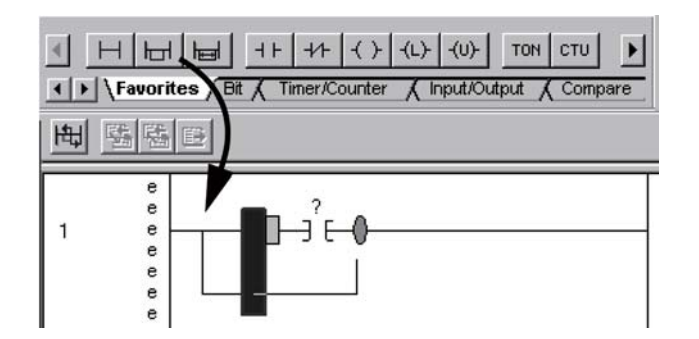

2. 분기 레일을 원하는 위치로 끌어옵니다.

### 분기에 레벨 추가

분기를 마우스 오른쪽 버튼으로 클릭하고 Add Branch Level을 선택합니다.

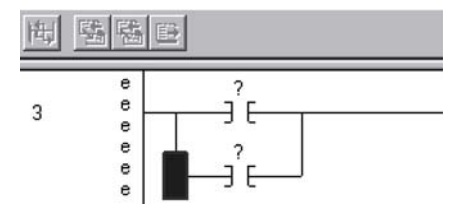

### 요소 삭제

- 1. 요소를 클릭합니다.
- 2. Delete를 클릭합니다.

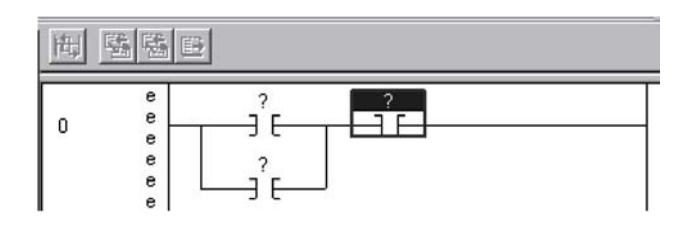

### 키보드를 사용하여 요소 추가

컴퓨터 키보드를 사용하여 요소를 추가할 수 있습니다.

- 1. Insert를 누릅니다.
- 2. 명령어에 대한 니모닉을 입력하거나 Rung, 분기 또는 분기 수준을 입력합니다.

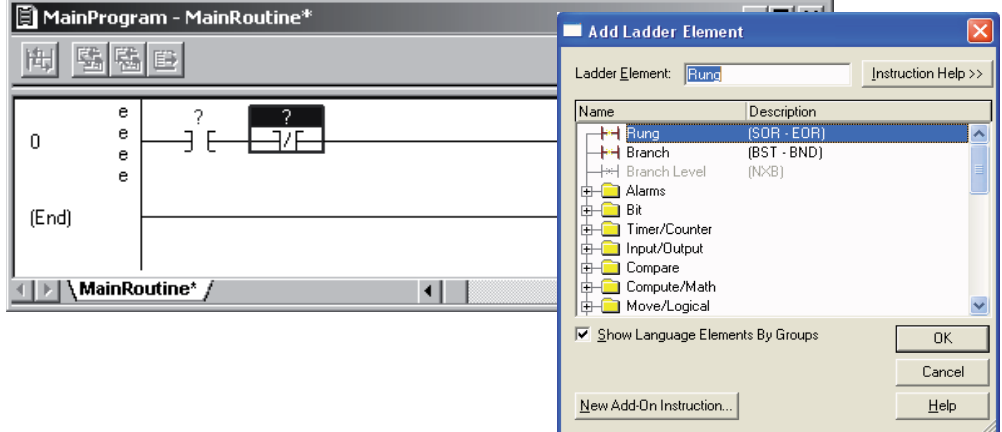

3. Enter를 누릅니다.

4. 명령어, 분기 또는 rung을 다른 위치로 이동하려면 마우스를 사용하여 끌어옵니다.

녹색 점은 유효한 배치 위치(드롭 지점)를 나타냅니다.

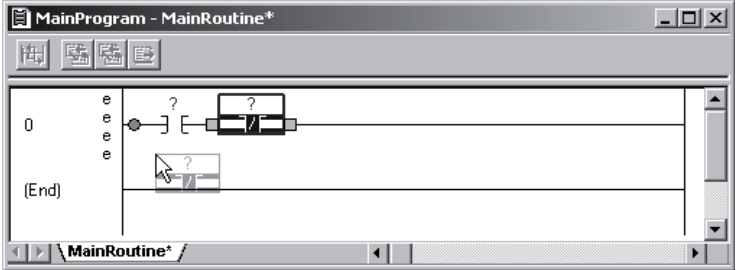

### ASCII 텍스트를 사용하여 로직 입력

ASCII 텍스트 입력을 사용하여 요소를 추가할 수 있습니다.

- 1. rung을 더블 클릭합니다.
- 2. Rung에 대한 ASCII 텍스트를 입력합니다.

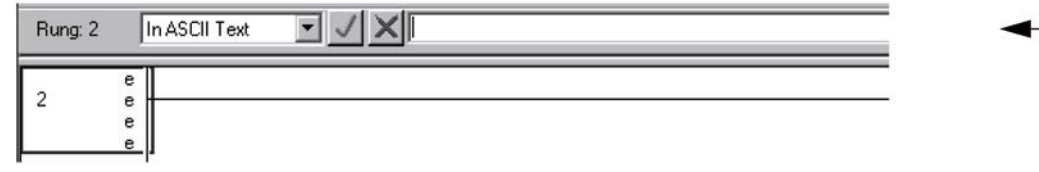

### 특수 키 활성화

편집 시 단축 키를 사용하려면 특수 키를 활성화합니다.

- 1. Tools 메뉴에서 Options를 선택합니다.
- 2. Ladder Editor를 클릭합니다.
- 3. 다음 확인란을 확인합니다.

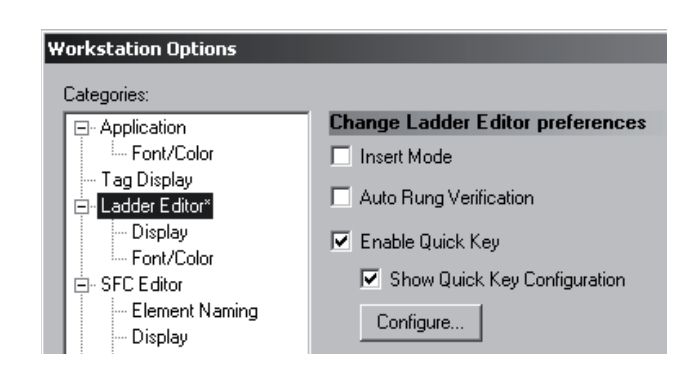

키를 요소에 할당하려면:

- 1. Configure... 를 클릭합니다.
- 2. 원하는 키에 대해 요소를 선택합니다.
- 3. ⭪㧲ᜮ 㔾Ḗ 㧺ន㧶 ᅗ⭊ Ḗ 㔎ṇ㨃ᝢ.

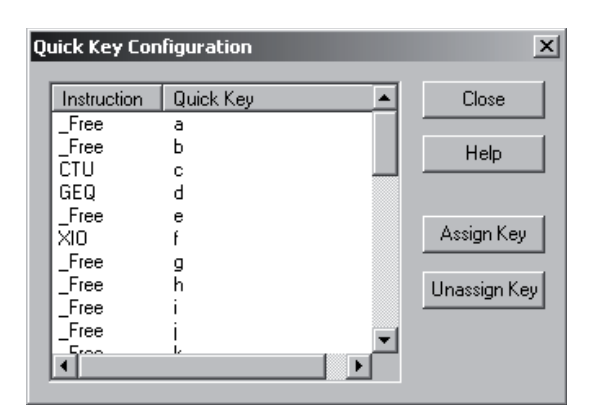
### **래더 로직 내보내기/가져오기**

다른 프로젝트에서 래더 로직을 채사용하려면 로직을 L5X 파일로 내보내고 워하는 프로젝트로 가져오면 됩니 다. L5X 파일에는 I/O 모듈을 제외하고 로직에 필요한 모든 항목이 포함되어 있습니다.

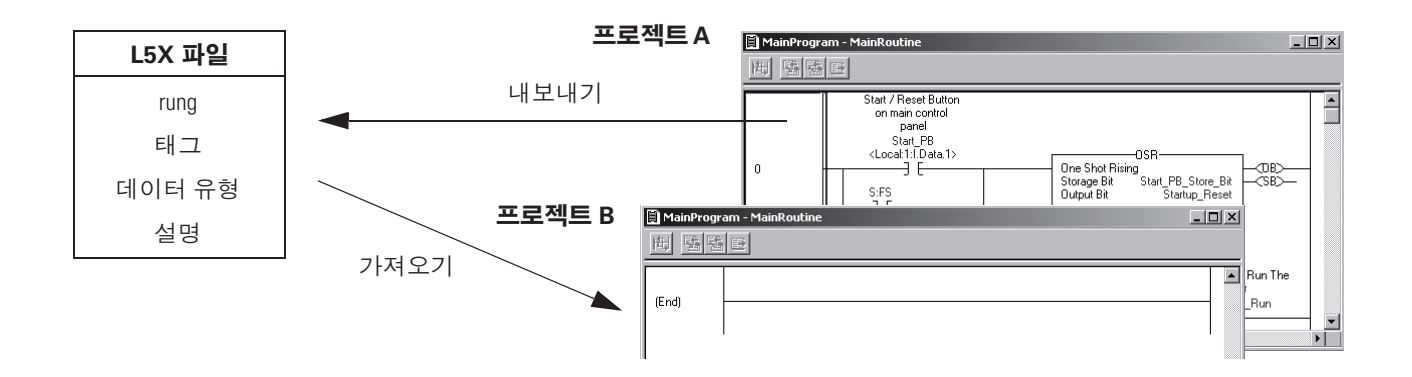

#### **Rung을 가져오는 경우**

Rung을 가져오면 RSLogix 5000 소프트웨어가 rung과 함께 태그 및 사용자 정의 데이터 유형 목록을 표시합니다. 목록을 사용하여 가져오기 작업 동안 생성된 태그 및 데이터 유형을 관리합니다.

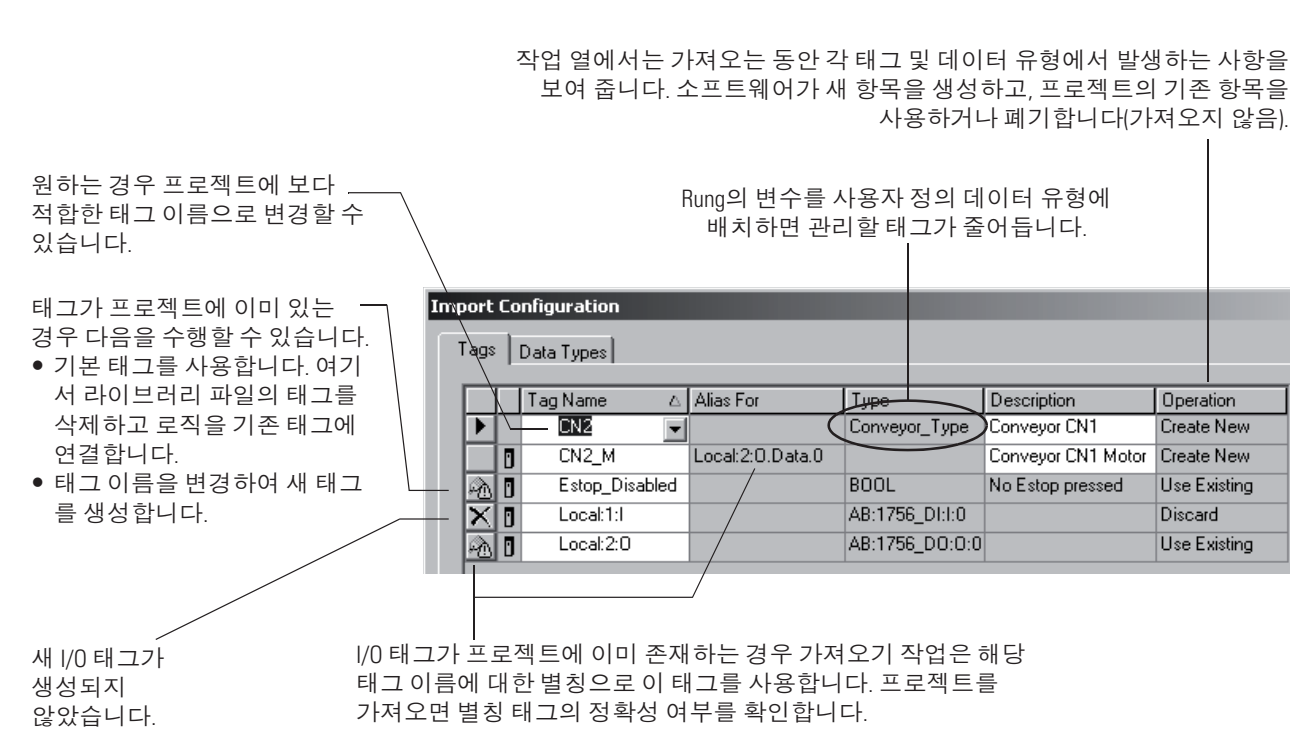

### **Rung 내보내기**

1. 내보낼 rung을 선택합니다.

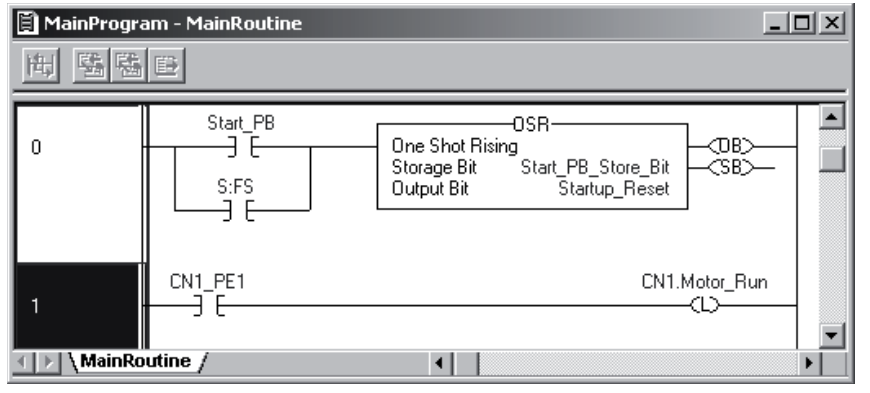

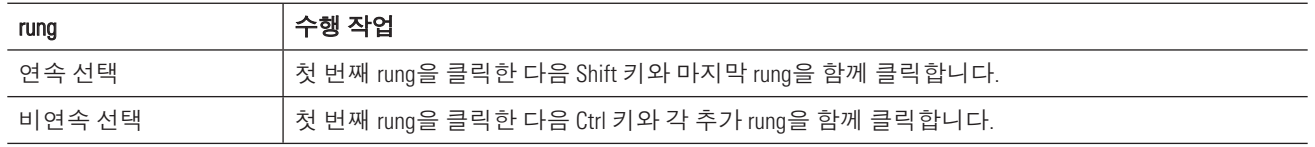

2. 선택 항목을 마우스 오른쪽 버튼으로 클릭하고 Export Rung을 선택합니다.

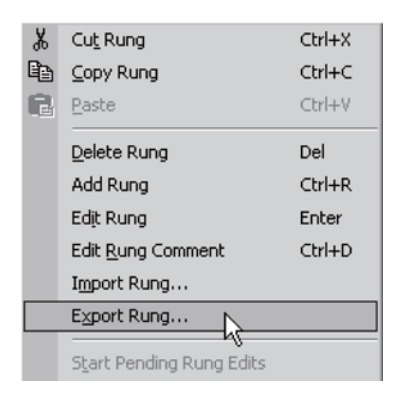

- 3. 파일의 위치 및 이름을 선택합니다.
- 4. 파일을 생성합니다.

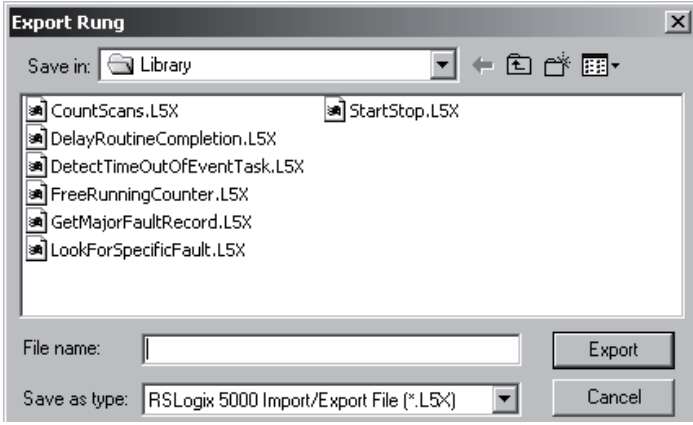

### **Rung 가져오기**

1. Rung 위치를 마우스 오른쪽 버튼으로 클릭하고 Import Rung을 선택합니다.

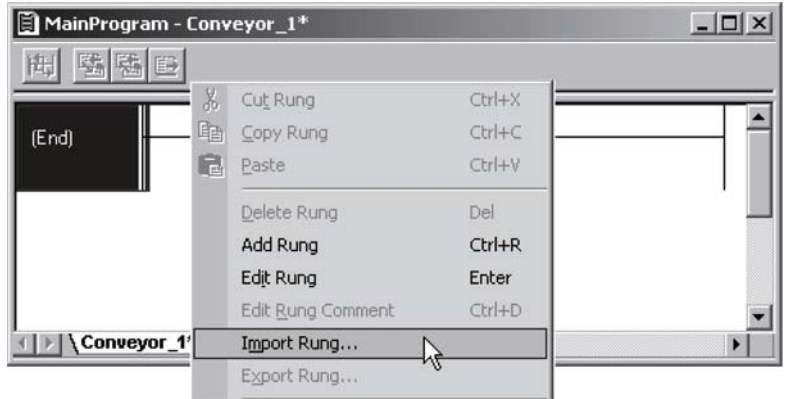

2. 가져올 파일을 선택하고 Import를 클릭합니다.

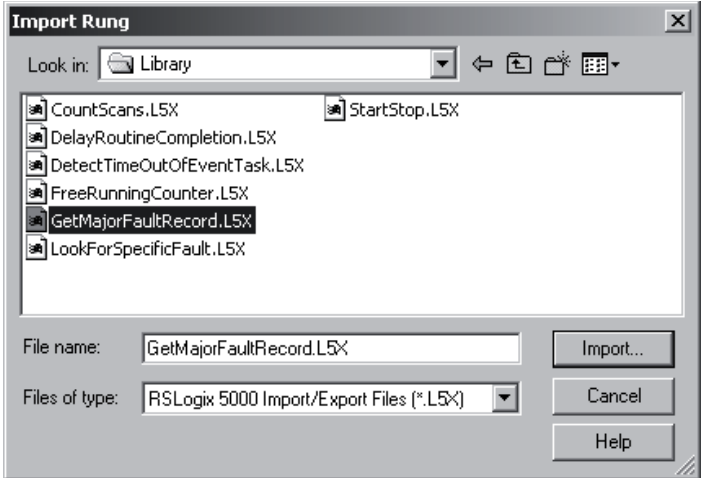

3. 이름 충돌 여부를 확인합니다.

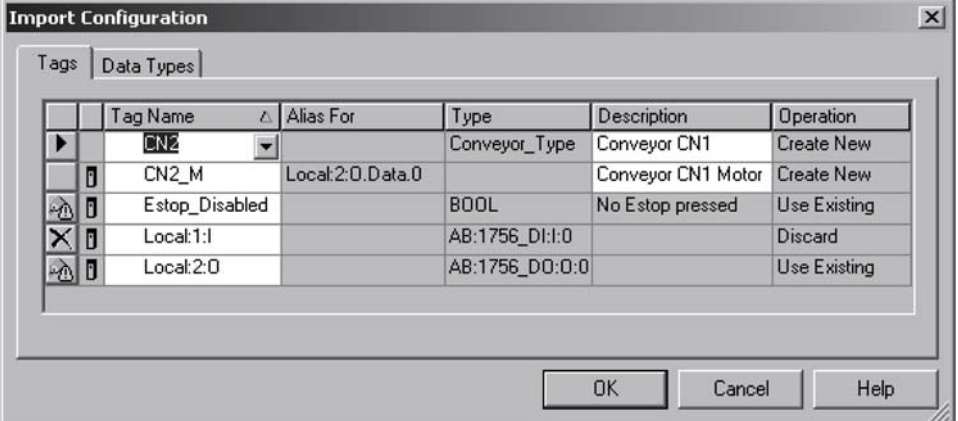

4. OK를 클릭합니다.

### 별칭 태그 검사

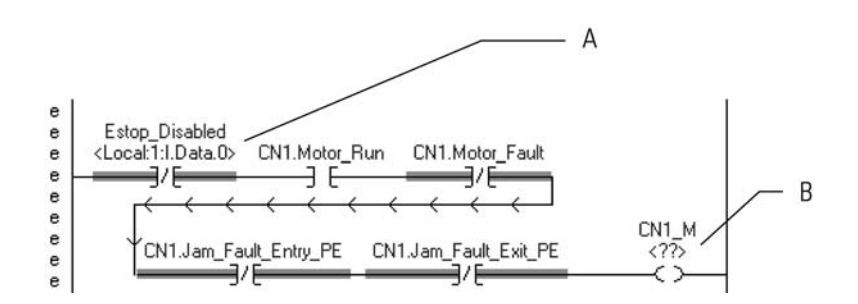

가져온 rung에서 별칭 태그를 검사합니다.

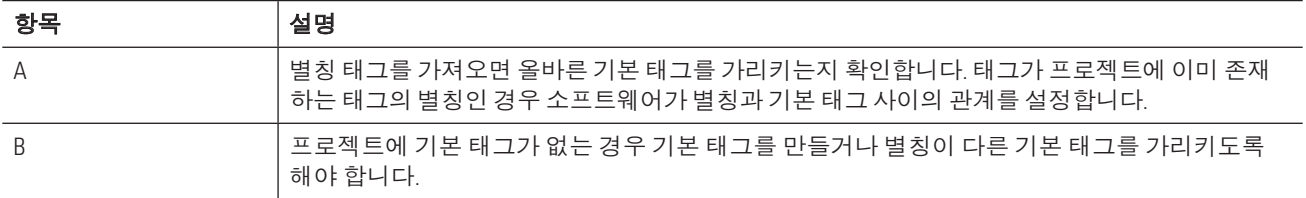

# **FBD(Function Block Diagram) 입력**

FBD를 통해 명령어 간 데이터 흐름을 시각적으로 정의할 수 있습니다. 그런 다음 데이터 흐름이 명령어 실행 순서를 수행합니다.

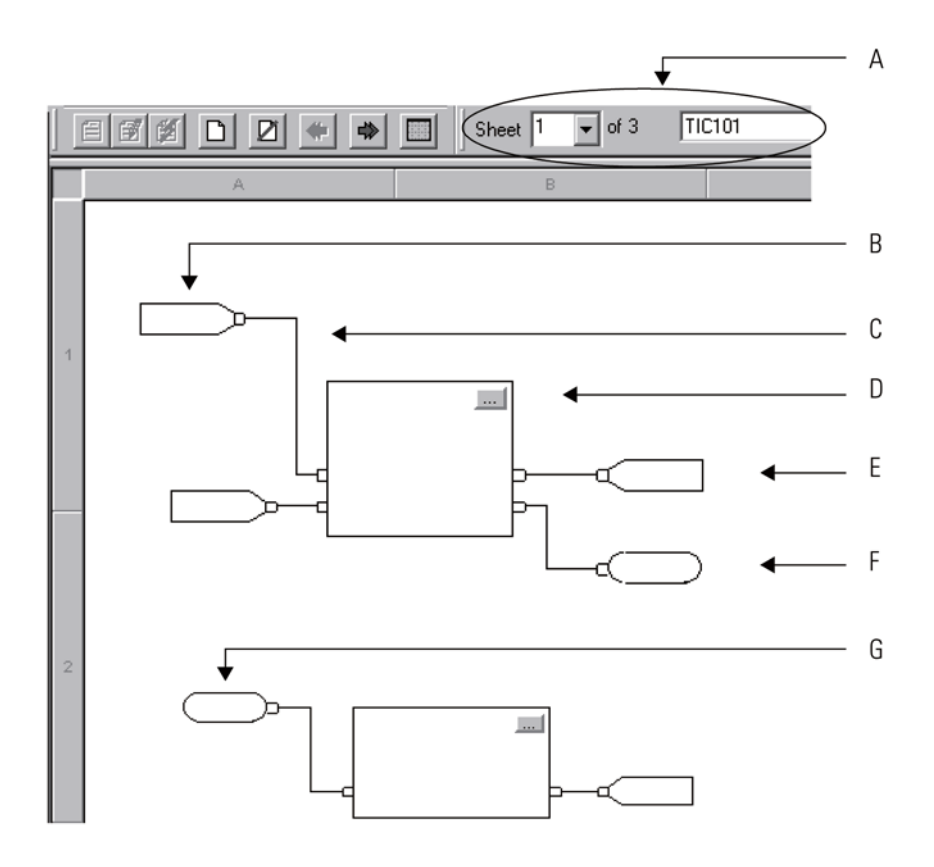

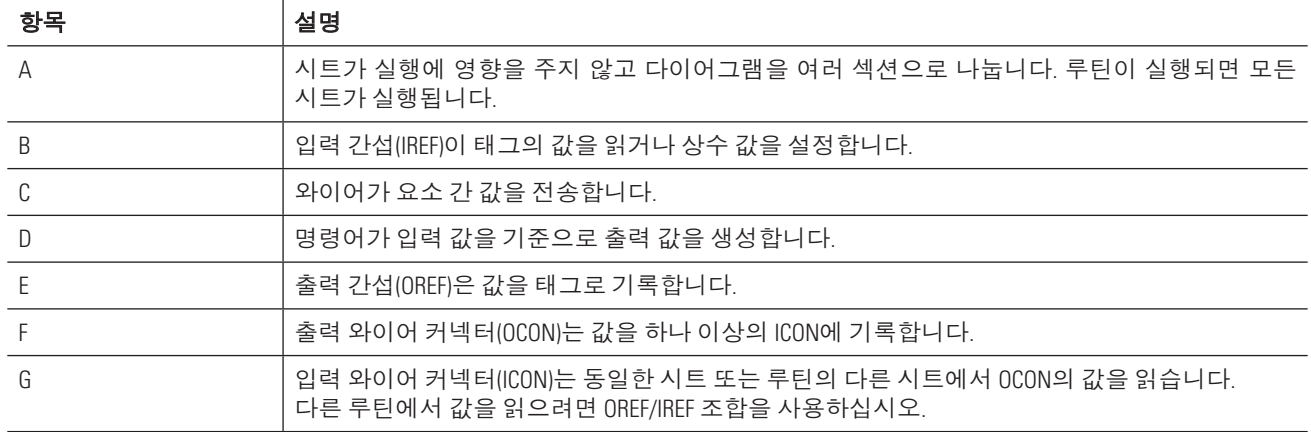

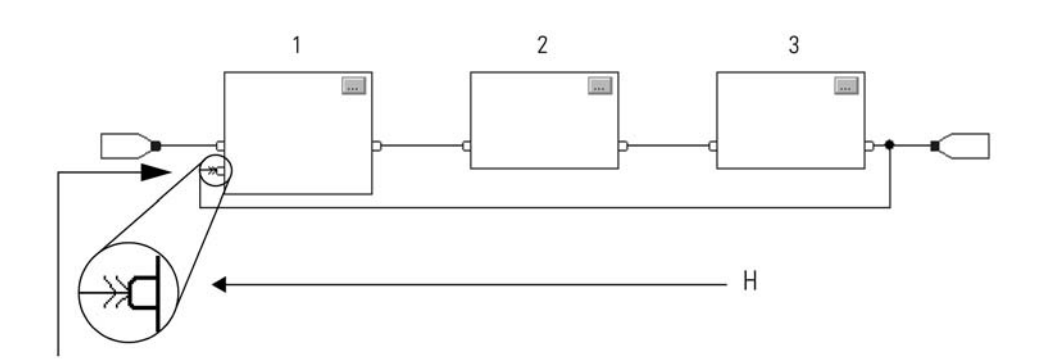

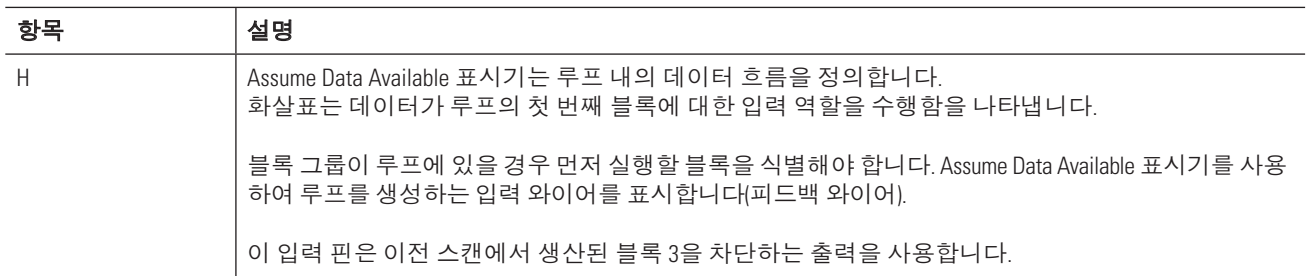

#### 키보드를 사용하여 요소 추가

컴퓨터 키보드를 사용하여 함수 블록 요소를 추가할 수 있습니다.

- 1. Insert를 누릅니다.
- 2. 요소의 니모닉을 입력하고 Enter를 누릅니다.

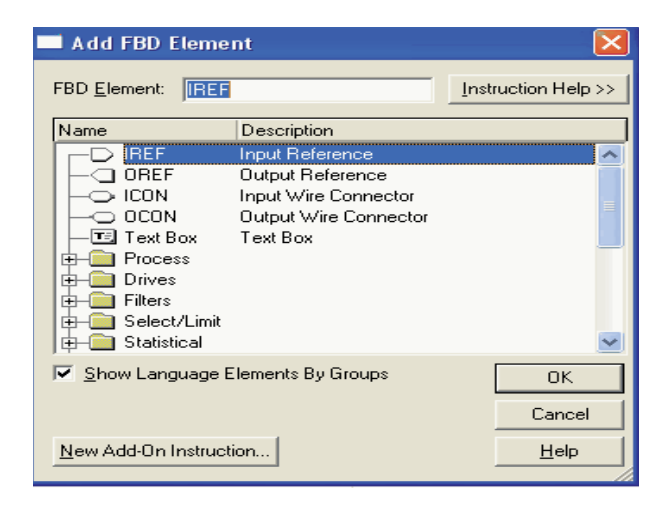

3. 요소를 원하는 위치로 끌어옵니다.

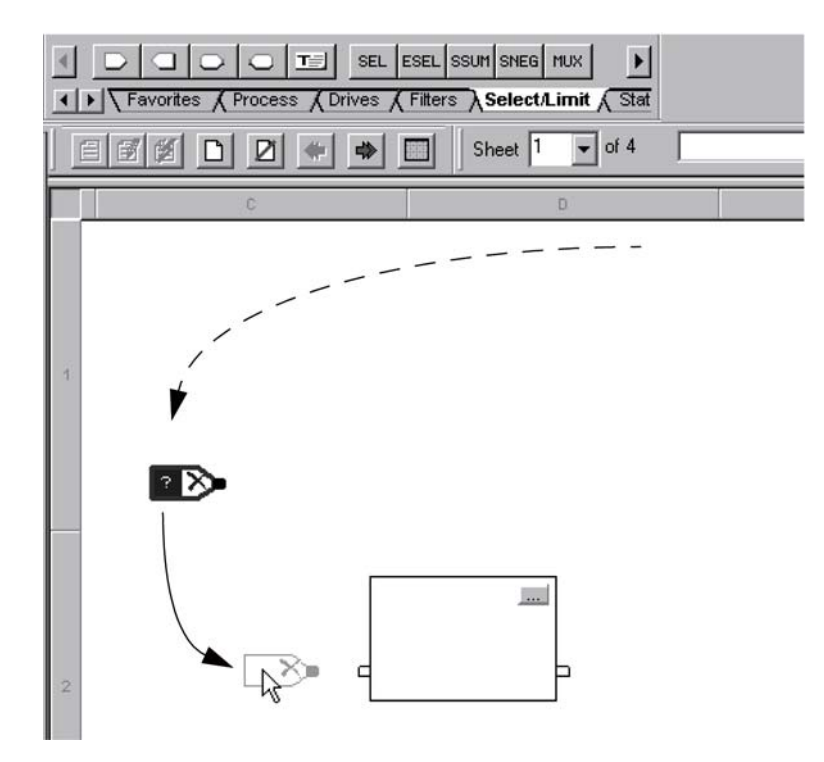

#### 요소 연결

요소를 연결하기 위해 해당 핀을 클릭합니다(녹색 점 = 유효한 연결 지점).

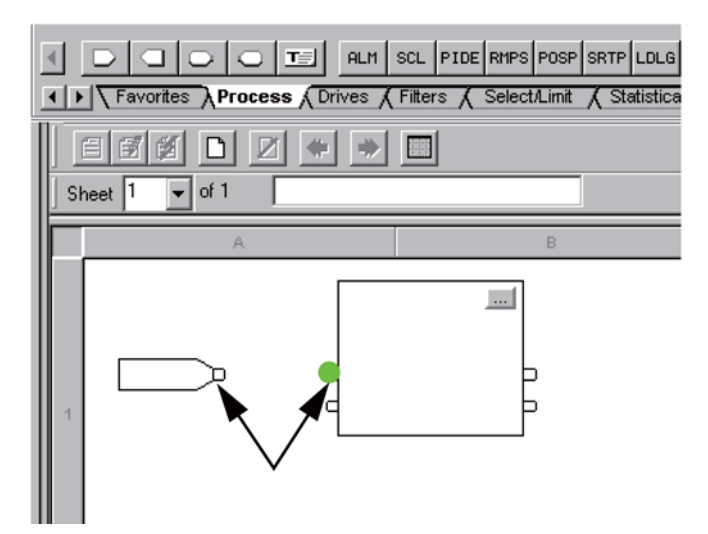

#### 루프 확인

루프를 확인하기 위해(와이어를 입력으로 정의) 와이어를 마우스 오른쪽 버튼으로 클릭하고 Assume Data Available을 선택합니다.

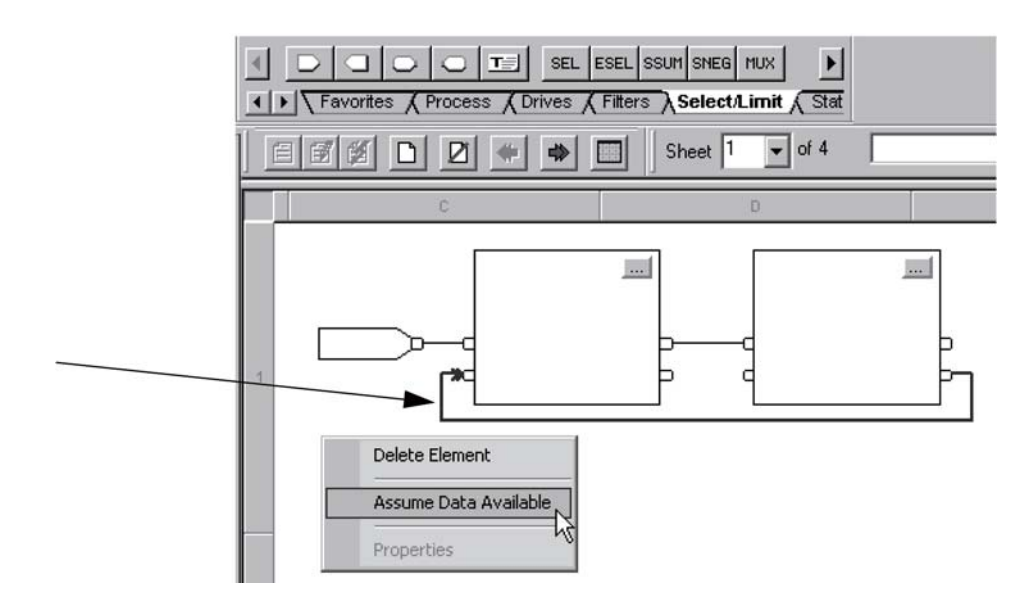

### 시트 추가

필요에 따라 시트를 함수 블록 다이어그램에 추가합니다.

- 1. New Sheet를 클릭합니다.
- 2. 시트 이름을 입력합니다.

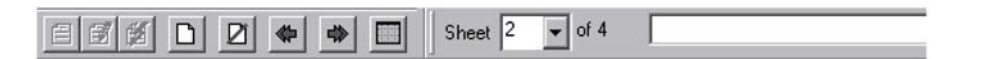

### 함수 블록에 대한 페이스플레이트 사용

RSLogix 5000 소프트웨어에는 일부 함수 블록 명령어에 대한 페이스플레이트(컨트롤)가 포함되어 있습니다. 페이스플레이트는 함수 블록 명령어와 상호 작용하는 Active-X 컨트롤입니다.

- RSLogix 5000 소프트웨어 패키지에는 페이스플레이트가 포함되어 있지만 자동으로 설치되지 않습니다. 페이스플레이트를 사용하려면 소프트웨어 CD에 배치하고 개별적으로 설치해야 합니다.
- 다음 소프트웨어와 같은 Active-X 컨테이너에서 페이스플레이트를 사용합니다.
	- FactoryTalk View SE
	- Microsoft Excel
- RSLogix 5000 소프트웨어는 유효한 Active-X 컨테이너가 아닙니다.
- 페이스플레이트는 RSLinx Classic 소프트웨어에서 DDE/OPC 항목을 통해 컨트롤러와 통신합니다. DDE/OPC 항목에 대한 RSLinx Classic 소프트웨어를 사용하려면 다음을 구입합니다. — 개별 패키지로 RSLinx Classic 소프트웨어
	- RSLinx Classic 전문 편집 소프트웨어가 포함되어 있는 RSLogix 5000 전문 편집 소프트웨어

RSLogix 5000 소프트웨어 패키지와 함께 제공되는 RSLinx Classic Lite 소프트웨어는 DDE/OPC 통신을 제공 하지 않습니다.

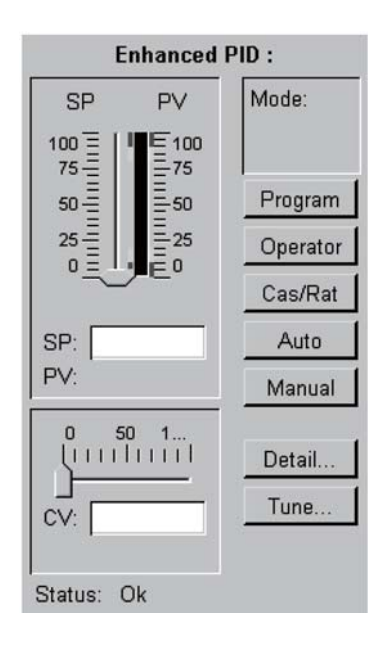

RSLinx Classic 소프트웨어에서 항목은 컨트롤러 관련 경로를 나타냅니다. RSLogix 5000 소프트웨어 버전 10.0 이상은 다음을 수행할 때마다 RSLinx 항목을 자동으로 생성합니다.

- 프로젝트 생성
- 프로젝트 저장
- $\bullet$  프로젝트 버전을 10.0 이상으로 변경

일부 경우 RSLinx 소프트웨어의 항목에 대한 데이터 소스를 업데이트해야 합니다.

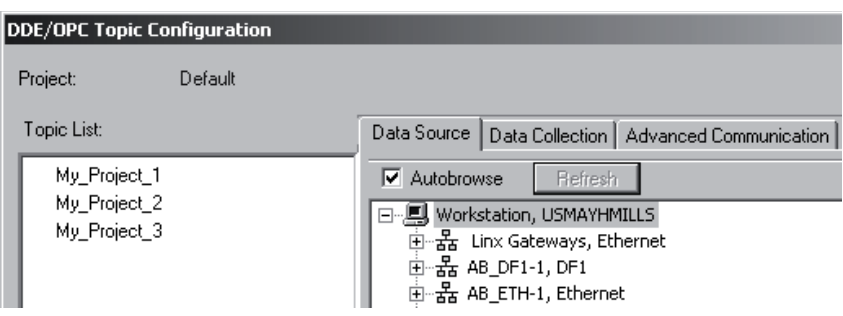

#### 항목 설정

1. RSLogix 5000 소프트웨어를 사용하여 항목을 생성합니다. a. 프로젝트 경로를 설정합니다(컨트롤러에 대한 통신 경로). b. 프로젝트를 저장합니다.

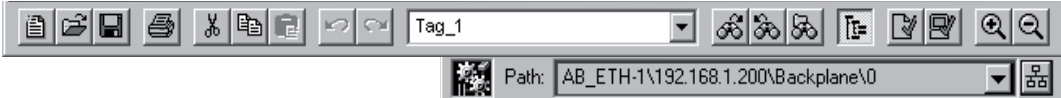

- 2. RSLinx Classic 소프트웨어에서 항목을 확인합니다.
	- a. DDE/OPC 메뉴에서 Topic Configuration을 선택합니다.
	- b. 프로젝트를 선택합니다.
	- c. 데이터 소스가 컨트롤러를 가리키는지 확인합니다.
	- d. Done을 클릭합니다.

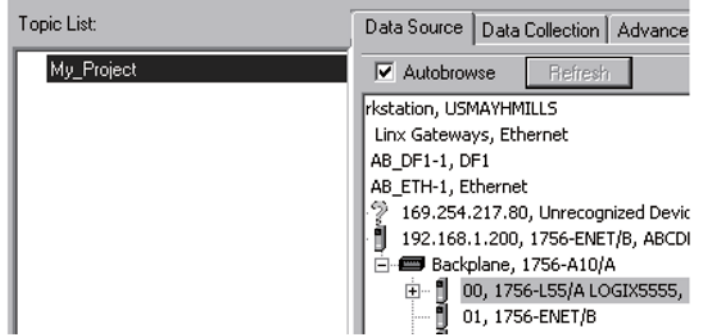

#### Microsoft Excel 소프트웨어에 페이스플레이트 추가

- 1. Microsoft Excel 소프트웨어를 시작합니다.
- 2. View > Toolbars > Control Toolbox를 선택합니다.
- 3. 원하는 Logix 5000...Faceplate Control을 클릭하여 선택합니다.
- 4. 페이스플레이트 위치에서, 포인터를 페이스플레이트의 원하는 크기로 끌어 당깁니다.
- 5. 페이스플레이트를 오른쪽 버튼으로 클릭하고 Logix 5000...Faceplate Control Object 메뉴에서 Properties를 선택합니다.

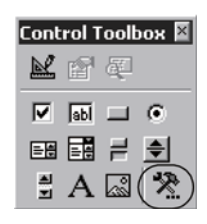

6. 클릭하고 페이스플레이트가 제어하는 태그를 찾습니다.

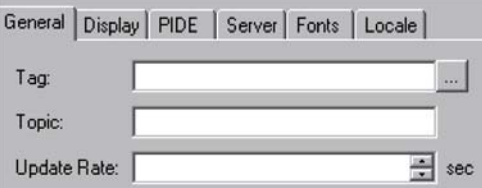

- 7. 컨트롤에 대한 업데이트 기간을 선택하고 OK를 클릭합니다.
- 8. 디자인 모드를 종료하고 컨트롤을 사용하려면 여기를 클릭합니다.

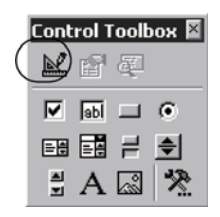

## 구조화된 텍스트 입력

구조화된 텍스트는 구문을 사용하여 실행할 내용을 정의하는 텍스트 프로그래밍 언어입니다. 구조화된 텍스트 에는 다음 컴포넌트가 포함될 수 있습니다.

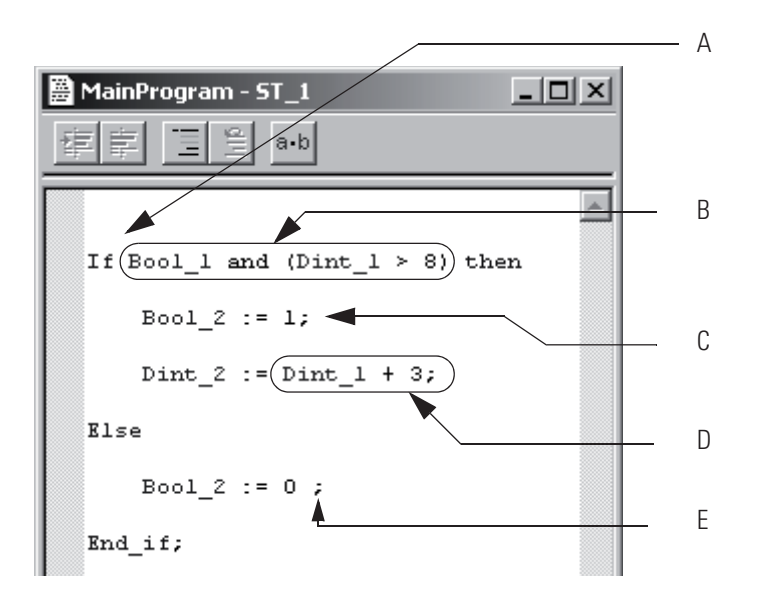

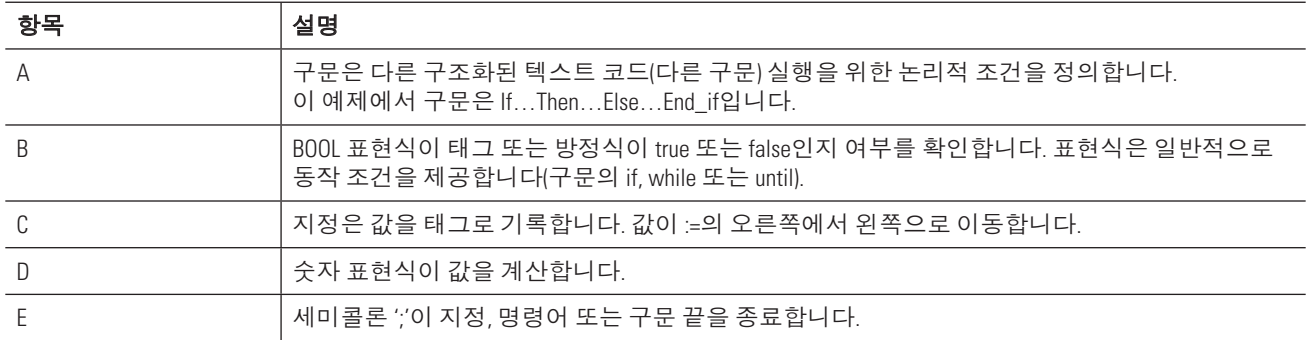

#### 구조화된 텍스트를 입력할 때 다음 지침을 준수합니다.

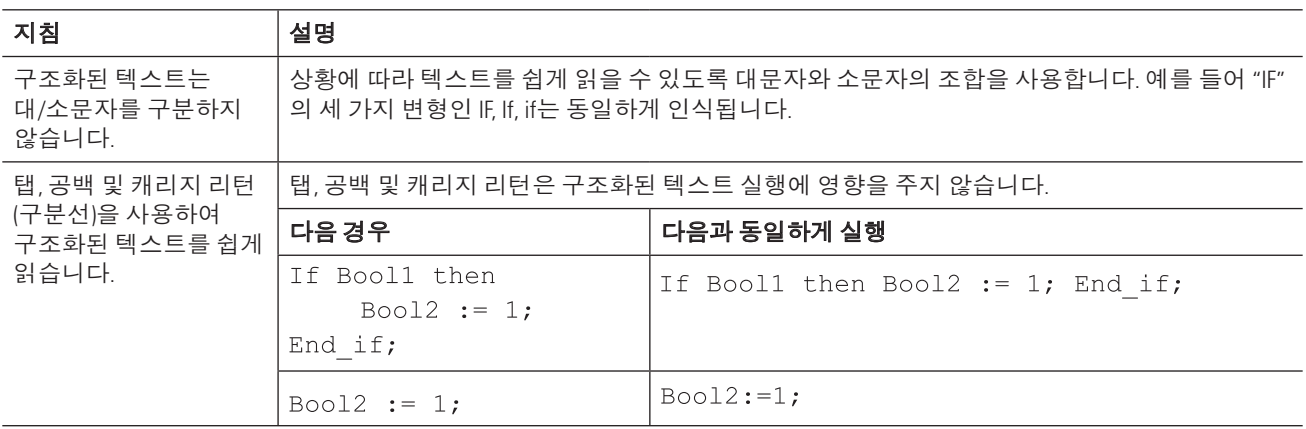

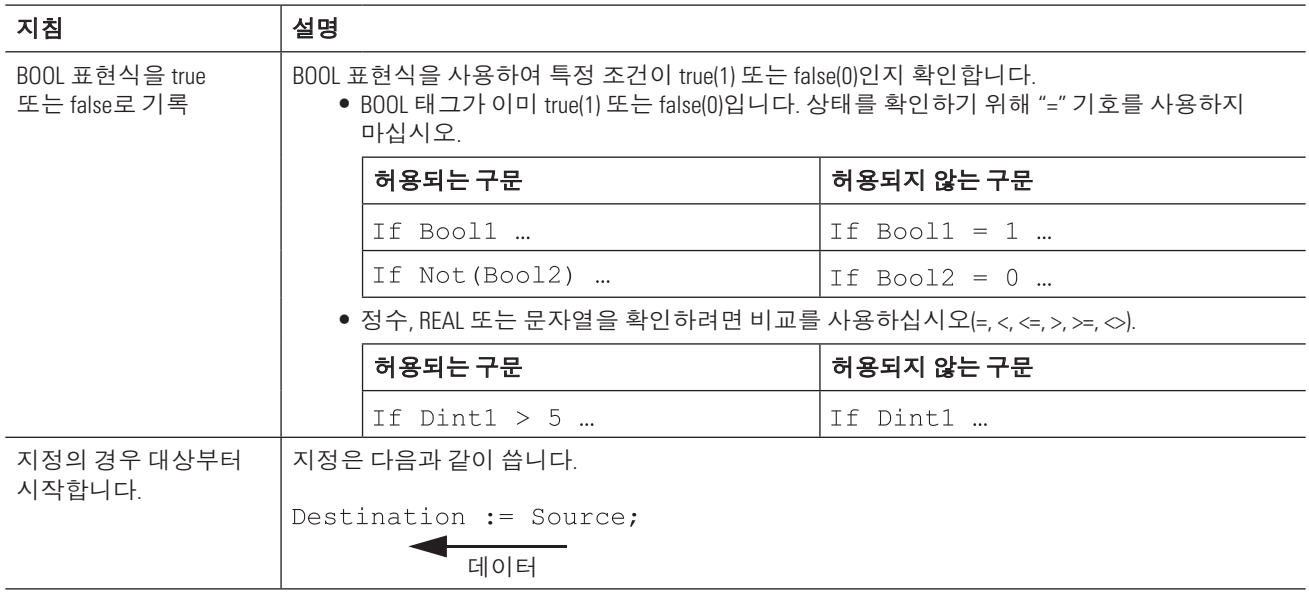

### 명령어 찾기

- 1. Alt + Insert를 누릅니다.
- 2. 명령어의 니모닉을 입력하고 Enter를 누릅니다.

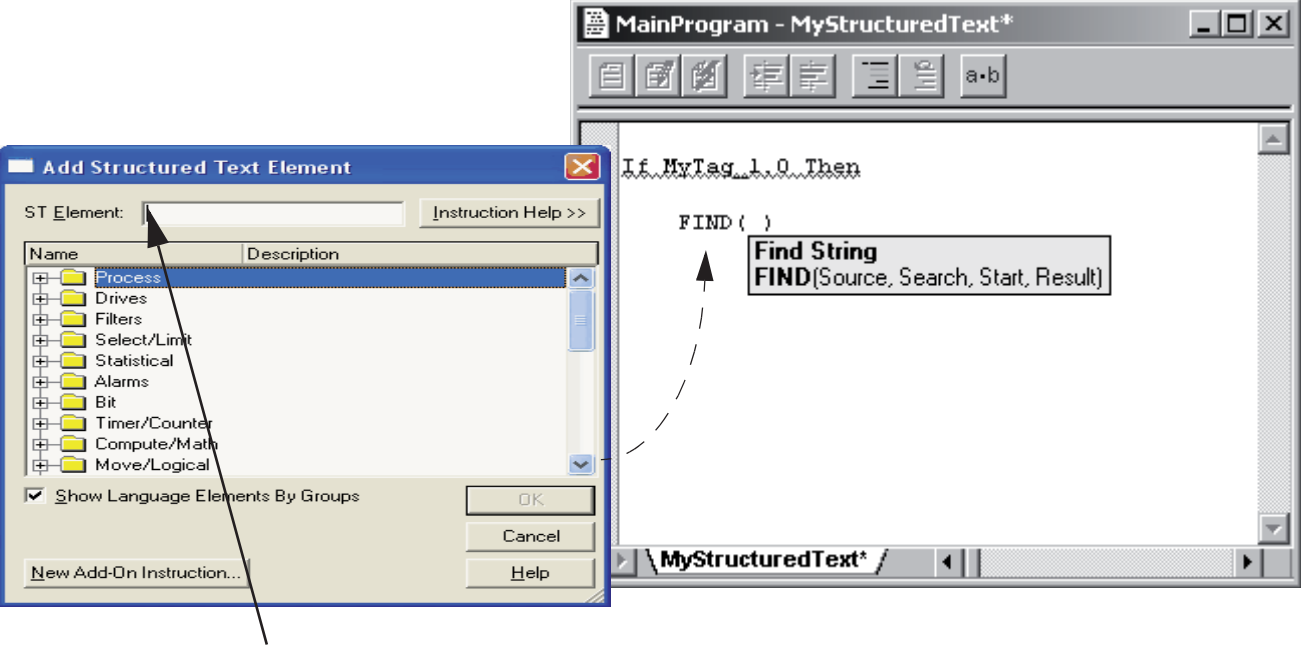

### 오퍼랜드를 명령어로 할당

1. 명령어를 마우스 오른쪽 버튼으로 클릭하고 Argument List를 선택합니다.

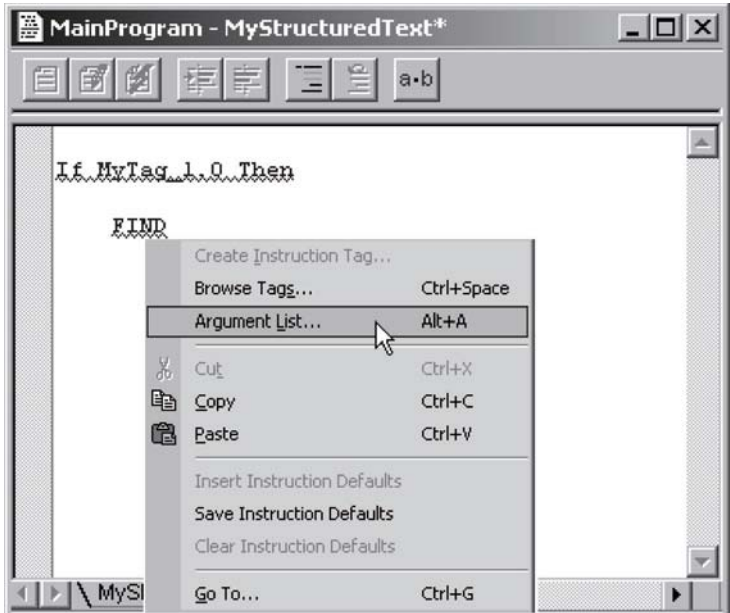

2. 각 파라미터의 경우 태그를 선택하거나 즉치 값을 입력합니다.

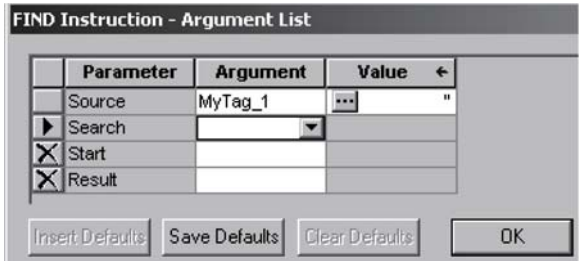

3. OK를 클릭합니다.

## SFC(Sequential Function Chart) 입력

SFC(Sequential Function Chart)를 통해 기계 또는 프로세스가 진행하는 상태(단계) 순서를 정의할 수 있습니다. 단계에서 구조화된 텍스트를 실행하거나, 서브루틴을 호출하거나 다른 로직의 신호 역할을 수행할 수 있습니다.

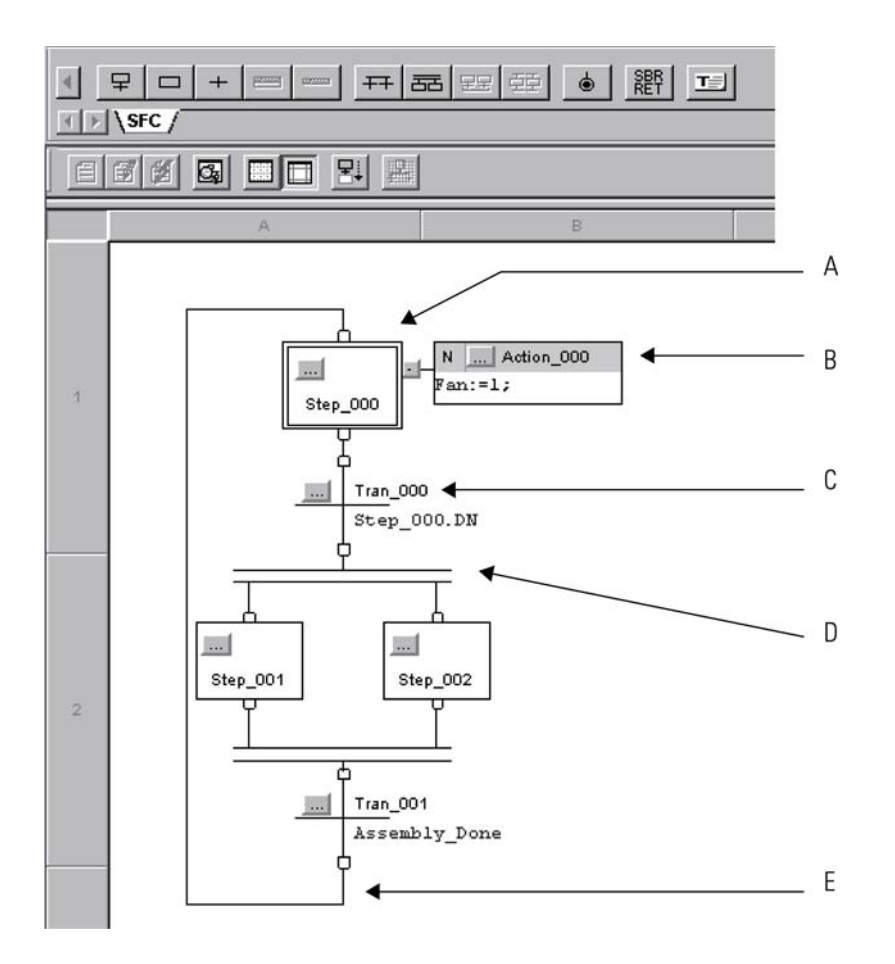

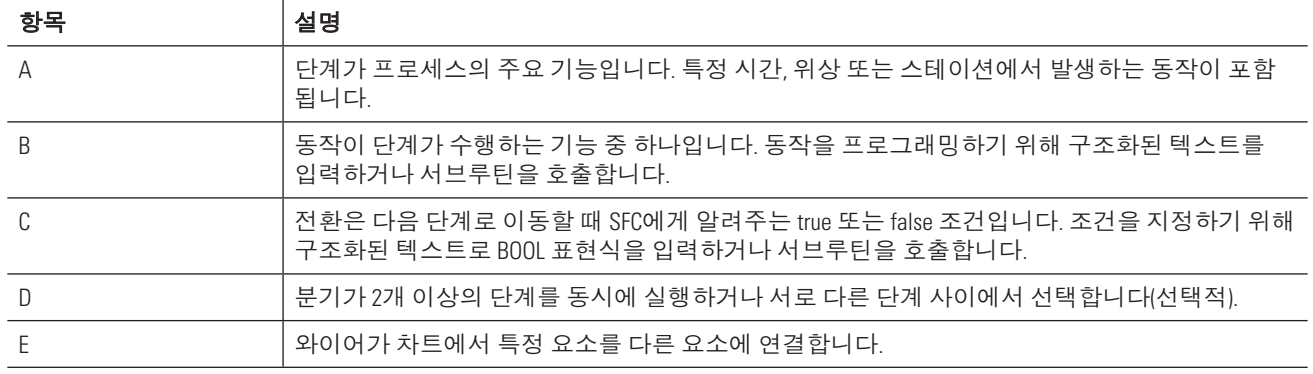

#### **SFC 입력**

- 1. 도구 모음의 요소를 차트로 끌어 옵니다.
	- 녹색 점은 마우스 버튼을 놓으면 자동으로 연결되는 요소에 대한 포인트를 표시합니다.
	- 일부 도구 모음 버튼은 SFC에서 해당 요소를 선택한 후에만 활성 상태가 됩니다. 예를 들어 동작을 추가 하려면 먼저 단계를 선택합니다.
	- 필요한 단계 상단에 위치할 때까지 동작을 끌어 온 다음 마우스 버튼을 놓습니다.

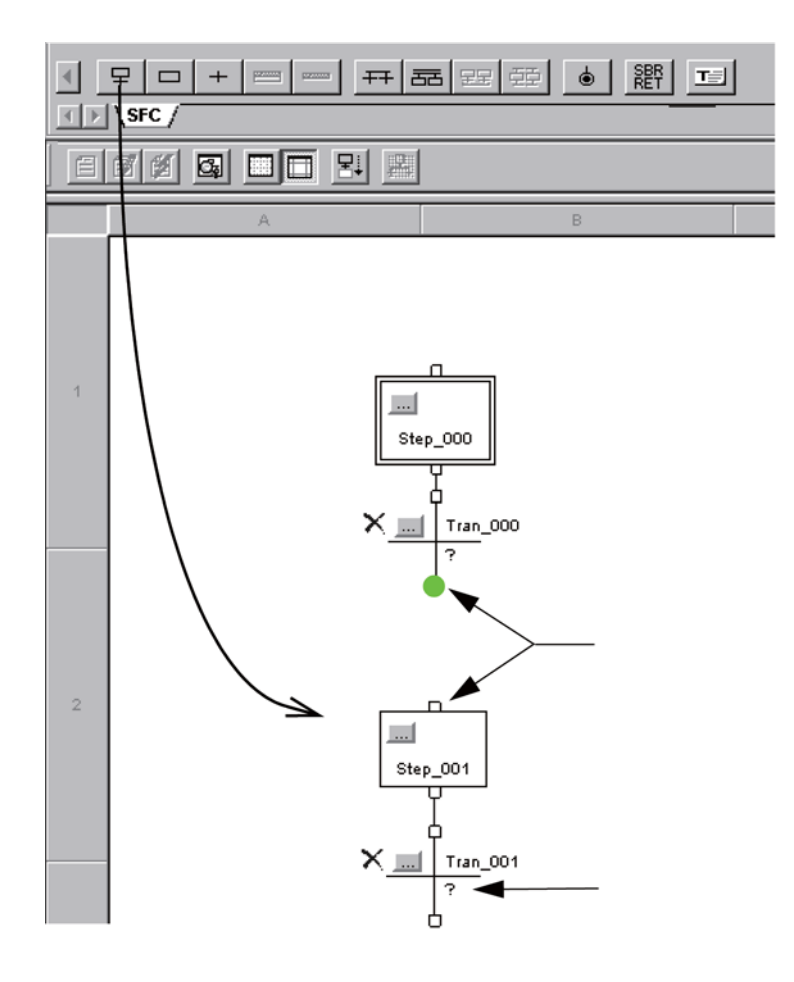

- 2. 수동으로 요소를 연결하기 위해 해당 핀을 클릭합니다. 녹색 점은 유효한 연결 지점을 나타냅니다.
- 3. 구조화된 텍스트를 입력하기 위해 ? 기호를 더블 클릭합니다. 그런 다음 구조화된 텍스트를 입력하고 Ctrl + Enter를 누릅니다.

### 오퍼랜드 할당

RSLogix 5000 소프트웨어를 통해 워크플로에 따라 프로그래밍할 수 있습니다. 오퍼랜드 할당 또는 태그 정의 없이 로직을 입력할 수 있습니다. 나중에, 로직을 완료하기 위해 다시 돌아가서 오퍼랜드를 할당하거나 정의할 수 있습니다.

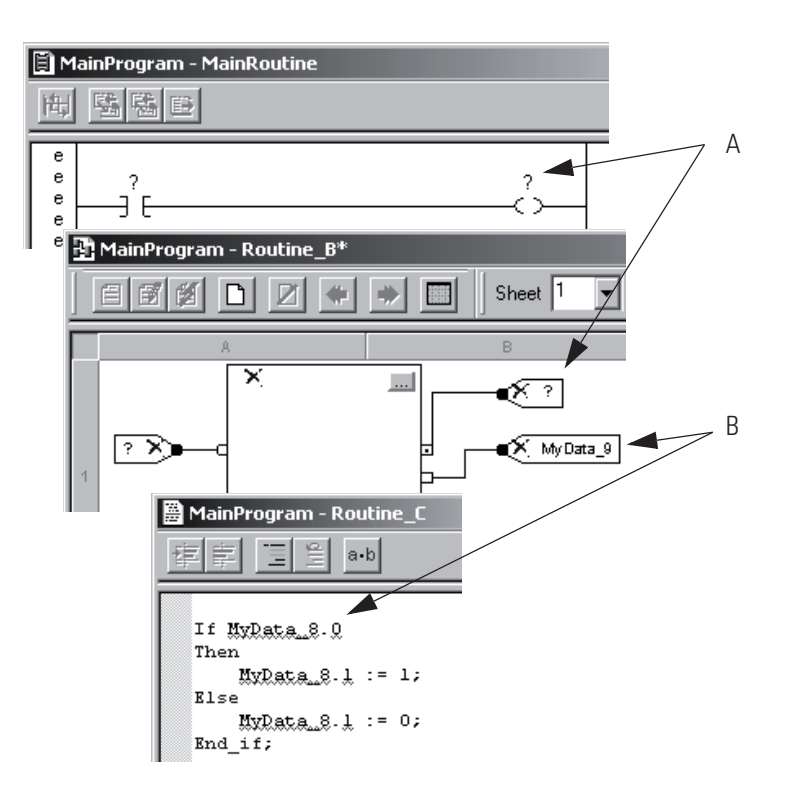

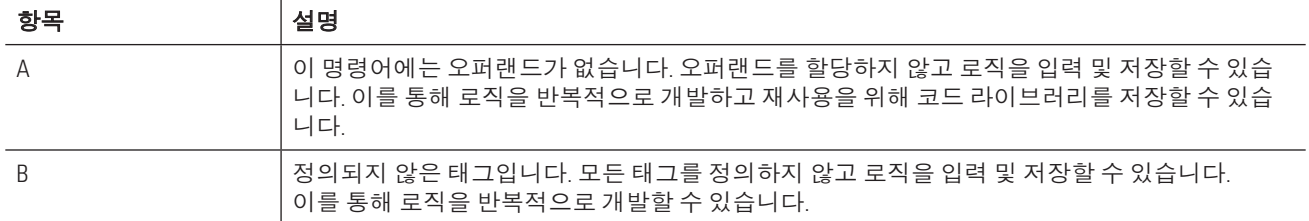

태그 이름은 다음 형식을 따릅니다.

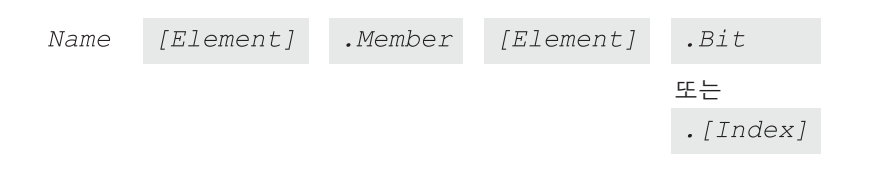

=欻晞

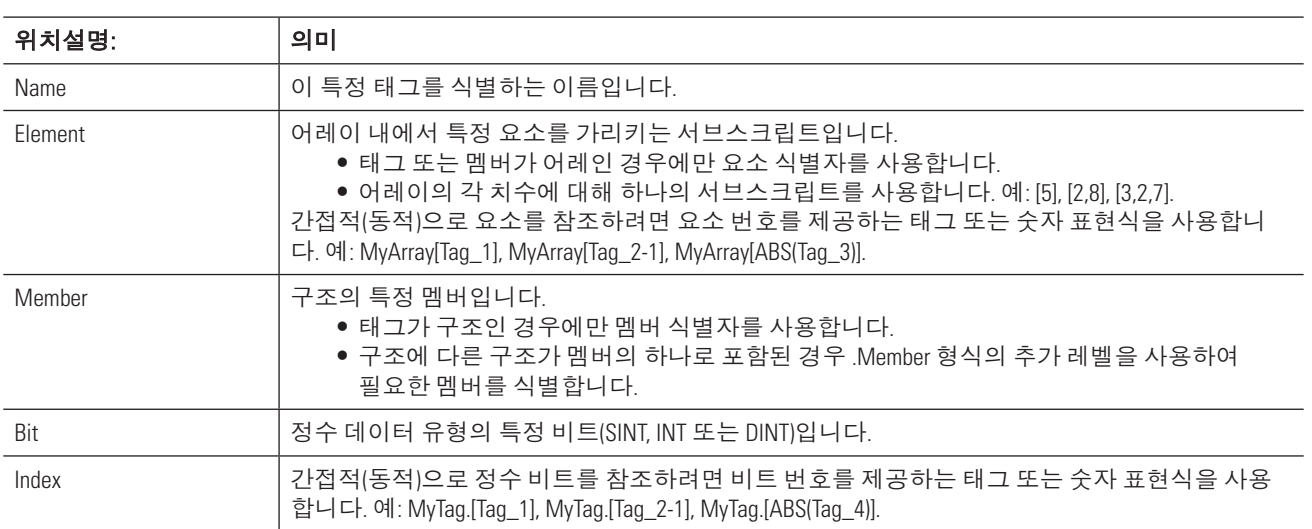

### 태그 생성

1. 태그 영역을 더블 클릭합니다.

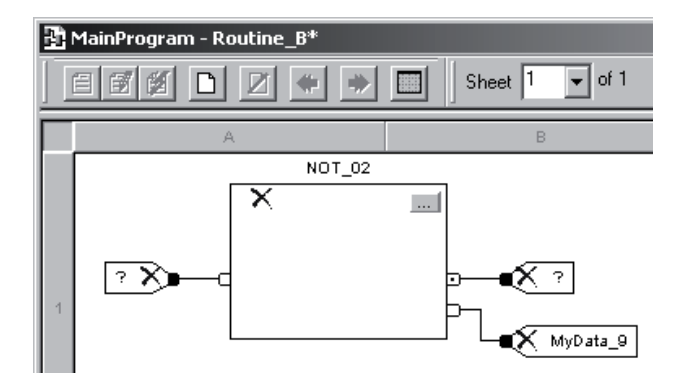

2. 태그 이름을 입력하고 Enter를 누릅니다.

공백 자리에 밑줄 '\_'을 사용합니다.

- 3. 태그 이름을 마우스 오른쪽 버튼으로 클릭하고 New를 선택합니다.
- 4. 데이터 유형을 입력합니다.

데이터 유형을 찾거나 어레이 치수를 할당하려면 ■를 클릭합니다.

5. 태그의 범위를 선택합니다.

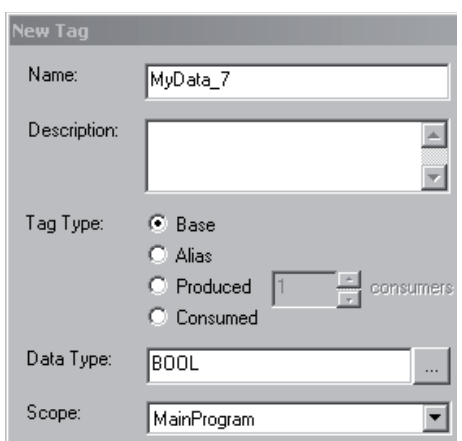

6. OK를 클릭합니다.

#### 기존 태그 선택

- 1. 태그 영역을 더블 클릭합니다.
- 2. ▼를 클릭합니다.

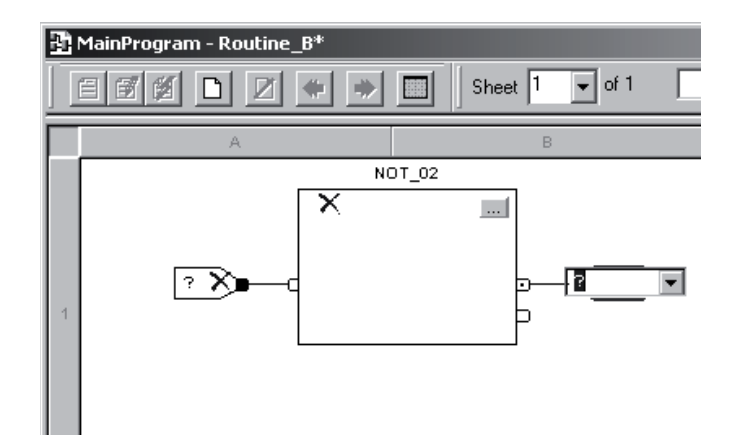

3. 원하는 태그를 선택합니다.

비트를 선택하려면 ▼를 클릭합니다.

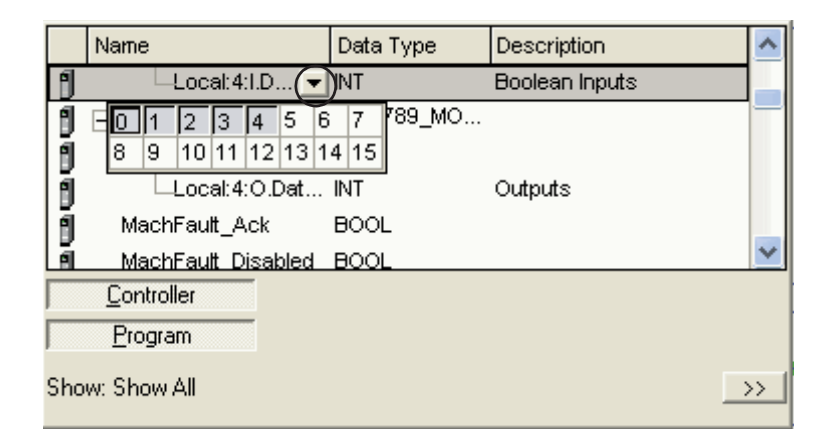

4. 검색할 태그 범위를 변경하려면 해당 버튼을 클릭합니다.

### 프로젝트 확인

프로젝트를 프로그래밍할 때 주기적으로 작업을 확인합니다.

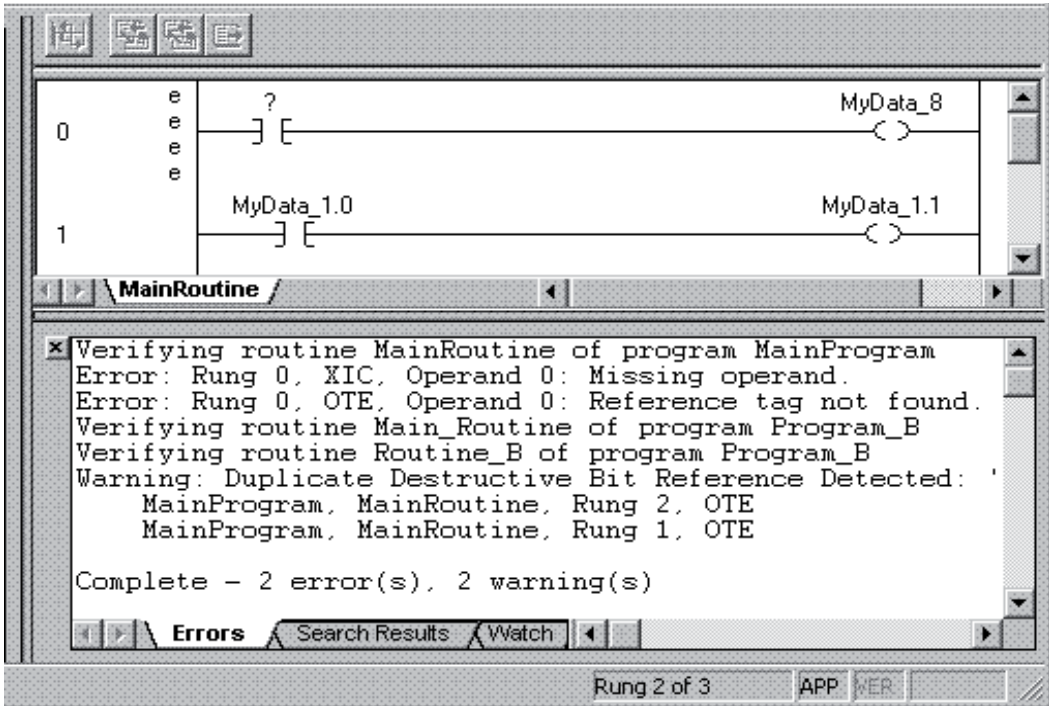

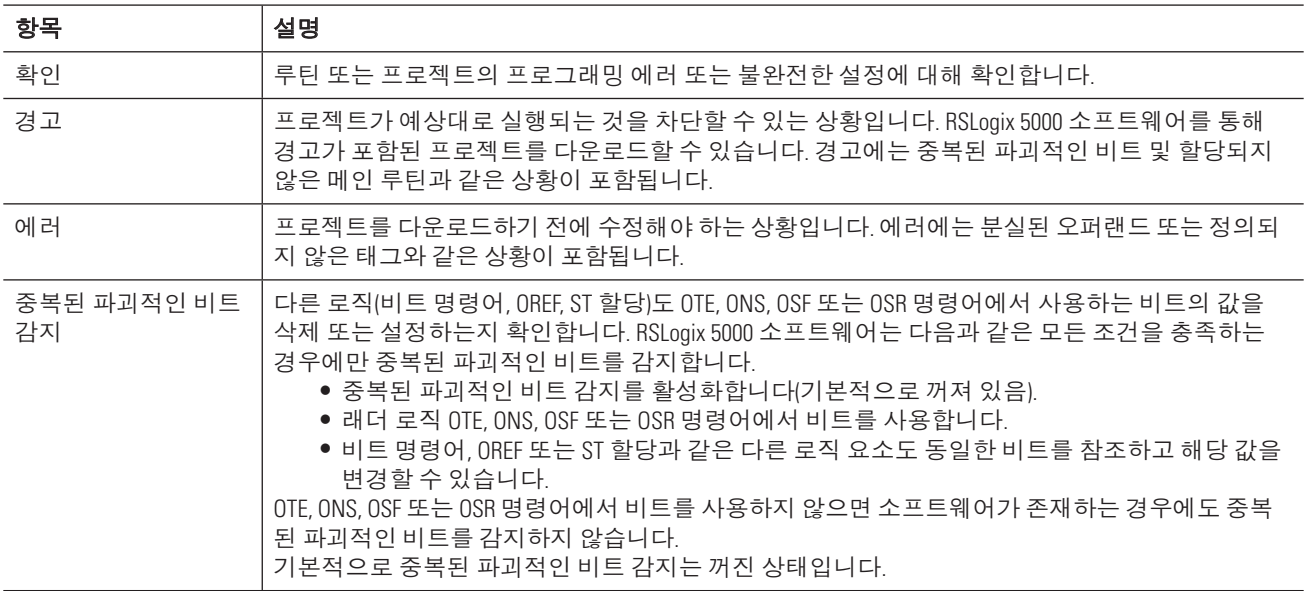

다음 단계에 따라 루틴 또는 프로젝트를 확인합니다.

1. 확인 옵션을 선택합니다.

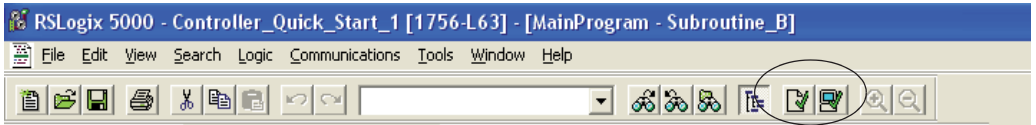

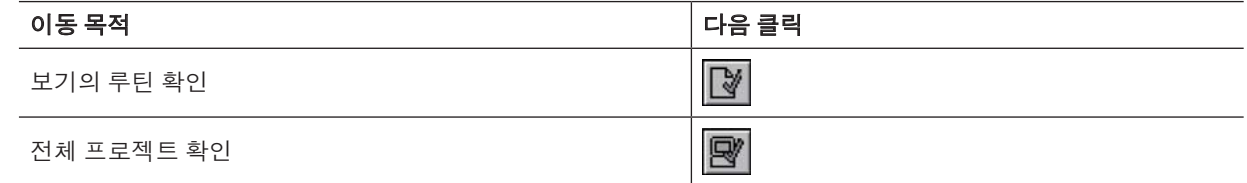

2. 에러 또는 경고로 이동합니다.

| 이동 대상            | 수행 작업               |
|------------------|---------------------|
| 특정 에러 또는 경고      | 에러 또는 경고를 더블 클릭합니다. |
| 에러 및 경고 목록 전체 조회 | [F4]를 누릅니다.         |

<sup>3.</sup> Errors 탭을 닫습니다.

4. 중복된 파괴적인 비트 감지(기본적으로 켜져 있음)를 끄려면 Tools 메뉴에서 Options를 선택합니다.

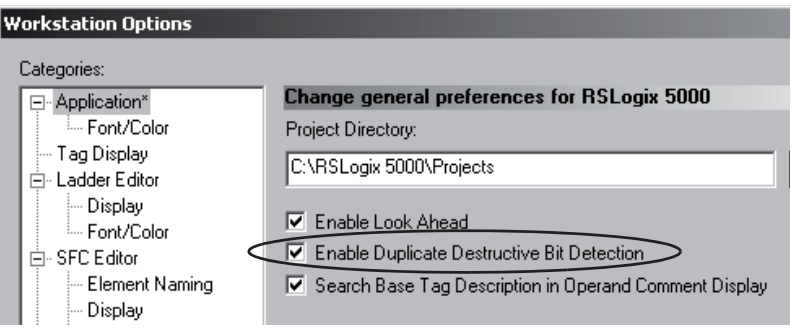

# 태그 지침

다음 지침을 사용하여 Logix5000 프로젝트의 태그를 만듭니다.

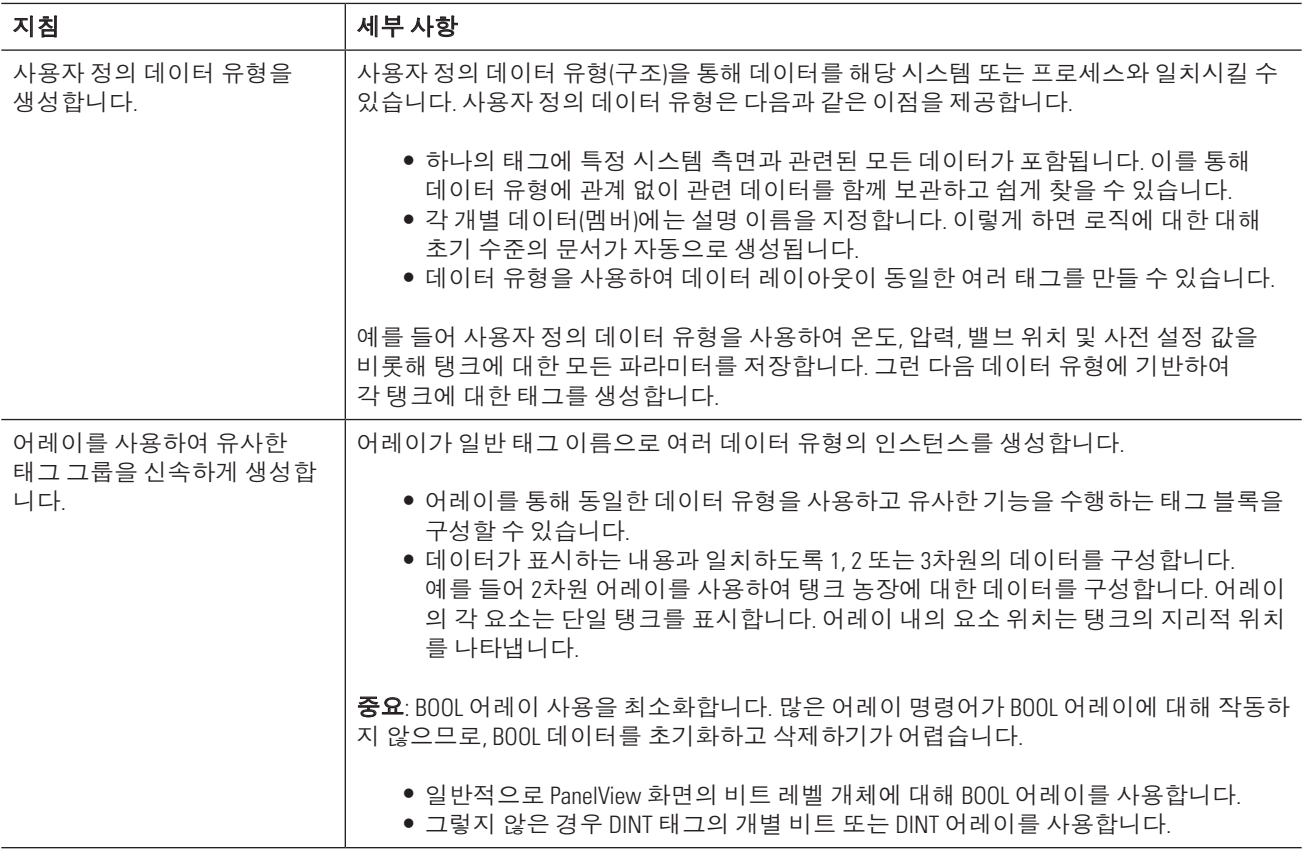

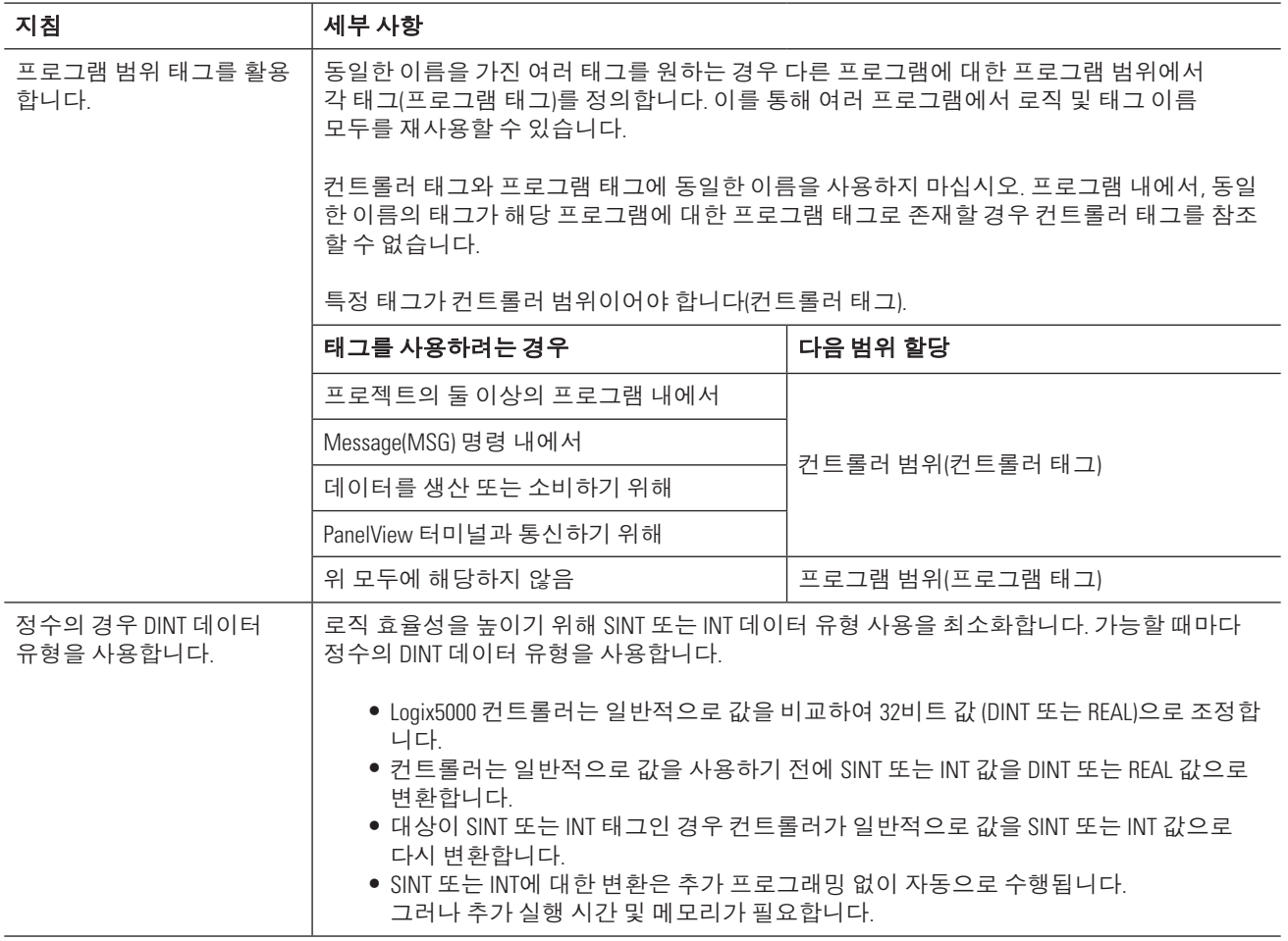

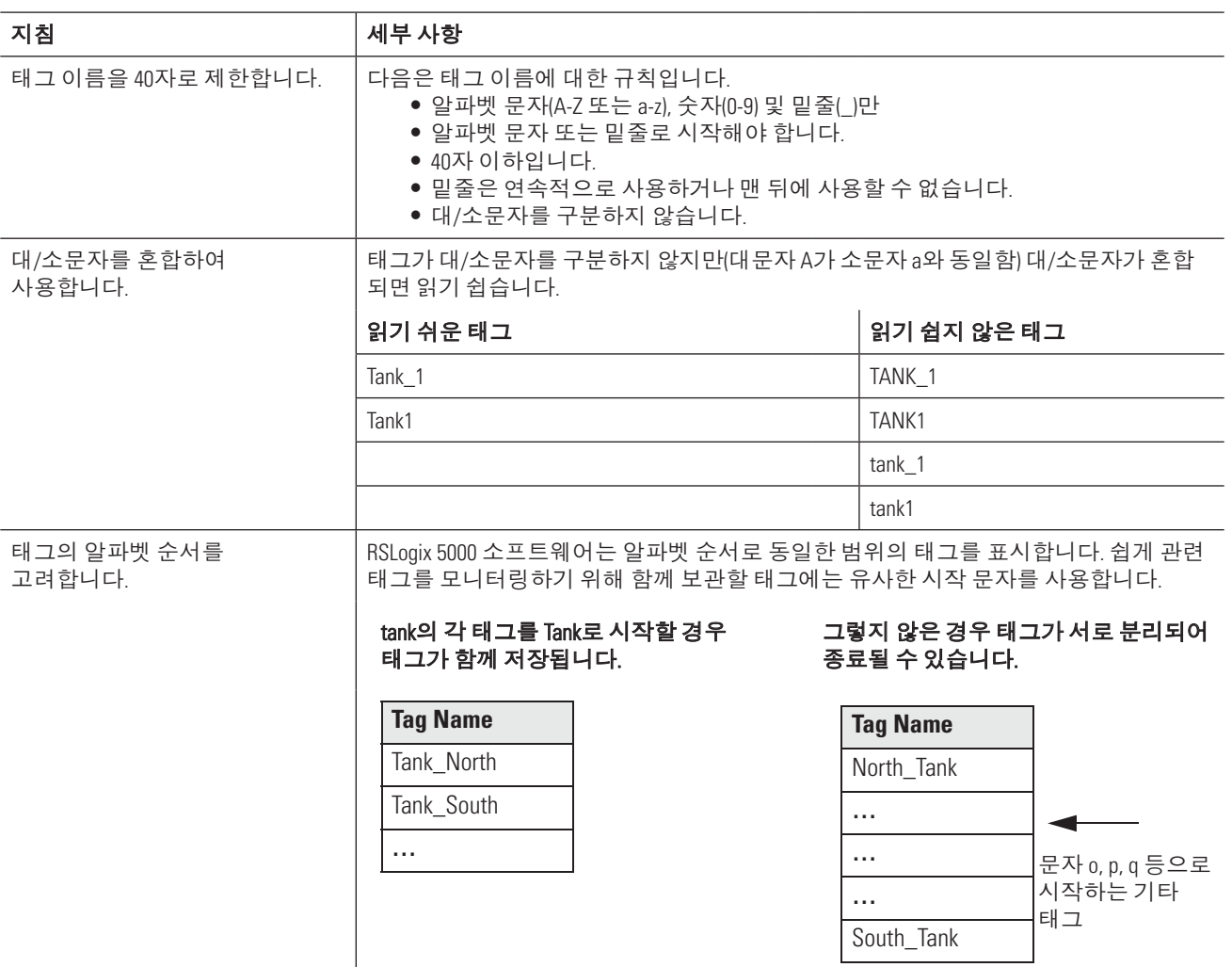

# 프로젝트 문서화

이 장을 사용하여 RSLogix 5000 프로젝트를 문서로 작성합니다. 이렇게 하면 시스템에서 디버그, 유지 관리 및 문제 해결하기 쉽습니다.

### 필요한 사항

본 매뉴얼에서 태스크를 완료하려면 다음 항목이 필요합니다.

- RSLogix 5000 소프트웨어 버전 16을 실행하는 PC
- 문서화할 프로젝트

# 수행 단계

- 1. 사용자 정의 데이터 유형을 설명합니다(페이지 98).
- 2. rung 설명을 추가합니다(페이지 101).
- 3. Microsoft Excel을 사용하여 rung 설명을 입력 및 편집합니다(페이지 102).
- 4. 설명을 FBD 또는 SFC에 추가합니다(페이지 105).
- 5. 설명을 구조화된 텍스트에 추가합니다(페이지 107).

# 사용자 정의 데이터 유형

RSLogix 5000 소프트웨어를 통해 사용자 정의 데이터 유형의 설명으로부터 자동으로 설명을 구성할 수 있습니다. 이렇게 하면 프로젝트 문서화에 소요되는 시간을 상당히 줄일 수 있습니다. 사용자 정의 데이터 유형 구성 시 RSLogix 5000 소프트웨어의 다음 사항에 유의하십시오.

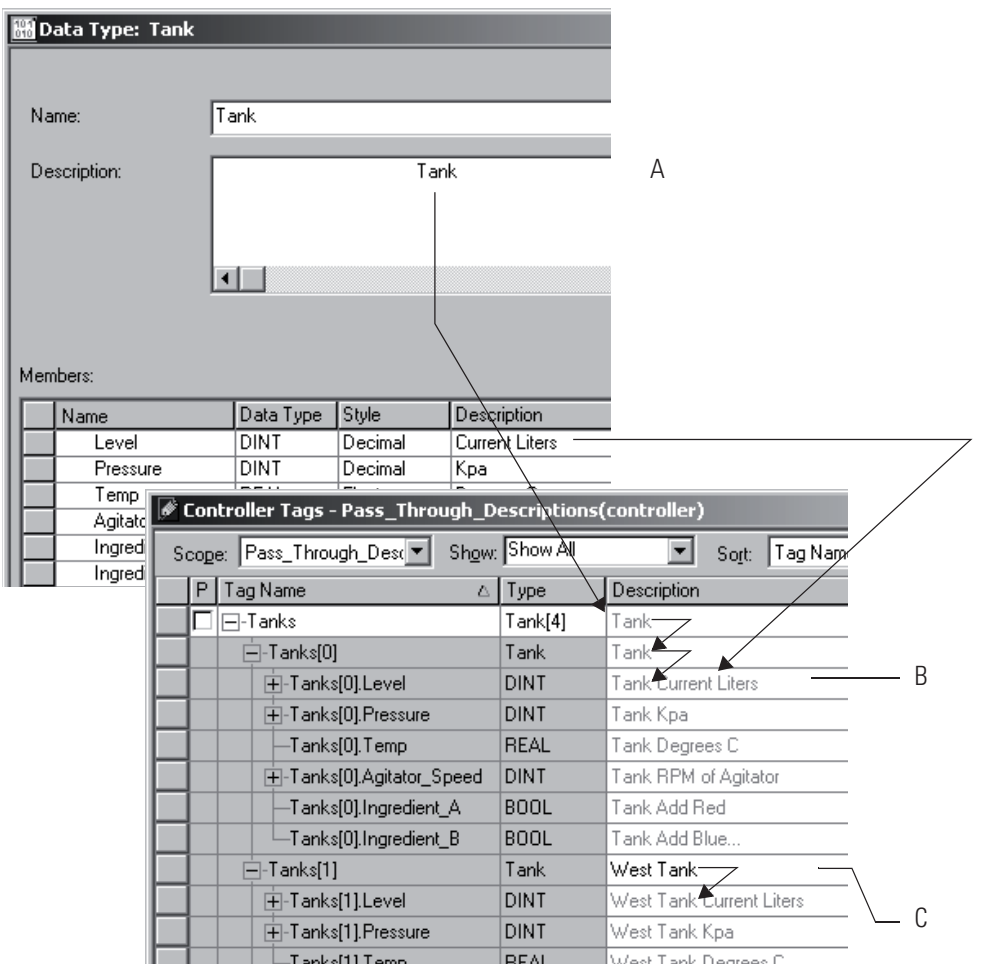

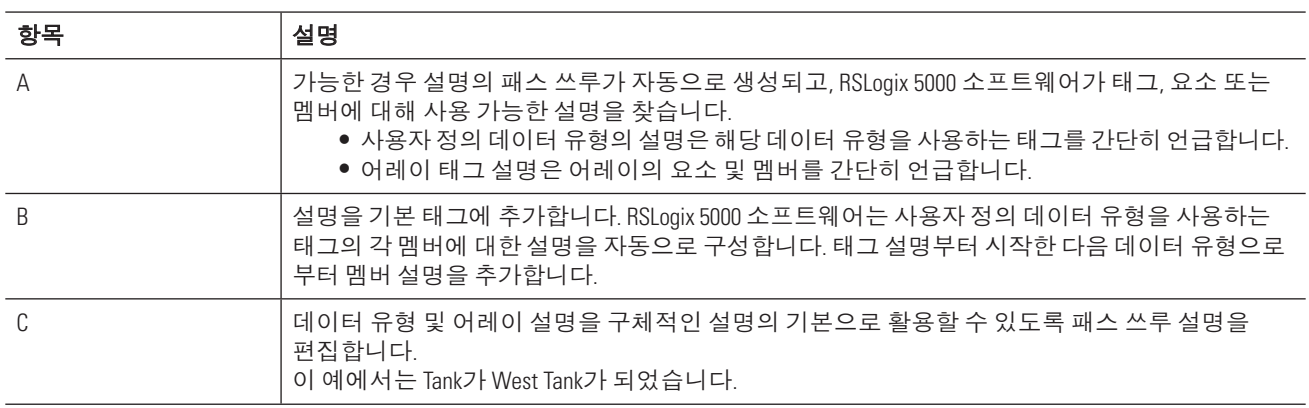

RSLogix 5000 소프트웨어는 설명에 다양한 색상을 사용합니다.

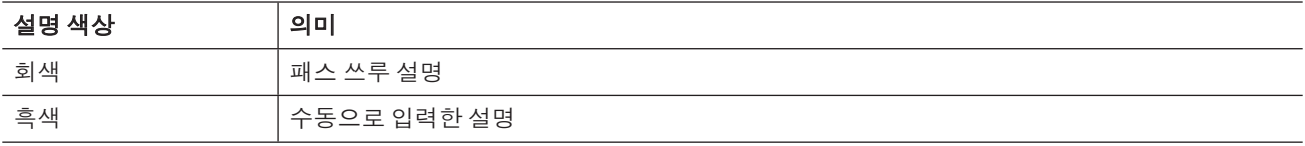

#### 설명 패스 쓰루 및 추가 켜기 또는 끄기

1. RSLogix 5000 소프트웨어의 Tools 메뉴에서 Options를 선택합니다.

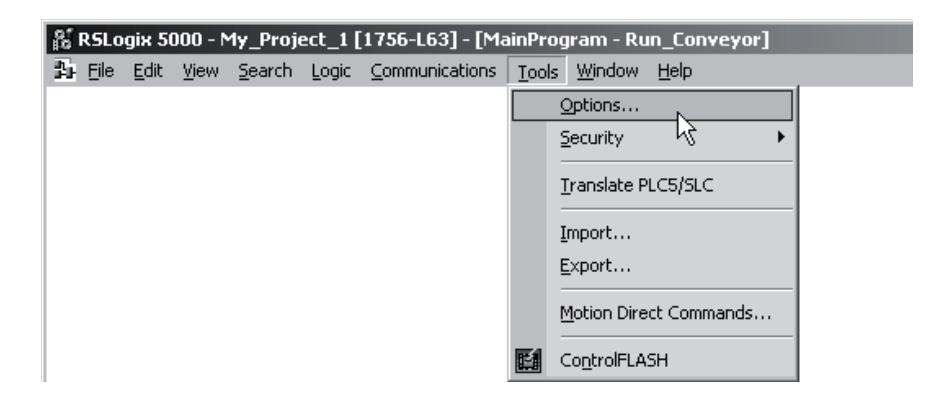

- 2. Display를 선택합니다.
- 3. 원하는 옵션을 켜거나(선택) 끕니다(선택 취소).

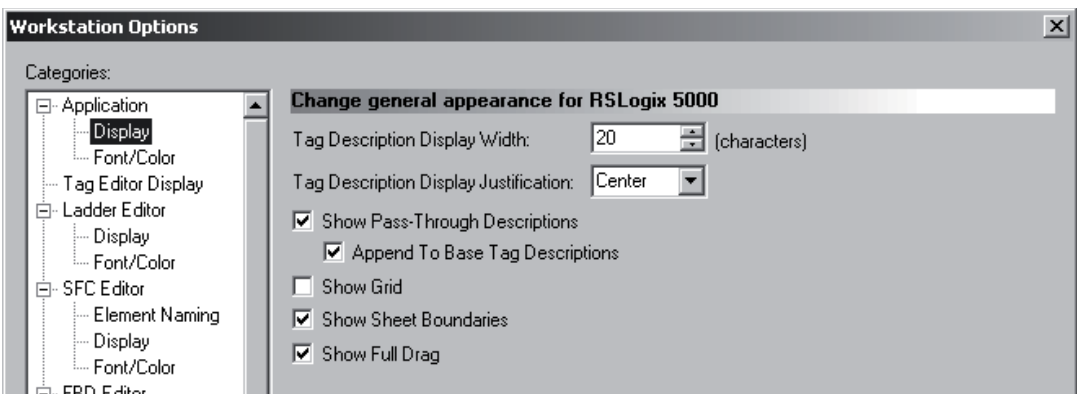

### 패스 쓰루 설명 붙여넣기

패스 쓰루 설명을 자세한 설명의 시작 지점으로 사용하려면 다음을 수행합니다.

1. 패스 쓰루 설명을 마우스 오른쪽 버튼으로 클릭하고 Paste Pass-Through를 선택합니다.

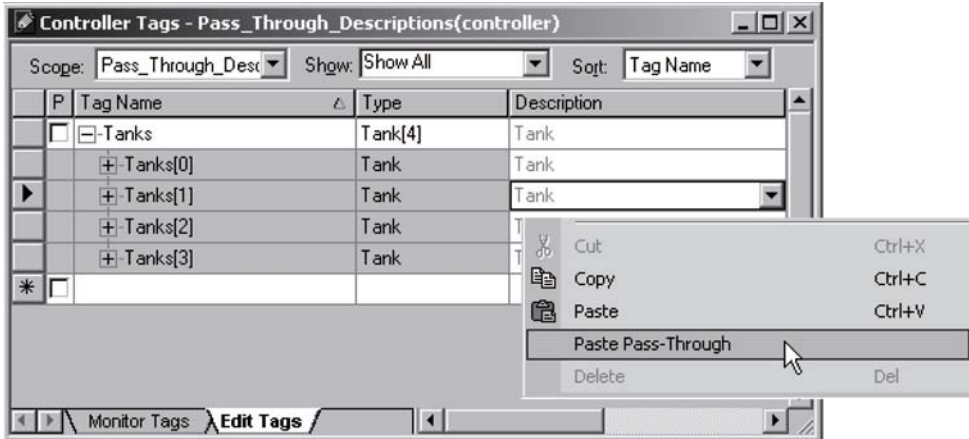

2. 설명을 편집하고 Ctrl + Enter를 누릅니다.

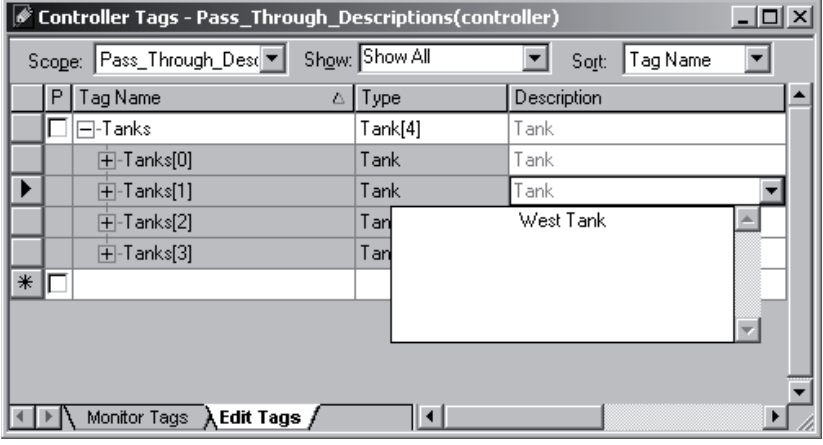

## **Rung 설명 추가**

rung 설명을 사용하여 래더 로직의 rung 연산을 설명합니다. 또한 No Operation(NOP) 명령어만 포함된 rung이 있는 루틴을 시작할 수 있습니다. 일반적으로 루틴을 설명하는 이 초기 rung에 설명을 추가합니다.

1. Rung을 마우스 오른쪽 버튼으로 클릭하고 Edit Rung Comment를 선택합니다.

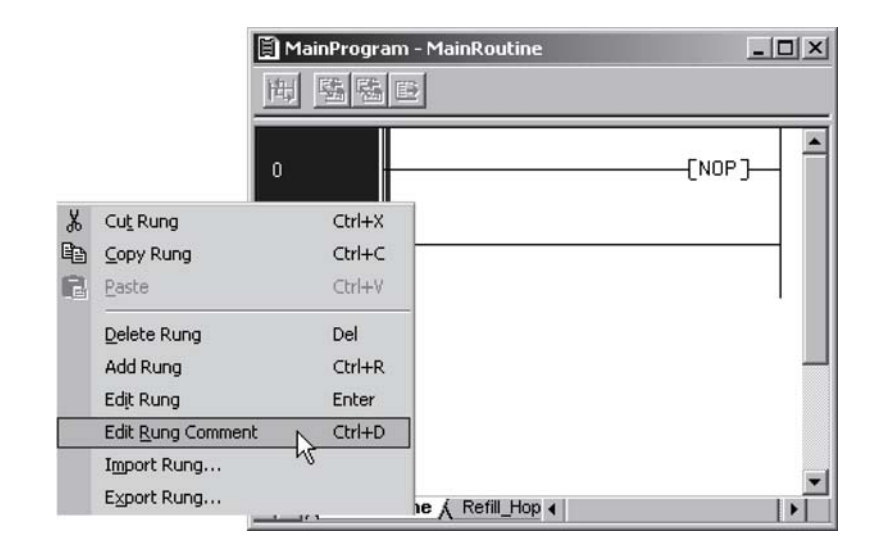

2. 설명을 입력합니다.

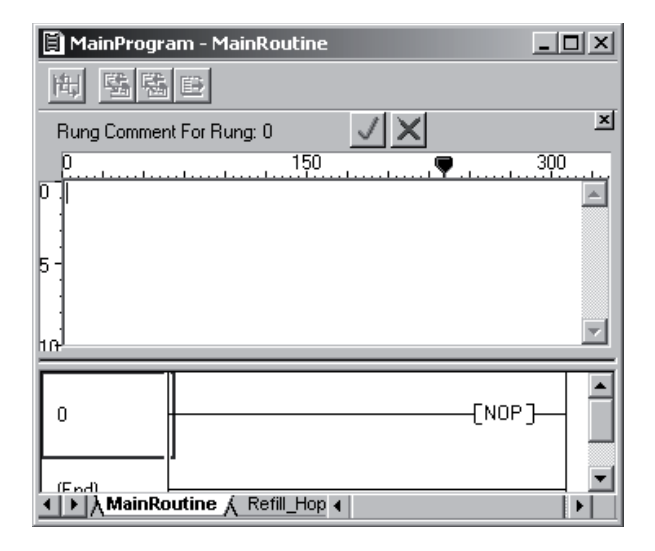

3. 설명을 저장하고 입력 창을 닫으려면 체크 표시를 클릭합니다.

### **Microsoft Excel을 사용하여 Rung 설명**

또한 Microsoft Excel과 같은 스프레드시트 소프트웨어를 사용하여 rung 설명을 작성 및 편집할 수 있습니다. 이를 통해 스프레드시트 소프트웨어의 편집 기능을 활용할 수 있습니다.

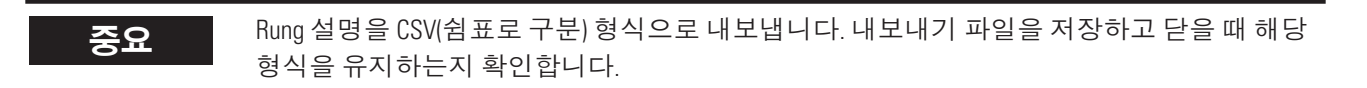

#### 기존 설명 내보내기

1. RSLogix 5000 소프트웨어에서 최소 하나의 rung 설명을 추가합니다. 내보내기 파일 형식을 지정하는 데 도움이 됩니다.

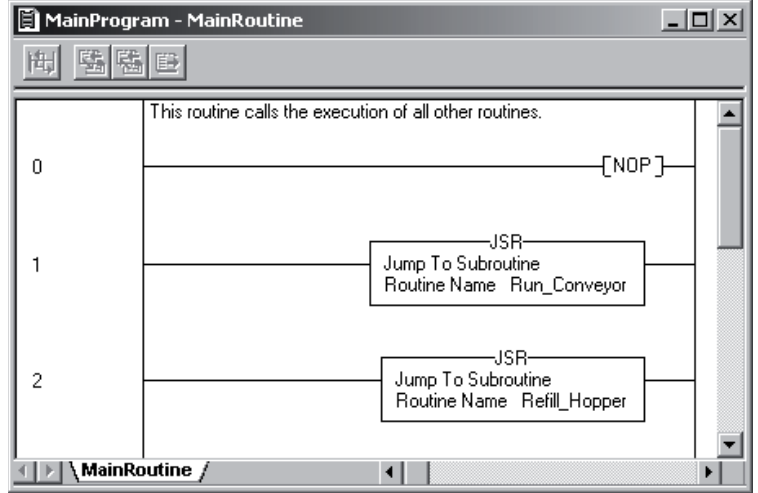

2. Tools 메뉴에서 Export를 선택합니다.

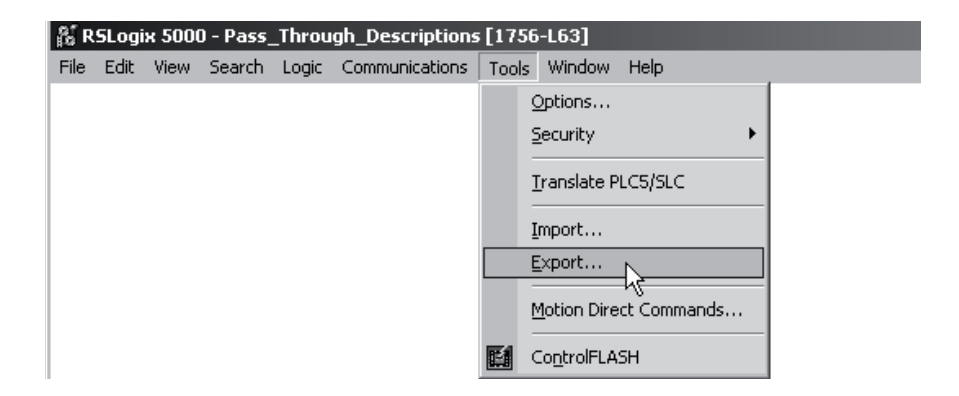

3. 내보내기 파일의 위치 및 이름을 메모합니다.

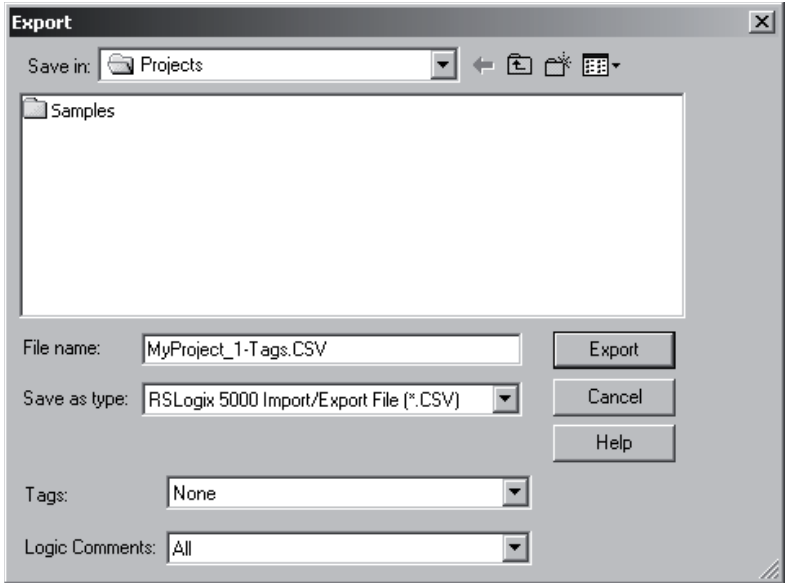

- 4. 내보낼 항목을 선택합니다.
- 5. Export를 클릭합니다.

#### 내보내기 파일 편집

- 1. Microsoft Excel 소프트웨어에서 내보내기 파일을 엽니다.
- 2. rung 설명을 입력합니다.

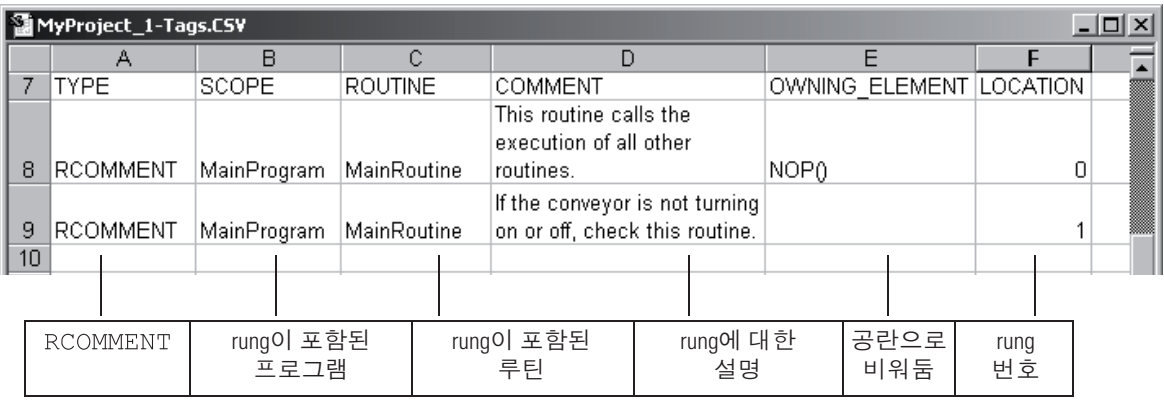

4. 파일을 저장한 후 닫습니다(CSV 형식 유지).

#### 새 설명 가져오기

1. RSLogix 5000 소프트웨어의 Tools 메뉴에서 Import를 선택합니다.

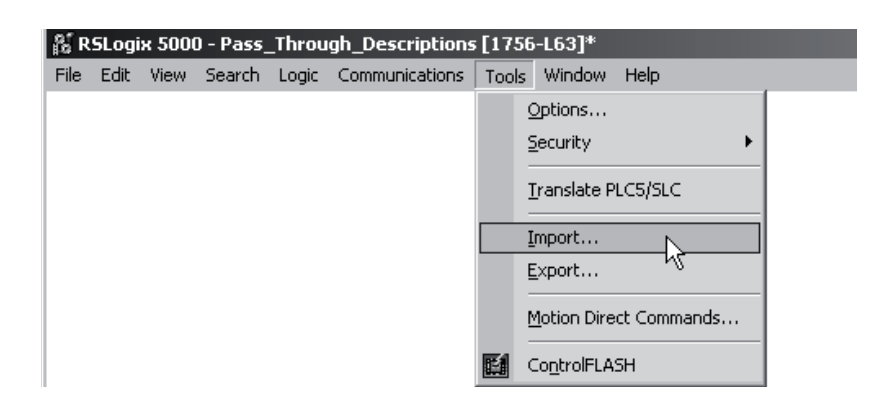

2. 입력한 설명이 있는 파일을 선택합니다(내보내기 파일).

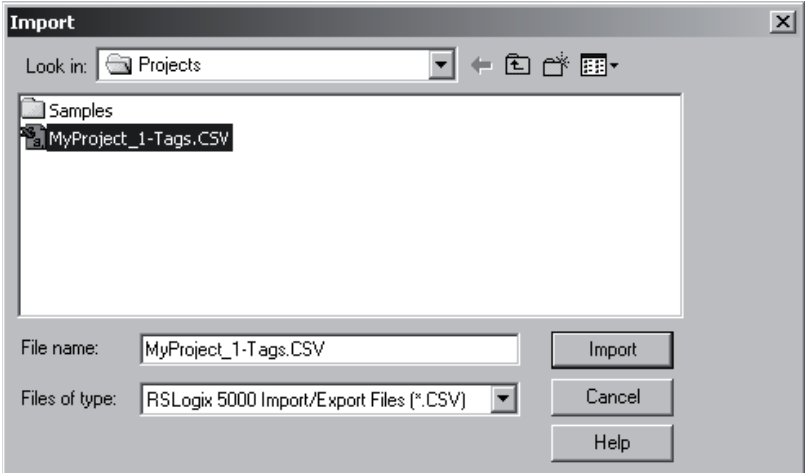

- 3. Import를 클릭합니다.
- 4. 가져오기 작업 결과에 대해 Errors 탭을 선택합니다. 래더 로직 보기를 새로 고치고 설명을 보려면 루틴을 닫았다 엽니다.

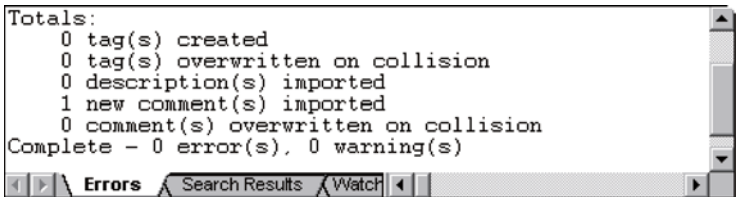

# **FBD 또는 SFC의 설명**

텍스트 상자를 사용하여 일반적인 또는 특정 요소의 다이어그램 또는 차트에 대한 설명을 추가합니다. 또는 텍스트 상자를 사용하여 나중에 프로젝트를 개발할 때 사용할 정보를 캡처합니다.

#### **Word Wrap 옵션 설정**

Word wrap 옵션을 사용하여 입력 시 텍스트 상자의 폭을 제어합니다. FBD와 SFC 옵션은 서로 독립적으로 설정합 니다.

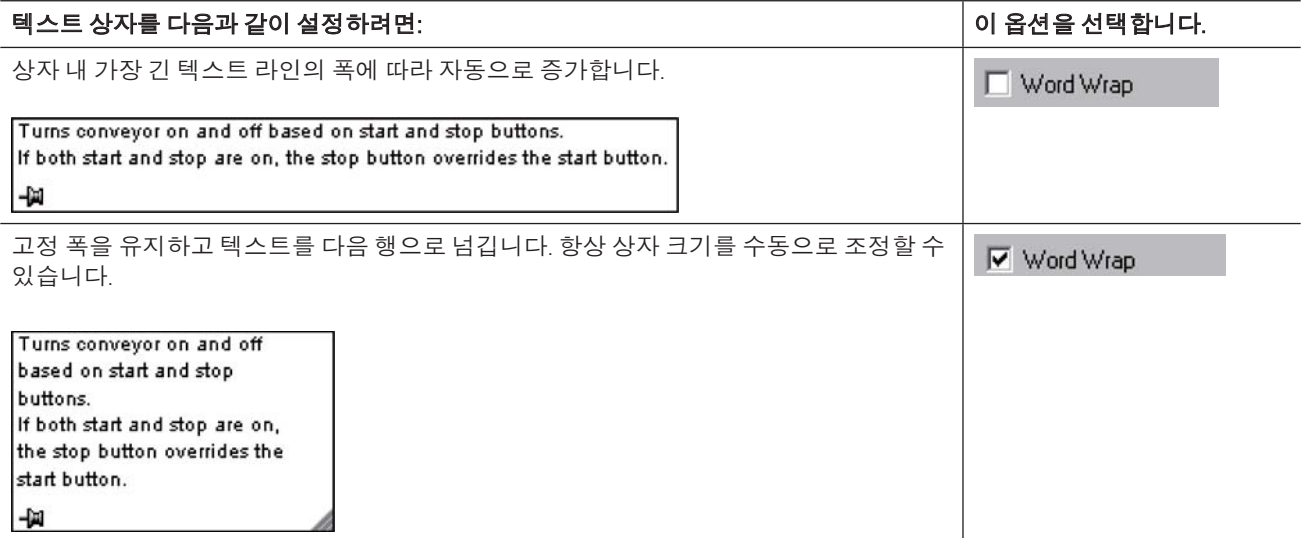

1. RSLogix 5000 소프트웨어의 Tools 메뉴에서 Options를 선택합니다.

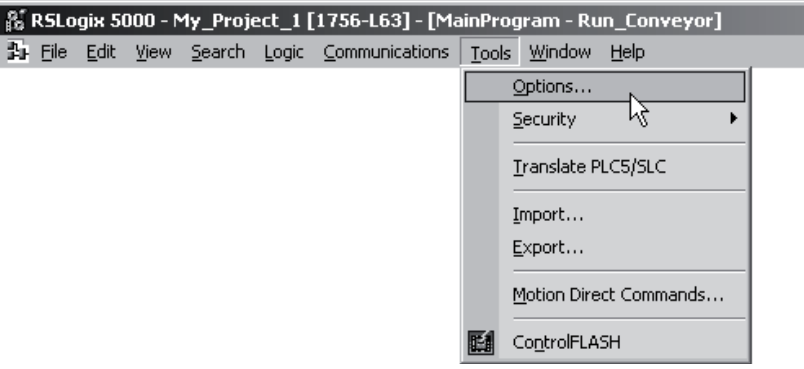

2. 편집기를 선택합니다.

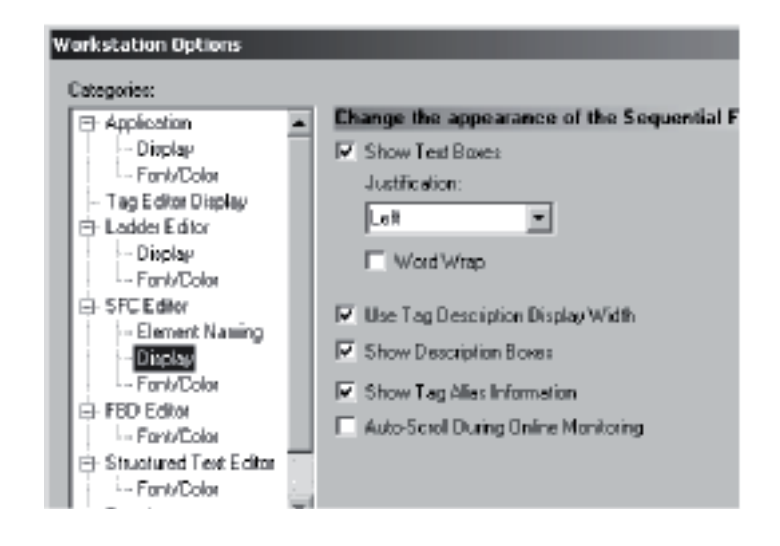

3. Word wrap 옵션을 선택하거나 선택 취소합니다.

#### 텍스트 상자 추가

1. 도구 모음의 텍스트 상자 버튼을 차트로 끌어 옵니다.

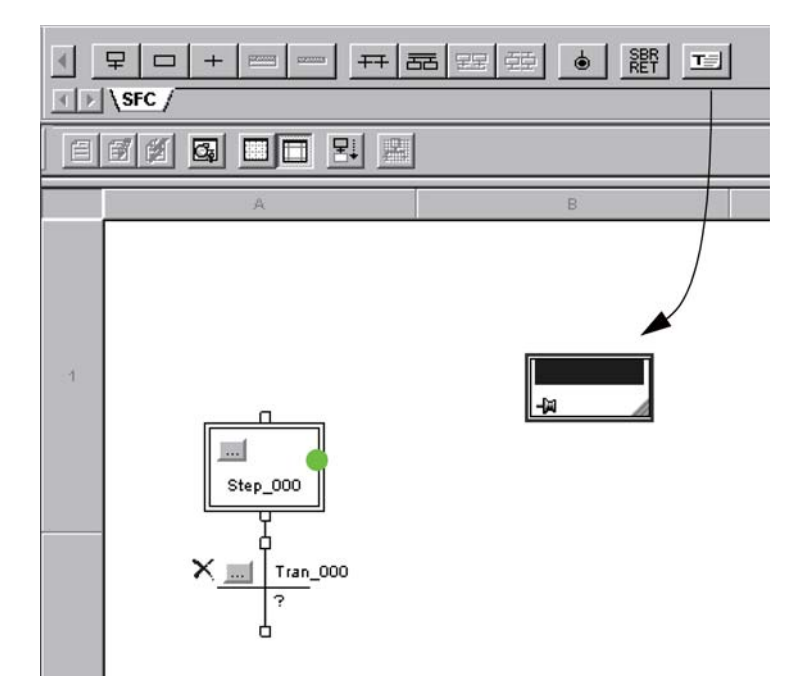

- 2. 설명을 편집하고 Ctrl + Enter를 누릅니다.
- 3. 텍스트 상자를 특정 요소에 추가하려면 핀 기호를 클릭한 다음 해당 요소를 클릭합니다. 녹색 점은 유효한 연결 지점을 나타냅니다.

# 구조화된 텍스트의 설명

구조화된 텍스트에서 설명을 쉽게 해석, 추가하려면 다음을 수행합니다.

- 일반 언어를 사용하여 구조화된 텍스트가 작동하는 방법을 설명할 수 있습니다.
- 컨트롤러로 다운로드하고 컨트롤러에서 업로드할 수 있습니다.
- 구조화된 텍스트 실행에 영향을 주지 않습니다.

다음 절차에 따라 구조화된 텍스트에 설명을 추가합니다.

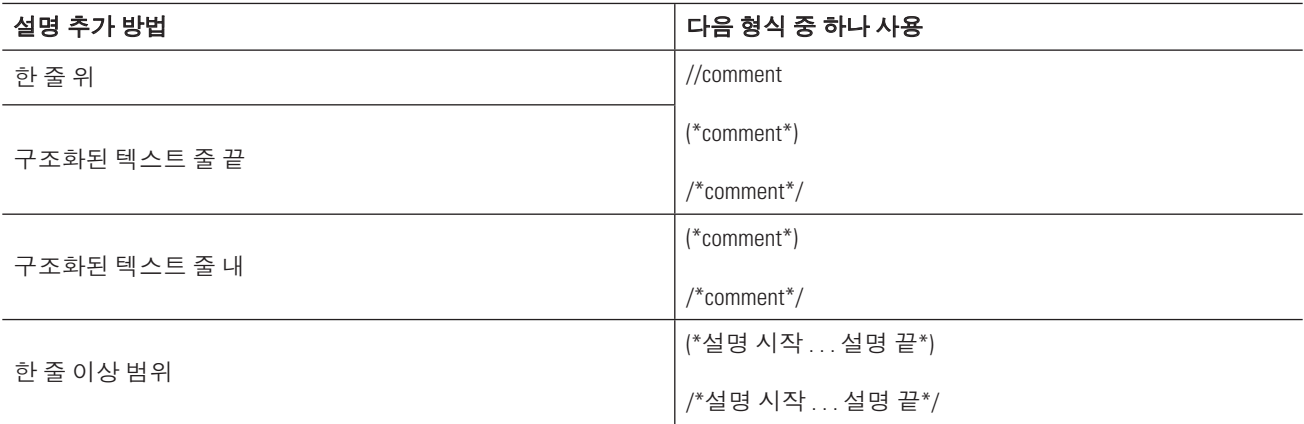

다음 예제입니다.

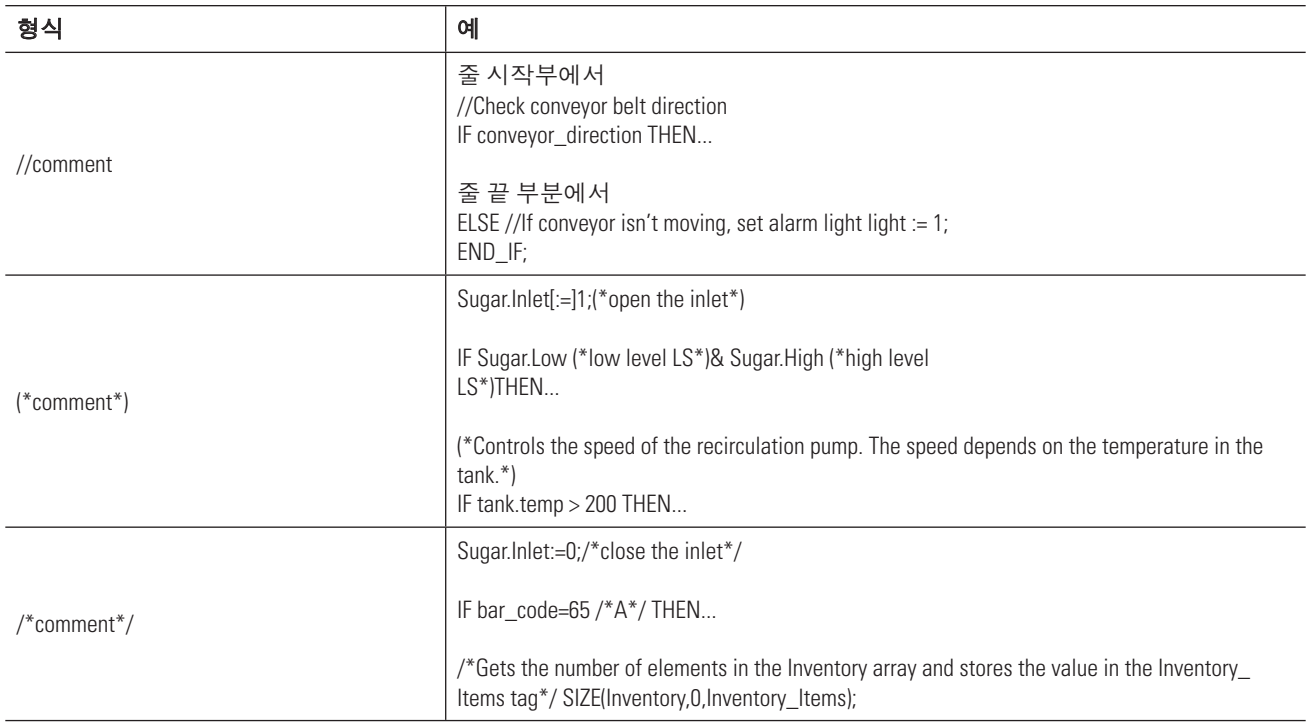

## 언어 변경

RSLogix 5000 소프트웨어 버전 17의 경우 지원되는 현지화 언어의 태그 설명 및 rung 설명과 같이 프로젝트 문서 를 표시할 옵션을 제공합니다. 여러 언어의 프로젝트 문서를 언어별 프로젝트 파일이 아닌 단일 프로젝트 파일에 저장할 수 있습니다. 프로젝트가 지원하는 현지화된 모든 언어를 정의하고 현재 기본 및 옵션 사용자 정의 현지 화 언어를 설정합니다. 소프트웨어는 현재 언어 내용이 특정 프로젝트 컴포넌트에 대해 비어 있는 경우 기본 언 어를 사용합니다. 그러나 사용자 정의 언어를 사용하여 특정 유형의 프로젝트 파일 사용자에게 맞게 문서를 작성 할 수 있습니다.

해당 언어로 프로그래밍하거나 가져오기/내보내기 유틸리티를 사용하여 오프라인에서 문서를 번역한 다음 프로젝트로 가져오는 경우 현지화된 설명을 RSLogix 5000 프로젝트에 입력합니다. RSLogix 5000 소프트웨어에서 언어를 변경할 경우 소프트웨어를 사용할 때 언어 간에 동적으로 변경할 수 있습니다.

프로젝트 내에서 여러 번역을 지원하는 프로젝트 문서에는 다음이 포함됩니다.

- 태그, 루틴, 프로그램, 사용자 정의 데이터 유형 및 애드온 명령어의 컴포넌트 설명
- 장비 위상
- $\bullet$  트레드
- 컨트롤러
- 알람 메시지(ALARM\_ANALOG 및 ALARM\_DIGITAL 설정)
- $\bullet$  태스크
- 컨트롤러 구성 도우미 내 모듈의 속성 설명
- Rung 설명, SFC 텍스트 상자 및 FBD 텍스트 상자

프로젝트를 사용하여 프로젝트 문서의 여러 번역 지원에 대한 자세한 내용은 온라인 도움말을 참조하십시오.
# 컨트롤러에 온라인으로 연결

이 장을 사용하여 컨트롤러에서 프로젝트에 액세스함으로써 컨트롤러를 모니터링, 편집 또는 문제 해결할 수 있습니다.

## 필요한 사항

본 매뉴얼에서 태스크를 완료하려면 다음 항목이 필요합니다.

- RSLogix 5000 소프트웨어, 버전 16 이상 및 RSLinx 소프트웨어를 실행하는 PC
- 연결 중인 물리적 시스템
- EtherNet/IP 케이블 연결
- 샘플 프로젝트의 모듈에 대한 EtherNet/IP 통신 카드
- 액세스할 프로젝트

## 수행 단계

- 1. 컨트롤러와 EtherNet/IP 통신을 구성합니다(페이지 110).
- 2. 컨트롤러에 온라인으로 연결합니다(페이지 116).

## ㏒㞢ᵎ᳖⬪ **EtherNet/IP** 㚟⟊ ቖ☛

RSLinx Classic 소프트웨어는 Logix5000 컨트롤러 및 RSLogix 5000 소프트웨어와 같은 소프트웨어 프로그램 간 통신을 처리합니다. 컨트롤러와 통신하려면(다운로드 또는 데이터 모니터링) 필요한 통신에 맞게 RSLinx Classic 소프트웨어를 설정해야 합니다.

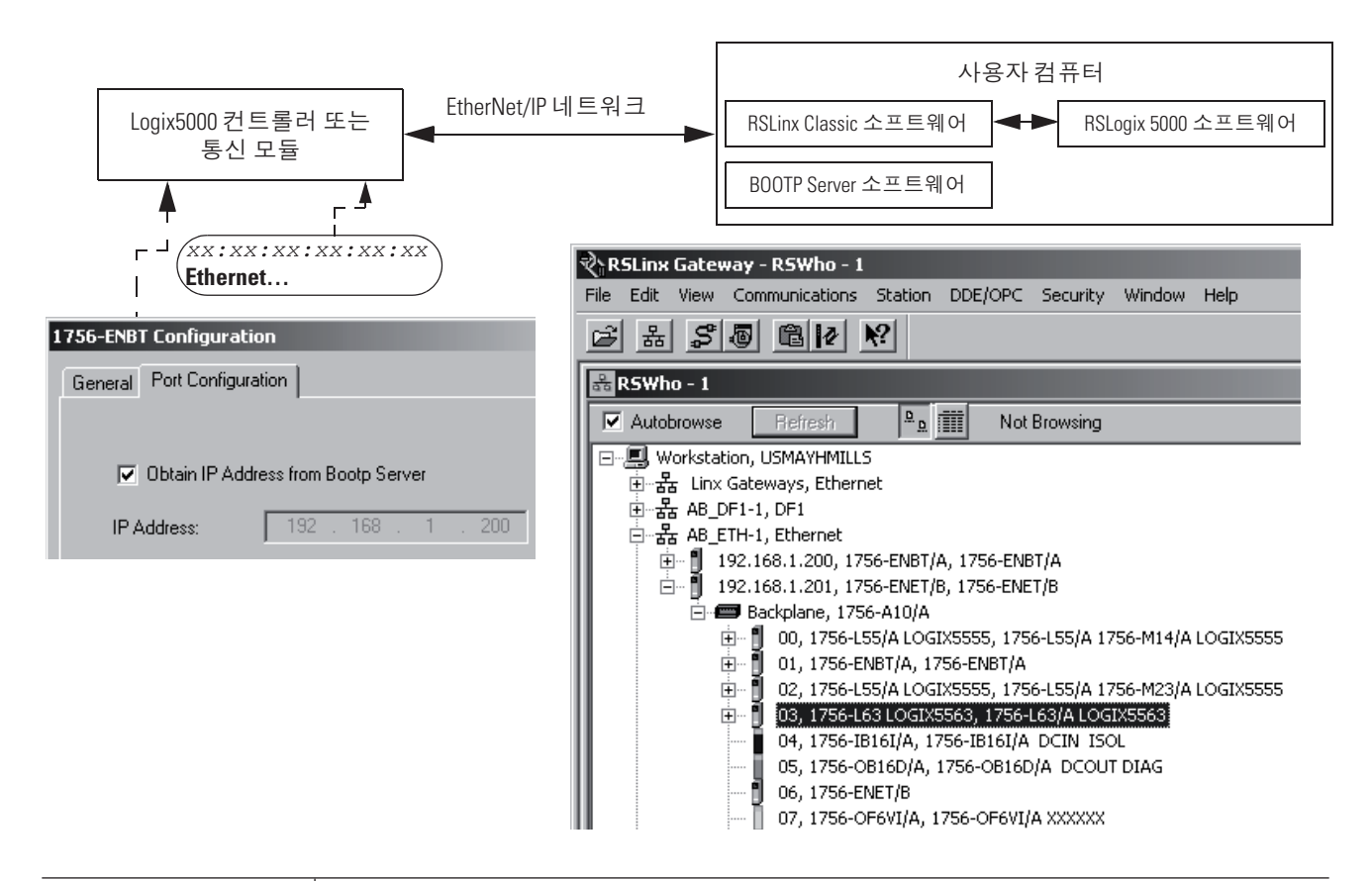

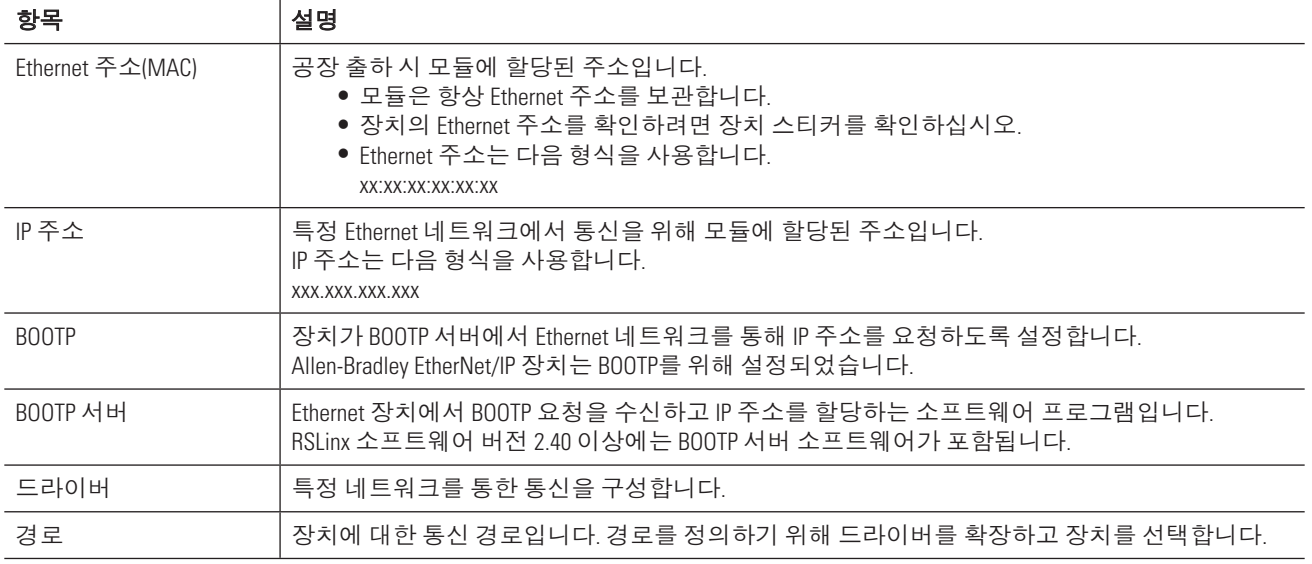

## 필요한 장비 및 정보

- 1. 컨트롤러에 따라 통신 모듈 또는 보조 카드가 필요할 수 있습니다.
- 2. EtherNet/IP 네트워크가 인터넷에 연결되어 있거나 인터넷에 연결되지 않은 독립 실행형 네트워크인지 확인합니다.

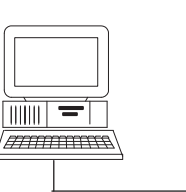

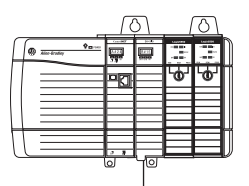

3. EtherNet/IP 장치(컨트롤러, 브릿지 모듈 또는 보조 카드)의 경우 다음을 확인합니다.

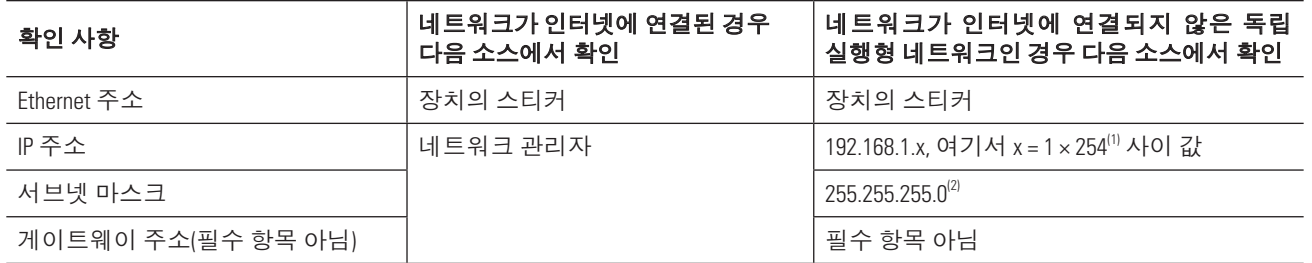

- (1) 이 경우 해당 컴퓨터가 EtherNet/IP 장치의 IP 주소와 가까운 IP 주소를 사용해야 합니다. 예를 들어, EtherNet/IP 장치가 192.168.1.x 주소를 사용하는 경우 컴퓨터는 해당 주소에서 x 값만 다른 주소를 사용해야 합니다.
- $\alpha$  o 경우 해당 컴퓨터가 EtherNet/IP 장치와 동일한 서브넷 마스크 값을 사용해야 합니다.

## EtherNet/IP 장치 및 컴퓨터 연결

Ethernet 케이블을 통해 EtherNet/IP 장치 및 컴퓨터에 연결합니다.

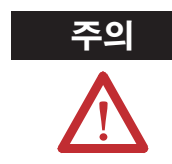

전원이 이 모듈 또는 네트워크상의 장치에 연결된 상태에서 통신 케이블을 연결하거나 분리 할경우 전기적 충격이 발생할 수 있습니다. 위험 지역에서는 폭발이 발생할 수 있습니다.

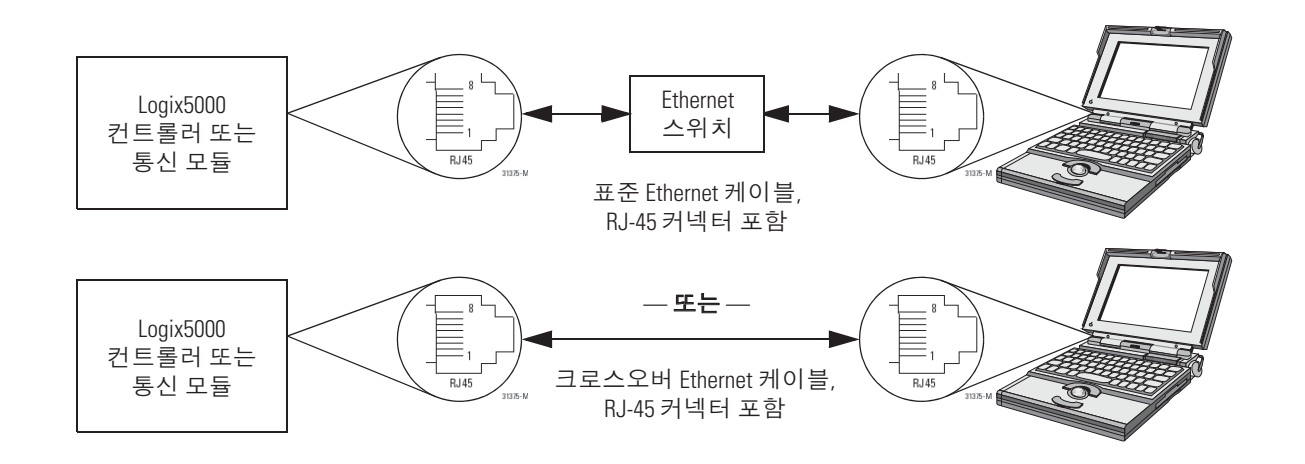

## ㏒㞢ᵎ᳖ 㚟⟊ ᾒᦲ⪺ **IP** ⷦ♶ 㩊៣

컨트롤러에 직렬 연결하지 않은 경우 다음 단계를 따릅니다.

- 1. 다음 중 한 가지를 수행하여 BOOTP 서버 소프트웨어를 시작합니다.
	- y Start > Programs > Rockwell Software > BOOTP-DHCP Server > BOOTP-DHCP Server
	- y Start > Programs > Rockwell Software > RSLinx Tools > BOOTP-DHCP Server
- 2. 처음으로 소프트웨어를 사용하는 경우 해당 네트워크에 대해 서브넷 마스크 및 게이트웨이(필요한 경우) 를 입력하고 OK를 클릭합니다.

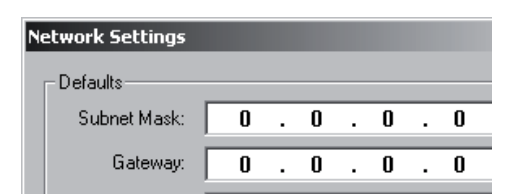

3. 컨트롤러/통신 모듈의 Ethernet 주소를 더블 클릭합니다.

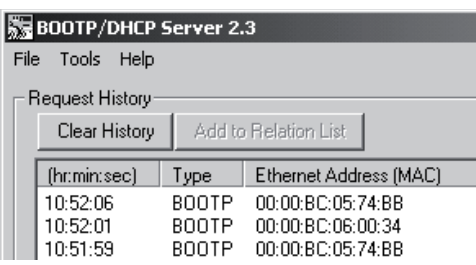

- 4. IP 주소를 입력하고 OK를 클릭합니다.
- 5. Relation List(하단부)에서 장치를 선택하고 Disable BOOTP를 클릭합니다.

이렇게 하면 장치가 전원을 끄더라도 주소를 저장할 수 있습니다.

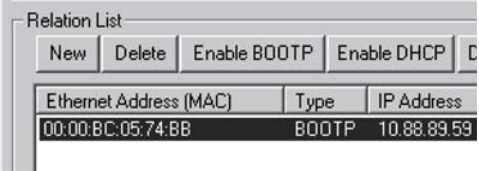

- 6. BOOTP 서버 소프트웨어를 닫을 때 변경 내용을 저장하라는 메시지가 표시됩니다.
	- 장치에 할당된 IP 주소를 저장하려면 변경 내용을 저장합니다.
	- 변경 내용 저장 여부와 관계 없이 장치는 IP 주소를 저장합니다.

컨트롤러에 직렬 연결한 경우 다음 단계를 따릅니다.

- 1. RSLinx 소프트웨어를 시작합니다.
- 2. <mark>몲</mark>를 클릭합니다.
- 3. EtherNet/IP 장치를 찾습니다.

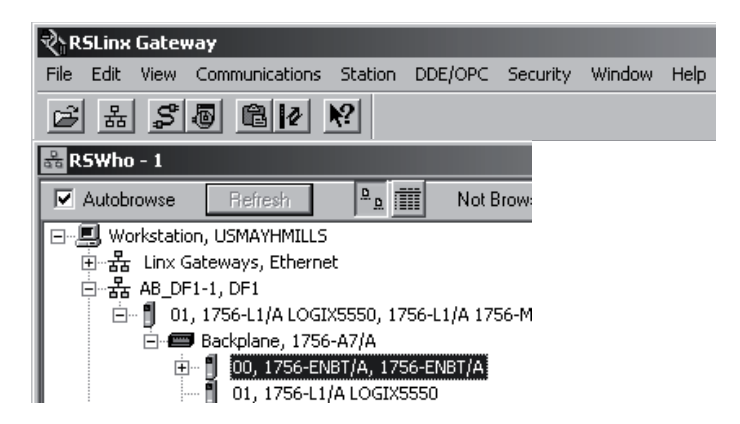

4. 장치를 마우스 오른쪽 버튼으로 클릭하고 Module Configuration을 선택합니다.

- 5. Port Configuration 탭을 클릭합니다.
- 6. 장치에 따라 다음을 수행합니다.
	- $\bullet$  Static 버튼을 선택합니다.
	- Obtain IP Address from BOOTP Server 확인란을 선택 취소합니다.

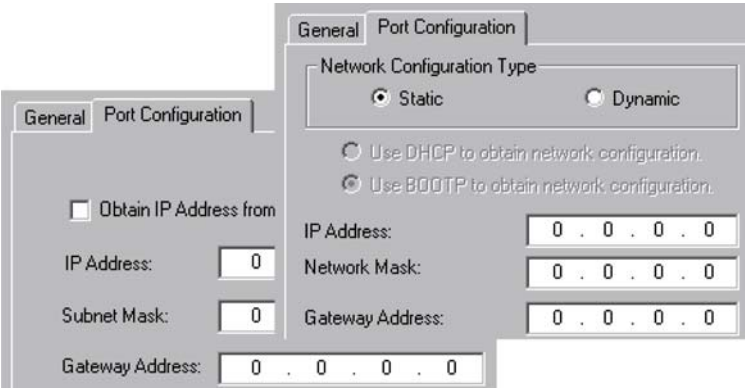

- 7. 다음을 입력합니다.
	- IP 주소
	- 서브넷 마스크
	- 게이트웨이 주소(필요한 경우)
- 8. OK를 클릭한 다음 Yes를 클릭합니다.

#### ㏞㧒㘚⪺ **IP** ⷦ♶ 㩊៣

EtherNet/IP 네트워크가 독립 실행형 네트워크이고 EtherNet/IP 장치가 IP 주소 및 서브넷 마스크 값을 사용할 경우 해당 컴퓨터의 IP 주소 및 서브넷 마스크 값을 변경해야 합니다.

- 1. Start > Settings > Network and Dial-up Connections를 선택합니다.
- 2. Local Area Connection을 마우스 오른쪽 버튼으로 클릭합니다.
- 3. Properties를 선택합니다.

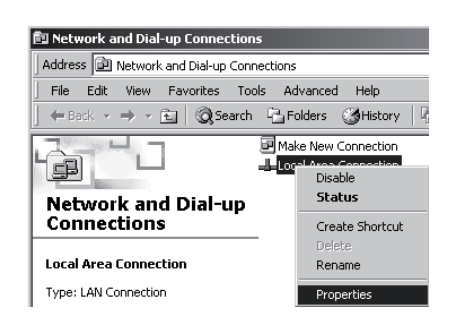

- 4. Internet Protocol (TCP/IP)을 선택합니다.
- 5. Properties를 선택합니다.

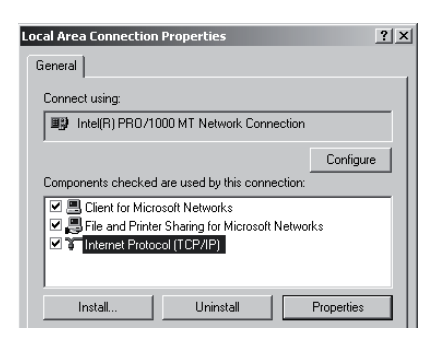

- 6. Use the following IP address를 선택합니다.
- 7. IP 주소 및 서브넷 마스크를 변경합니다.

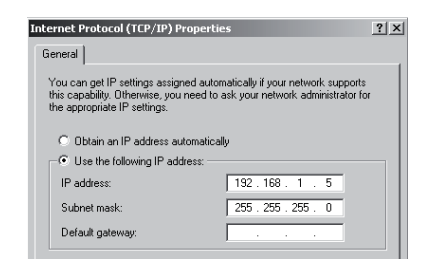

8. OK를 클릭합니다.

#### **Ethernet 드라이버 설정**

1. RSLinx 소프트웨어를 시작합니다.

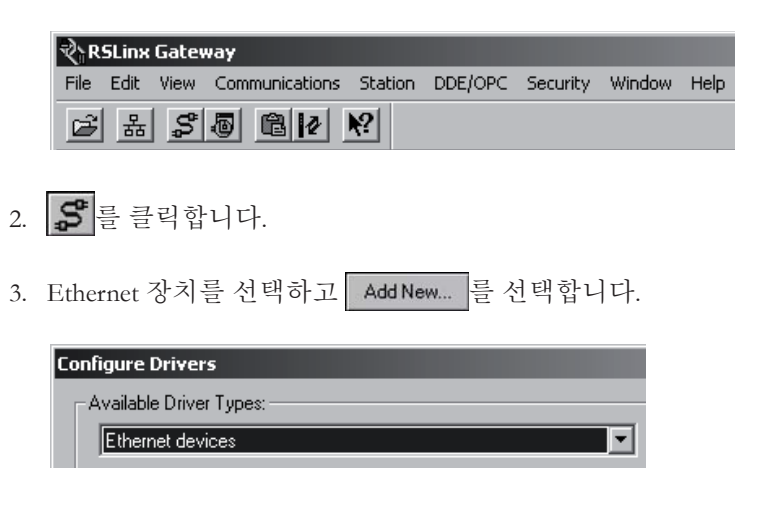

4. 기본 이름을 적용합니다.

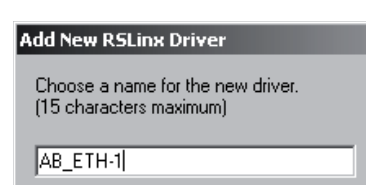

5. 컨트롤러 또는 통신 모듈의 IP 주소를 입력합니다.

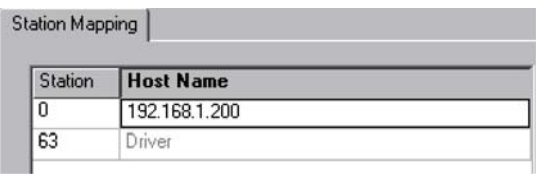

6. OK를 클릭합니다.

드라이버가 성공적으로 설정되어 실행됩니다.

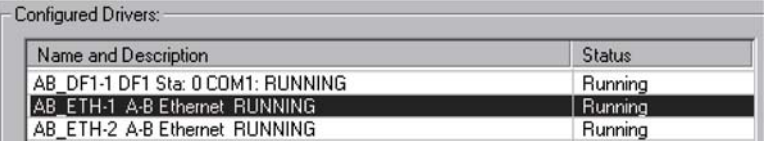

## 컨트롤러에 온라인 연결

컨트롤러에서 실행 중인 프로젝트를 모니터링하기 위해 컨트롤러에 온라인으로 연결합니다. 사용하는 절차는 컴퓨터에 프로젝트 사본이 있는지 여부에 따라 다릅니다.

#### 컴퓨터에 컨트롤러에 대한 프로젝트가 있는 경우

1. 컨트롤러에 대한 RSLogix 5000 프로젝트를 엽니다.

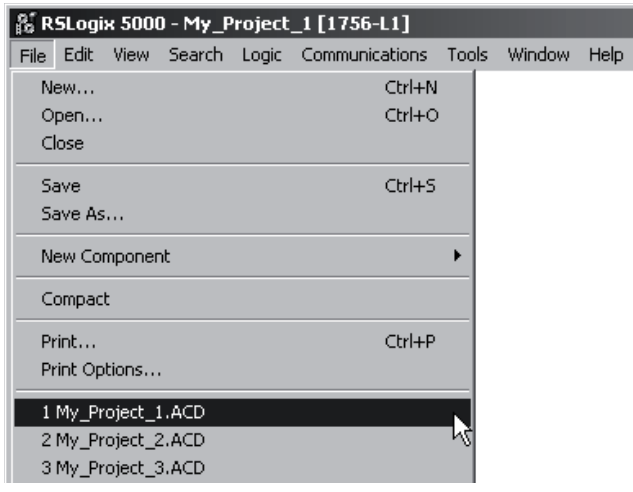

2. 컨트롤러에 대한 경로를 정의하려면 <mark>옮</mark>를 클릭합니다.

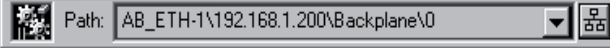

3. 컨트롤러를 선택합니다.

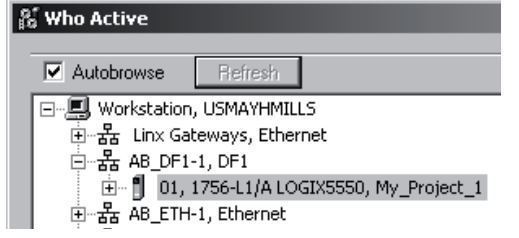

4. Go Online 를 클릭합니다.

#### 컴퓨터에 컨트롤러에 대한 프로젝트가 없는 경우

- 1 컨트롤러에 대한 RSLogix 5000 프로젝트를 엽니다.
- 2 컨트롤러에 대한 경로를 정의하려면 <mark>몸 </mark>를 클릭합니다.

Path: AB\_ETH-1\192.168.1.200\Backplane\0 그물 3. 컨트롤러를 선택합니다.

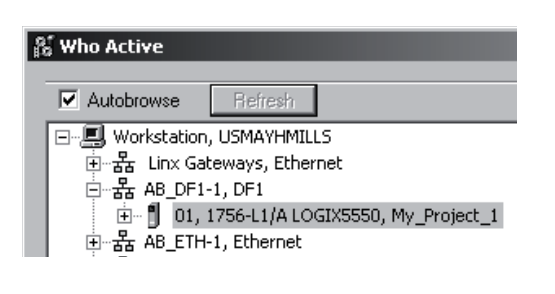

- 4. Upload... 를 클릭합니다.
- 5. 컴퓨터에서 프로젝트 파일을 만들려면 Select File... 을 클릭합니다.

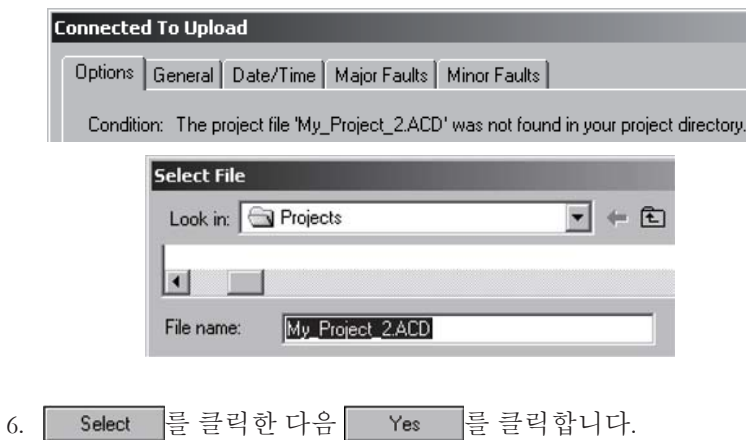

# 프로젝트 온라인 프로그래밍

이 장을 사용하여 컨트롤러가 기계 또는 프로세스를 계속 제어하는 동안 해당 로직을 편집합니다.

## 필요한 사항

본 매뉴얼에서 태스크를 완료하려면 다음 항목이 필요합니다.

- RSLogix 5000 소프트웨어, 버전 16 이상 및 RSLinx 소프트웨어를 실행하는 PC
- 연결 중인 물리적 시스템
- 액세스할 프로젝트

## 수행 단계

- 1. 온라인 상태에서 로직을 편집합니다(페이지 119).
- 2. 프로그램 내 모든 편집을 완료합니다(페이지 124)

## 온라인 상태에서 로직 편집

온라인 편집을 통해 기계 또는 프로세스를 계속 실행하는 동안 해당 로직을 변경할 수 있습니다.

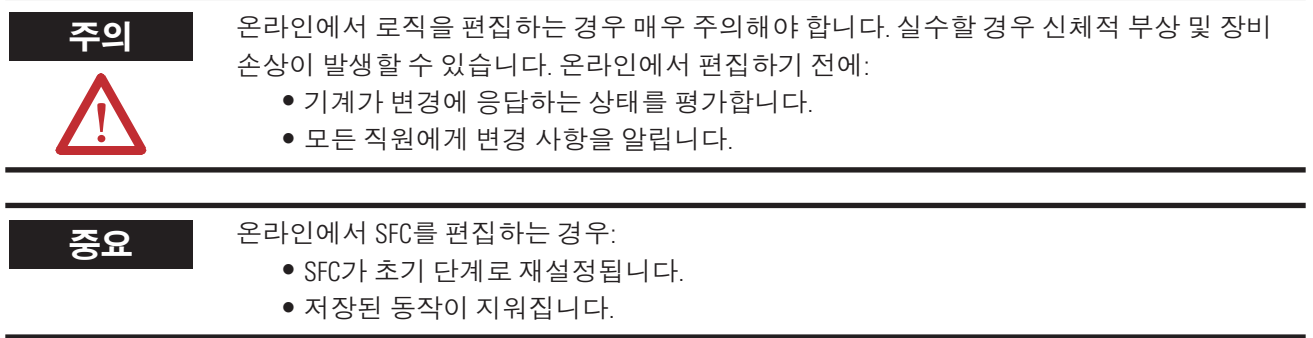

온라인 편집을 수행하면 RSLogix 5000 소프트웨어가 마커를 사용하여 편집 상태를 표시합니다.

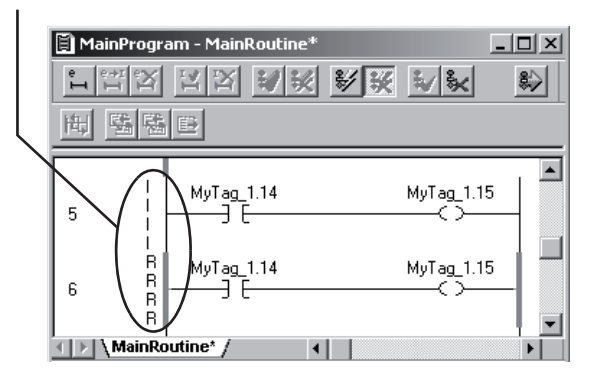

#### ẞᳲⱞ ᲂᠾ 㩒✂ ⋾ᵇ**,** ቖⵚ㬾ᤆ 㘷➎㞢**, SFC**

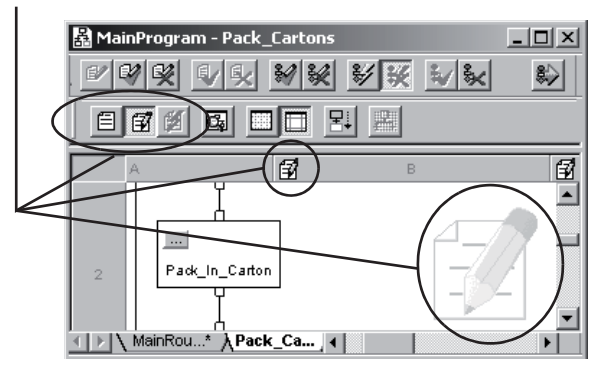

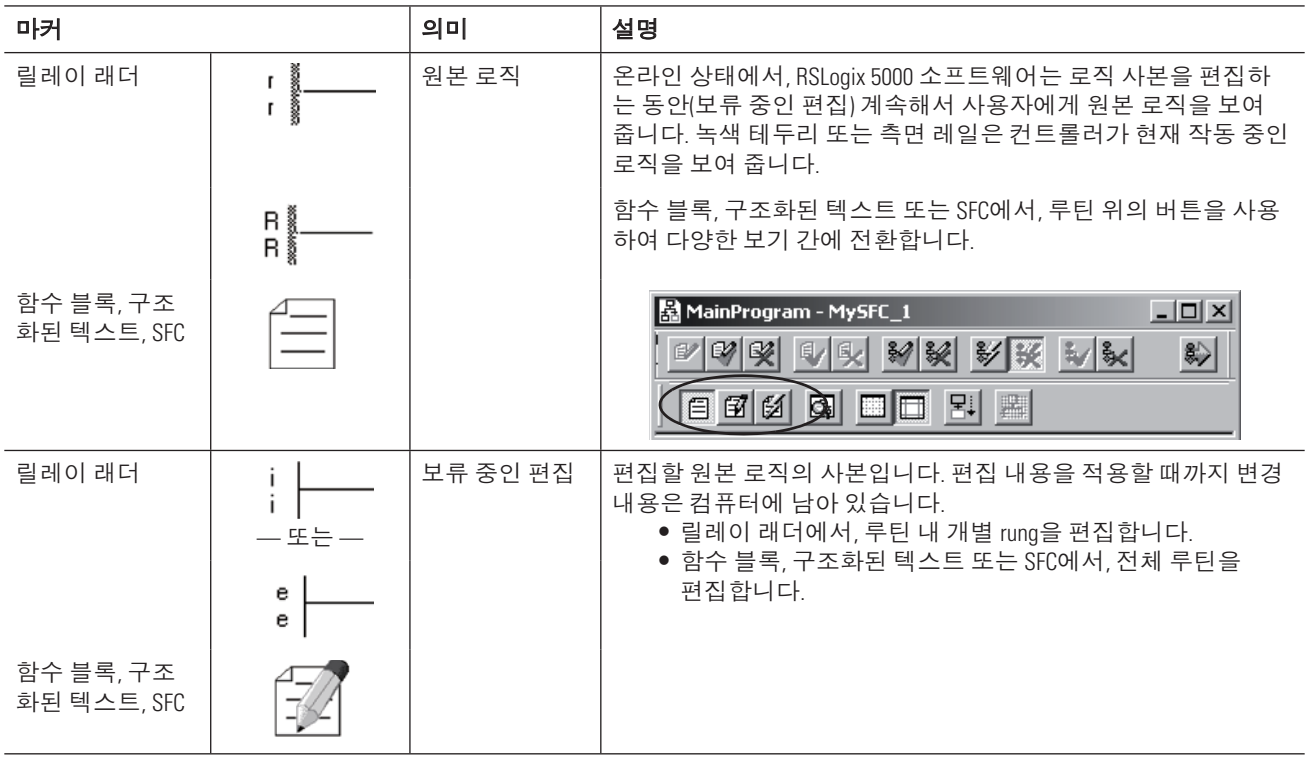

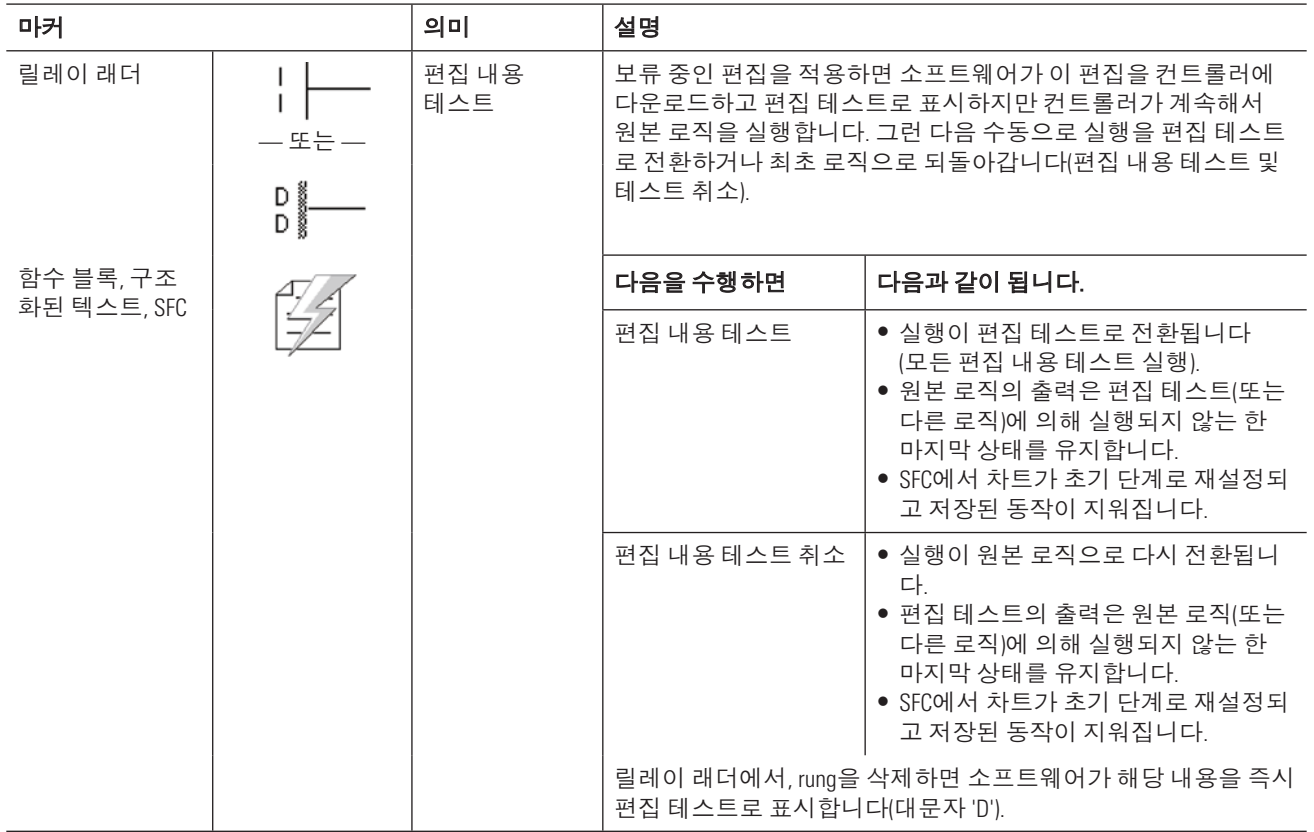

## 보류 중인 편집 시작

- 1. 릴레이 래더의 경우 편집할 rung을 클릭(선택)합니다.
- 2. 보류 중인 편집을 시작합니다.

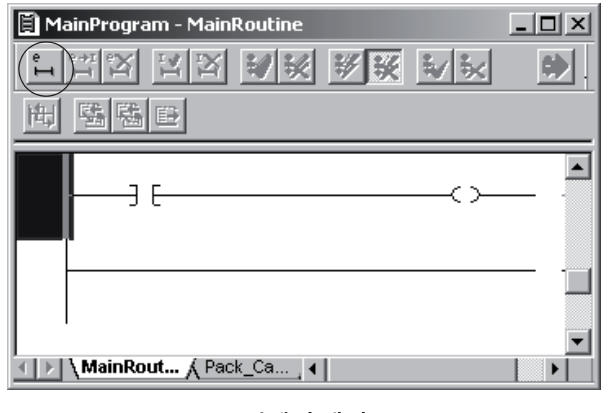

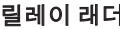

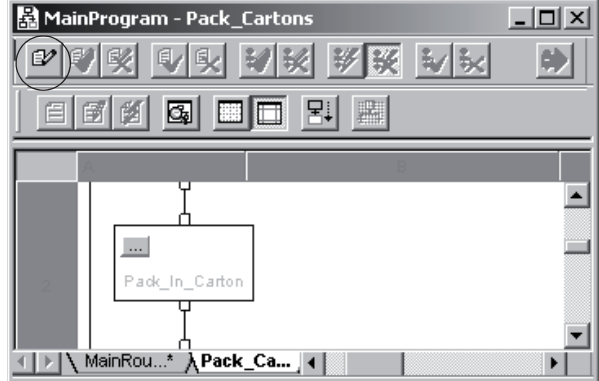

庺崎決 岞塚 穮朞 挚嵣, 割浶筚夢 癓枪瞾, SFC

### 편집 실행 및 적용

- 1. 변경합니다.
- 2. 변경 내용을 적용합니다.

변경 내용이 컨트롤러에 다운로드되고 편집 테스트 모드가 됩니다.

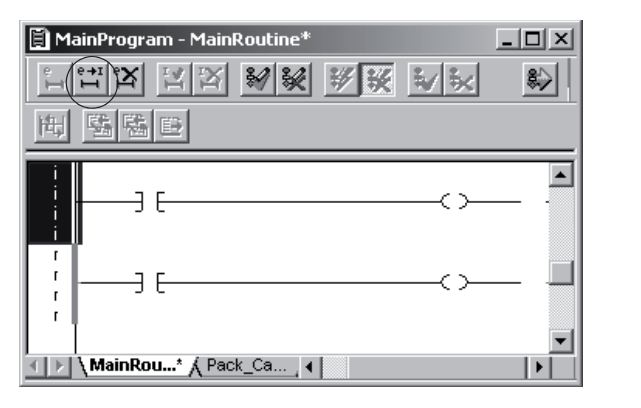

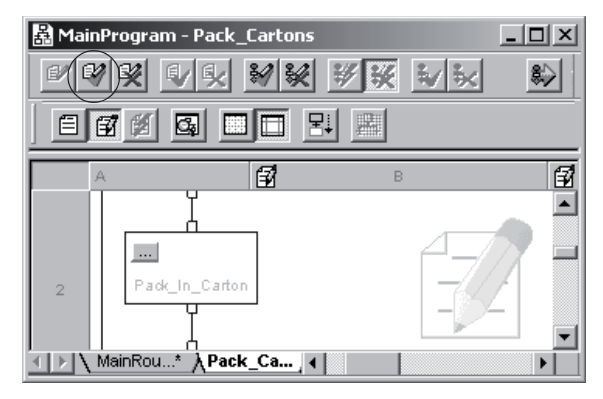

庺崎決 岞塚 穮朞 挚嵣, 割浶筚夢 癓枪瞾, SFC

#### 편집 테스트

1. 편집을 테스트하여 편집 내용이 원하는 대로 실행되는지 확인합니다.

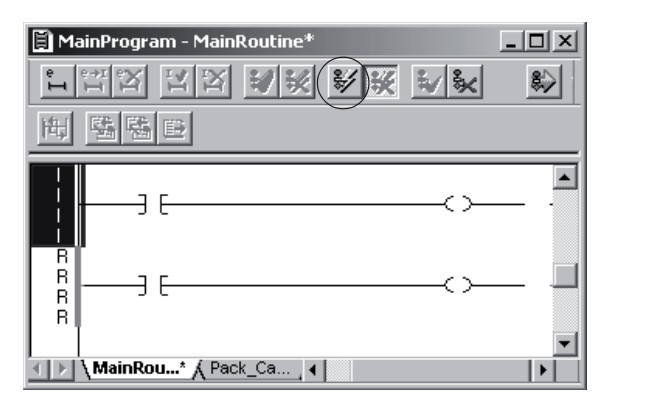

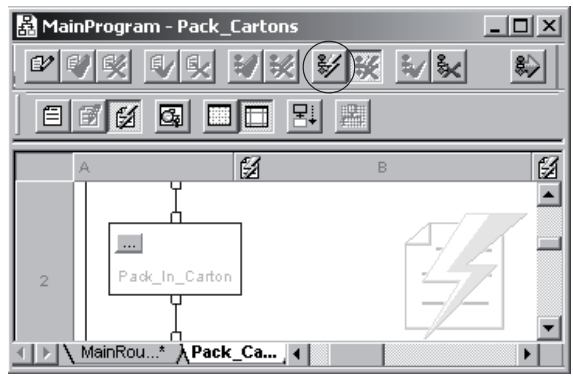

庺崎決 岞塚 穮朞 挚嵣, 割浶筚夢 癓枪瞾, SFC

2. 편집을 테스트하려면 Yes를 클릭합니다.

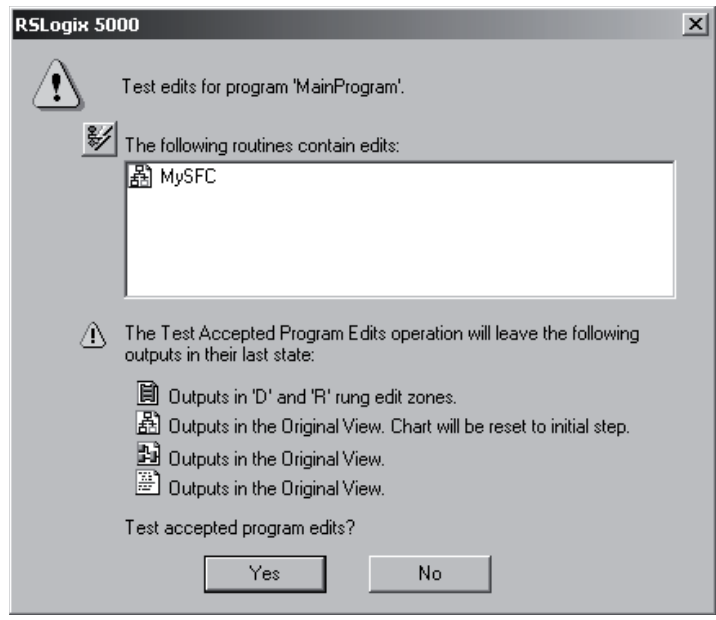

3. 편집 내용이 정확하지 않을 경우 <mark>疑</mark>을 클릭하여 실행을 원본 로직으로 전환합니다(편집 테스트 취소). 변경하려면 다른 보류 중인 편집을 시작합니다.

## 편집 조합 및 저장

1. 편집을 조합합니다.

편집 내용이 영구적이 되고 원본 로직이 제거됩니다.

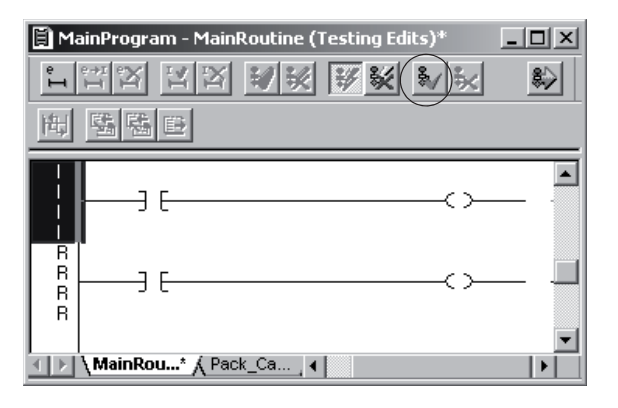

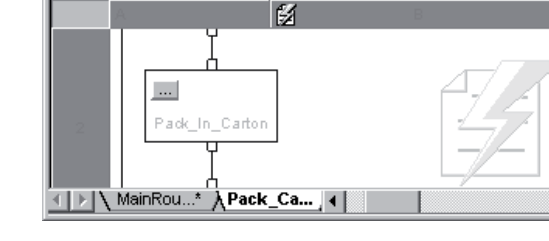

MainProgram - Pack\_Cartons (Testing Edits)

<mark>에에9 에및 비롯 30 30</mark> X

庺崎決 岞塚 穮朞 挚嵣, 割浶筚夢 癓枪瞾, SFC

2. 프로젝트를 저장합니다.

 $\Box$ 

₩

Ø

 $\blacktriangle$ 

 $\overline{\mathbf{E}}$ 

## 프로그램 내 모든 편집 완료

Finalize All Edits in Program 옵션을 사용하여 변경 내용 테스트 없이 로직에 대한 온라인 변경을 수행할 수 있습니다.

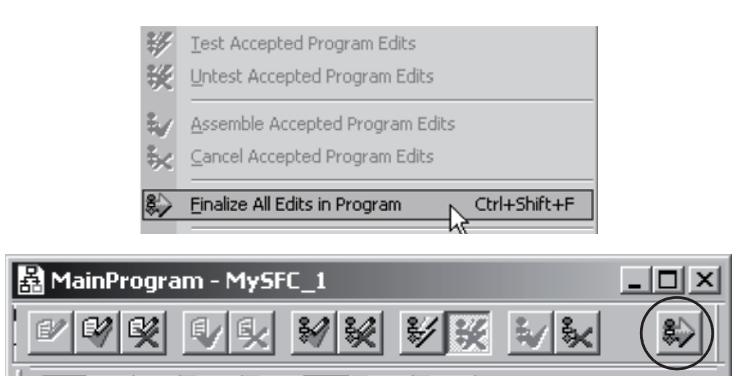

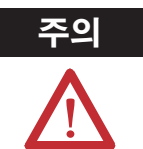

주의 전 온라인에서 로직을 편집하는 경우 매우 주의해야 합니다. 실수할 경우 신체적 부상 및 장비 손상이 발생할 수 있습니다.

온라인에서 편집하기 전에:

- 기계가 변경에 응답하는 상태를 평가합니다.
- 모든 직원에게 변경 사항을 알립니다.

Finalize All Edits in Program을 선택할경우:

- 프로그램 내 모든 편집(보류 중 및 테스트)이 즉시 컨트롤러로 다운로드되고 실행이 시작됩니다.
- 원본 로직이 영구적으로 컨트롤러에서 제거됩니다.
- 원래 로직의 출력은 새 로직(또는 다른 로직)에 의해 실행되지 않는 한 마지막 상태를 유지합니다.

편집에 SFC가 포함된 경우:

- SFC가 초기 단계로 재설정됩니다.
- 저장된 동작이 지워집니다.

다음 단계에 따라 Finalize All Edits in Program 옵션을 사용하십시오.

- 1. 보류 중인 편집을 시작합니다.
- 2. 변경합니다.
- 3. Finalize All Edits in Program을 선택합니다.

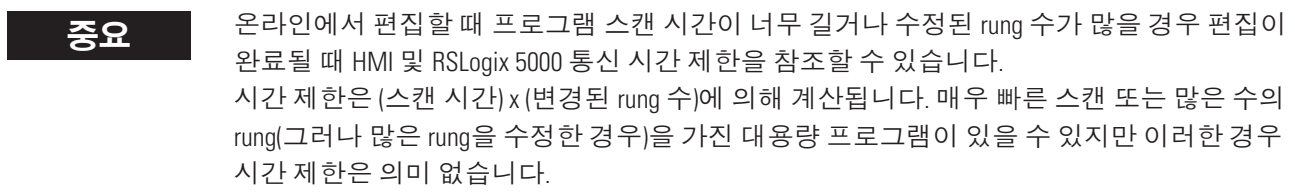

# 컨트롤러 문제 해결

이 장을 사용하여 시스템에 대한 기본 진단 정보를 얻고 기본 태스크를 수행합니다.

## 필요한 사항

본 매뉴얼에서 태스크를 완료하려면 다음 항목이 필요합니다.

- RSLogix 5000 소프트웨어, 버전 16 및 RSLinx 소프트웨어를 실행하는 PC
- 문제 해결할 물리적 시스템
- 문제 해결할 프로젝트

## 수행 단계

- 1. I/O 통신 문제를 해결합니다(페이지 126).
- 2. 주요 폴트를 삭제합니다(127)
- 3. 프로젝트를 검색합니다(페이지 128).
- 4. 로직을 찾습니다(페이지 130).
- 5. I/O 값을 실행합니다(페이지 131).
- 6. 트렌드(히스토그램)를 생성 및 실행합니다(페이지 135).
- 7. 스캔 시간을 봅니다(페이지 138).

## **I/O 통신 문제 해결**

시스템 내 여러 장치에 문제가 있는 경우 I/O 모듈과의 통신 결함이 발생한 것일 수 있습니다.

컨트롤러 전면 및 프로그래밍 소프트웨어의 I/O 표시기가 상태를 나타냅니다.

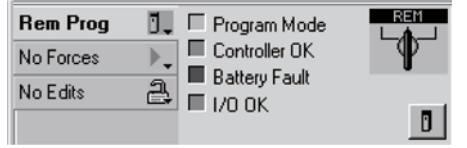

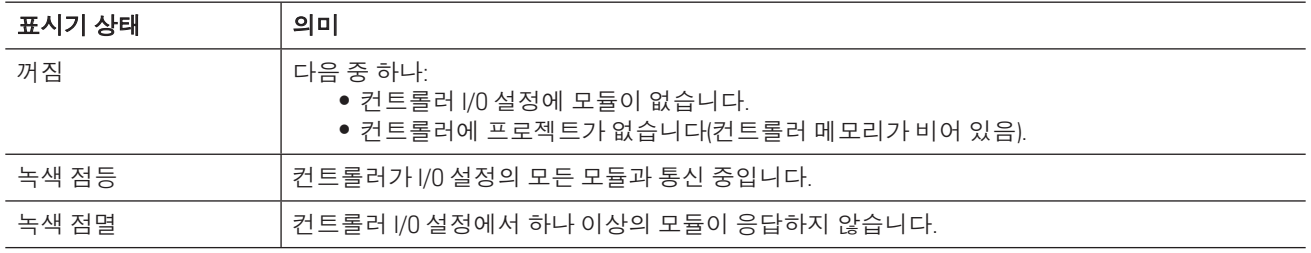

컨트롤러 구성 도우미도 상태를 표시합니다.

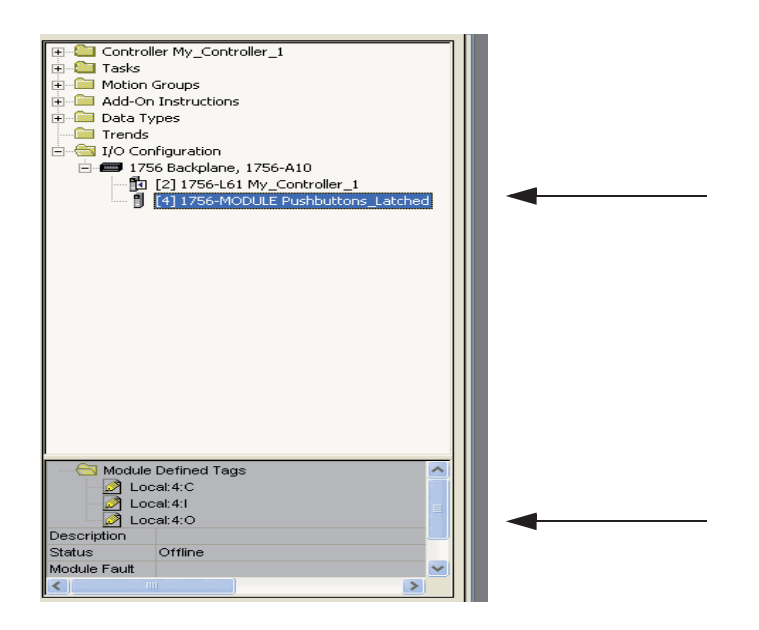

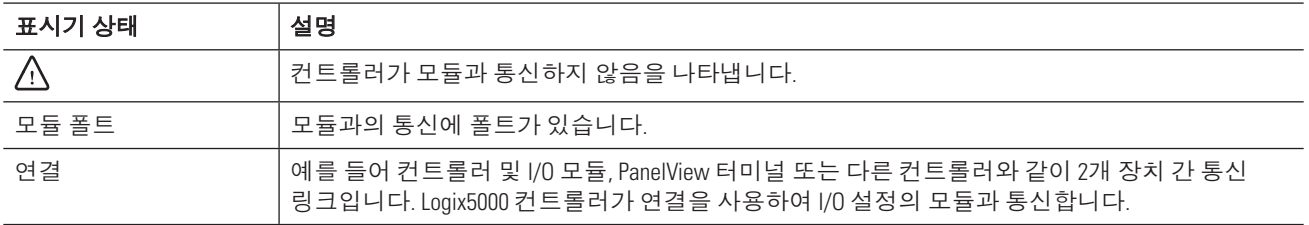

## 주요 폴트 삭제

전체 프로세스가 예기치 않게 중단될 경우 컨트롤러에 주요 폴트가 발생했을 수 있습니다. 주요 폴트는 컨트롤러 를 중단할 만큼 심각한 상태입니다.

- 1. 컨트롤러를 온라인으로 연결합니다.
- 2. Go To Faults를 선택합니다.

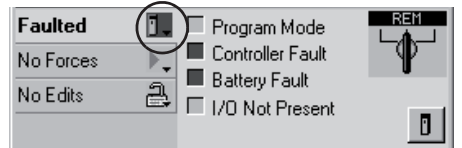

3. 이 정보를 사용하여 폴트 원인을 수정합니다.

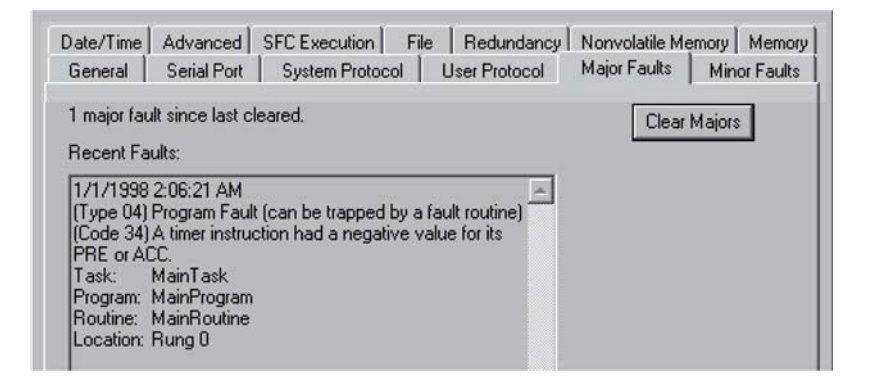

4. 폴트의 원인을 수정한 후 Clear Majors 를 클릭합니다.

## 프로젝트에서 기능 검색

검색한 문자를 기준으로 로직 요소(예: 태그, 명령어 또는 설명)를 찾을 수 있습니다.

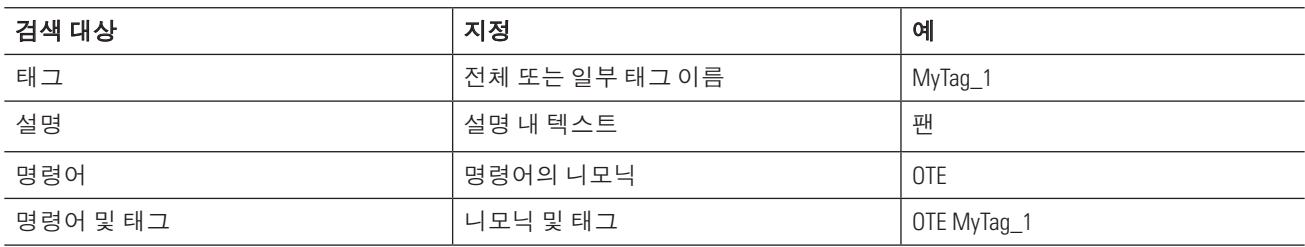

## 요소의 모든 발생 수 검색

- 1. 검색할 RSLogix 5000 프로젝트를 엽니다.
- 2. Search 메뉴에서 Find를 선택합니다.

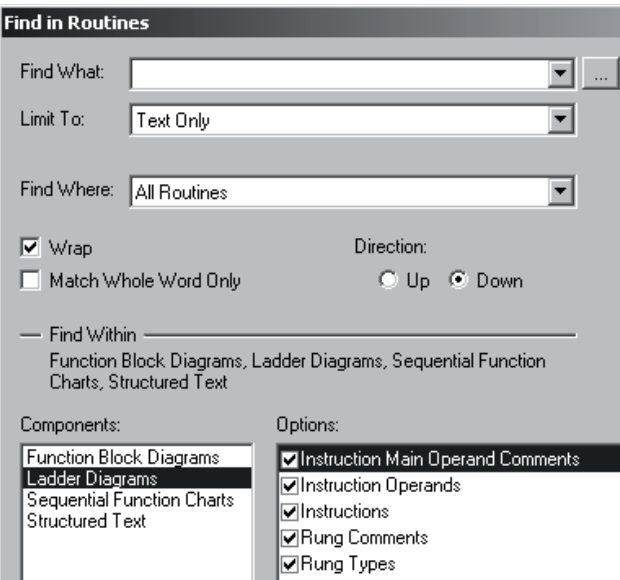

3. 검색 기준을 지정합니다.

a. 검색할 문자를 입력합니다. 태그를 찾으려면 · 를 클릭하고, 태그를 선택한 후 OK를 클릭합니다. 비트 번호를 선택하려면 ▼를 클릭합니다.

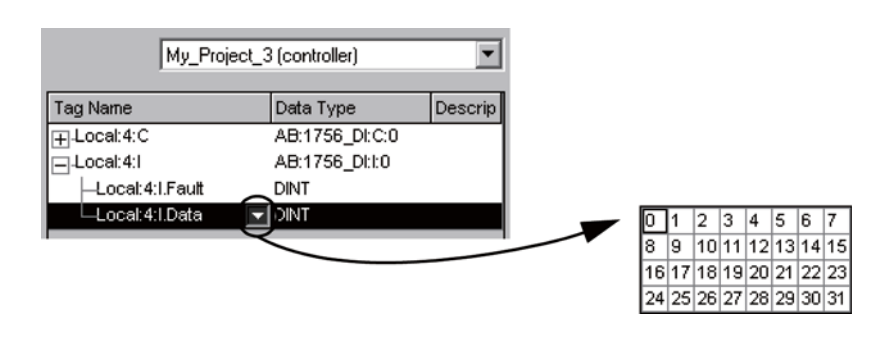

b. Text Only를 선택합니다.

c. All Routines를 선택합니다.

d. 각 언어를 선택하고 검색할 옵션을 선택합니다.

대화 상자의 이 섹션을 표시하려면 Find Within >>>을 클릭합니다.

4. FindAll 을 클릭합니다.

## 명령어로 이동

 $\ddot{\phantom{a}}$ 

1. 명령어로 이동하려면 해당 명령어를 더블 클릭합니다.

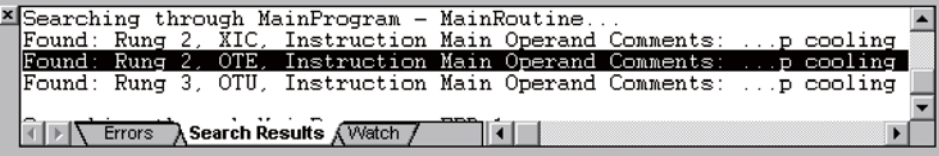

2. 태그에 대한 상호 참조 목록을 표시하려면 오른쪽 버튼을 클릭하고 Go To Cross Reference를 선택합니다.

 $\overline{a}$ 

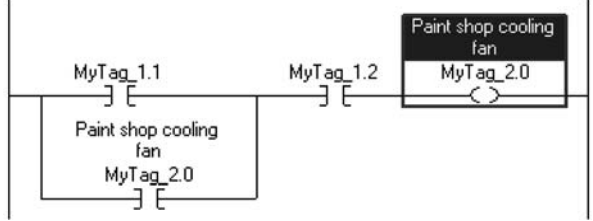

3. 명령어로 이동하려면 해당 명령어를 더블 클릭합니다.

| <u>니미지</u><br><b>Cross Reference</b>                  |                            |                      |             |           |                |             |
|-------------------------------------------------------|----------------------------|----------------------|-------------|-----------|----------------|-------------|
| Type:                                                 | Tag                        | Scope:               | MainProgram | ▼         | Show: Show All |             |
| Name:                                                 | $MyTag_2.0$                |                      |             |           |                | Refresh     |
| E.,                                                   | $\triangledown$<br>Program | Routine              | Location    | Reference | B              | Destructive |
| <b>OTE</b>                                            | MainProgram                | <b>目</b> MainRoutine | Rung 2      | MyTag 2.0 |                | ٧           |
| XIC                                                   | MainProgram                | <b>目</b> MainRoutine | Runa 2      | MyTag 2.0 |                | Ν           |
| OTU                                                   | MainProgram                | <b>目</b> MainRoutine | Rung 3      | MyTag 2.0 |                | Y.          |
| $\blacktriangleleft$                                  |                            |                      |             |           |                |             |
| By Logic $\bigwedge$ By Tag $\bigwedge$ Tag Hierarchy |                            |                      |             |           |                |             |

"Y"는 이 명령어가 태그 값을 변경함을 의미합니다.

## 로직 찾기

특정 항목(예를 들어 명령어, 요소, 태그 또는 설명)에 대한 루틴 로직을 찾으려면 Browse Logic 창을 사용합니다.

1. RSLogix 5000 소프트웨어의 Search 메뉴에서 Browse Logic을 선택합니다.

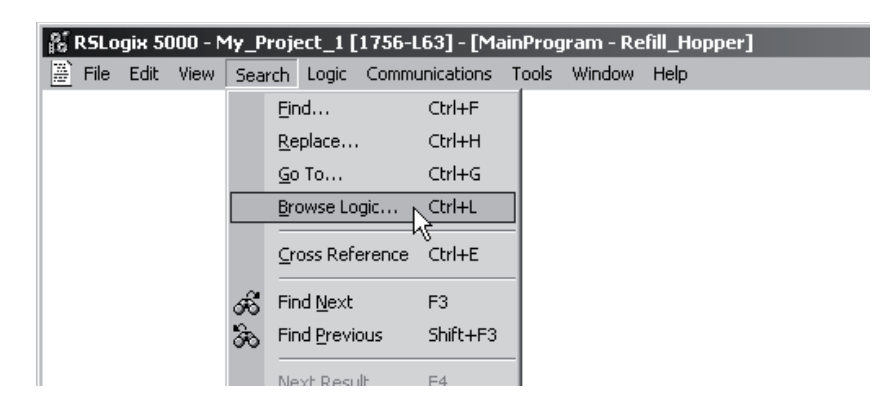

2. 항목을 확장 및 축소하여 해당 내용을 표시하거나 숨깁니다.

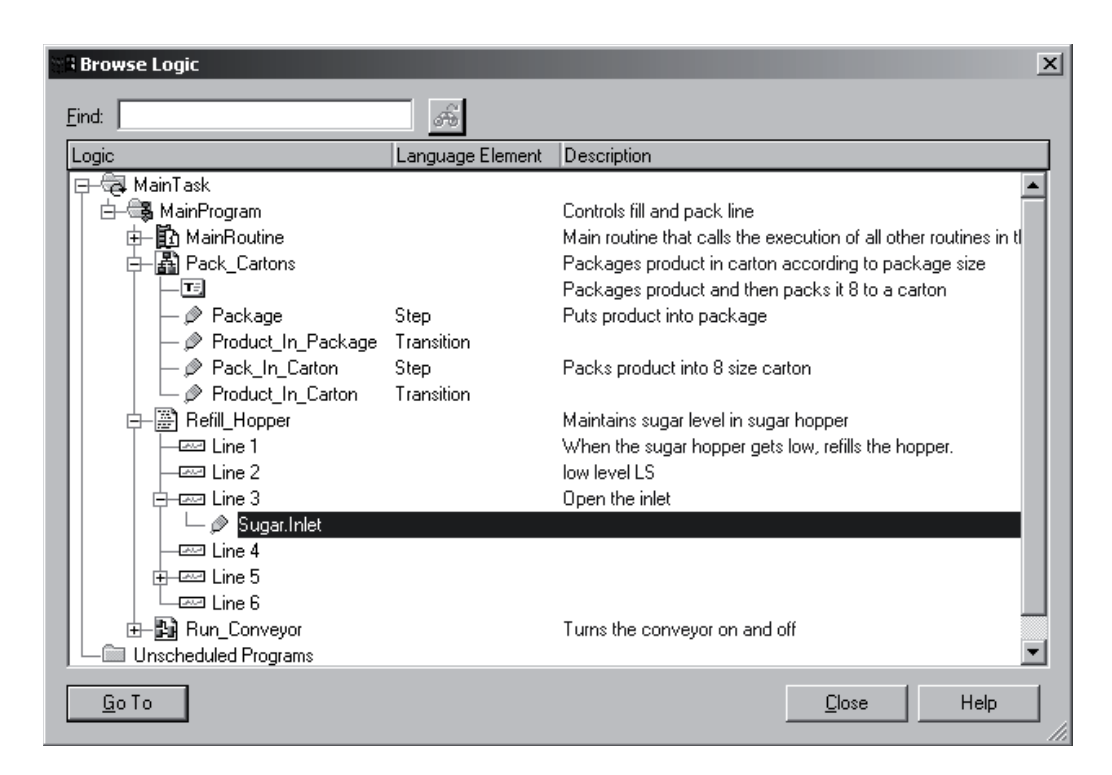

3. 로직의 요소 위치로 이동하려면 요소를 선택하고 Go To를 클릭합니다.

## **I/O 값 실행**

다음과 같은 경우 포스를 사용하여 입력 데이터 또는 로직을 재지정합니다.

- 로직을 테스트하고 디버그해야 하는 경우
- 출력 장치에 대한 배선을 점검해야 하는 경우
- 입력 장치에 폴트가 있을 때 일시적으로 프로세스 작동을 유지해야 하는 경우

조이 제 강제 실행의 경우 예기치 않은 기계 작동으로 신체적 부상이 발생할 수 있습니다. 포스를 설치, 비활성화 또는 제거하기 전에 변화가 기계에 어떻게 영향을 주는지 확인하거나 기계 주위에서 사람이 없도록 합니다.

> I/0 포스를 사용하면 입력, 출력, 생산된 또는 소비된 값을 변경할 수 있습니다. 개별 포스를 제거하면 포스는 활성화된 상태를 유지합니다. 포스가 활성화되고 포스를 설치할 경우 새 포스가 즉시 적용됩니다.

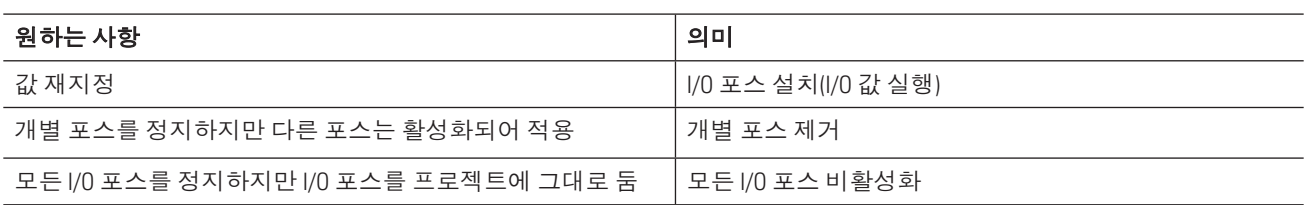

포스가 입력 장치 또는 로직의 값을 재지정합니다.

- 입력 태그를 실행하면 입력 장치의 값을 재지정합니다.
- 출력 태그를 실행하면 로직을 재지정하고 포스 값을 출력 장치로 전송합니다.

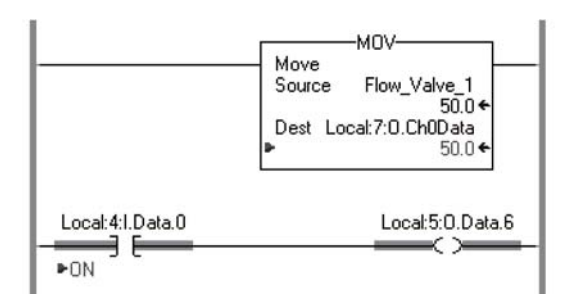

포스가 적용되면(활성화), ▶이 포스가 가해진 요소 옆에 나타납니다.

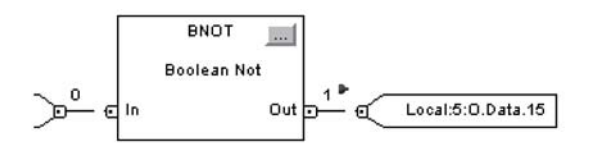

컨트롤러 전면 및 프로그래밍 소프트웨어의 포스 표시기가 상태를 나타냅니다.

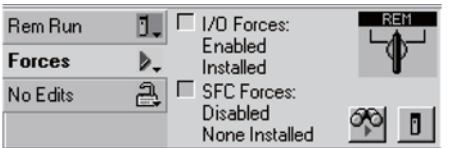

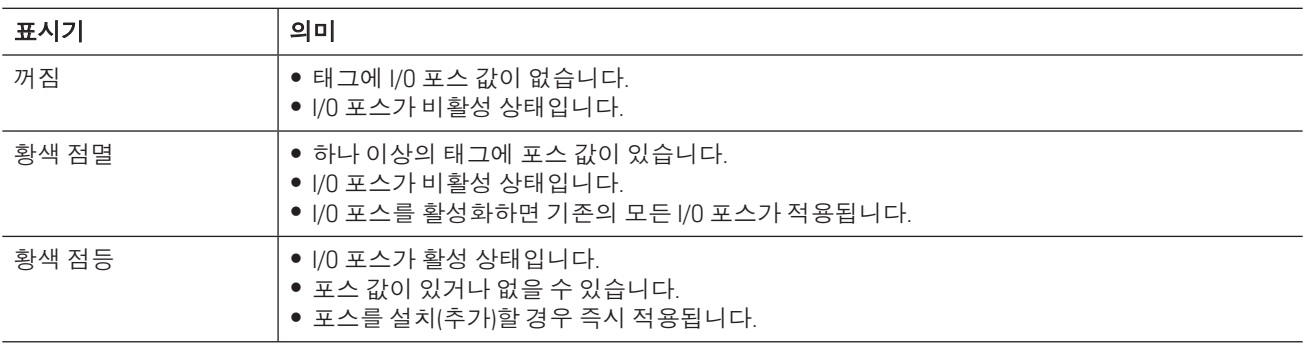

## $I/O$  포스 설치( $I/O$  값 실행)

- 1. 컨트롤러를 온라인으로 연결하고 실행할 태그가 포함된 루틴을 엽니다.
- 2. 태그를 마우스 오른쪽 버튼으로 클릭하고 Monitor를 선택합니다.

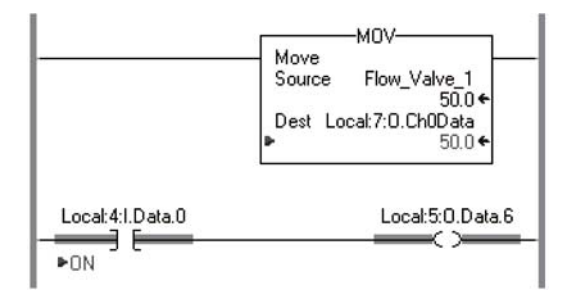

3. 필요한 경우 태그의 + 기호를 클릭하여 실행할 값을 표시합니다(예: DINT 태그의 BOOL 값).

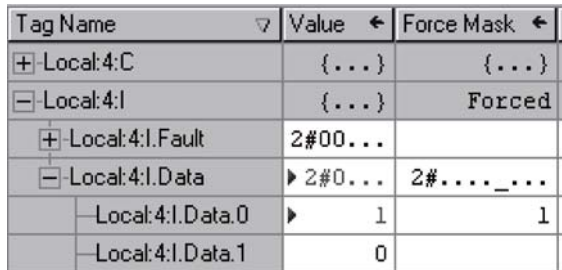

4. 포스 값을 설치합니다:

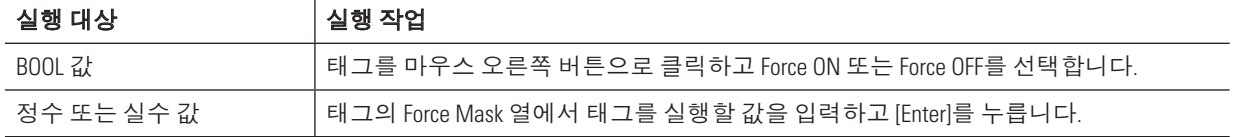

5. Forces 메뉴에서 I/O Forcing > Enable All I/O Forces를 선택하고 Yes 를 클릭합니다.

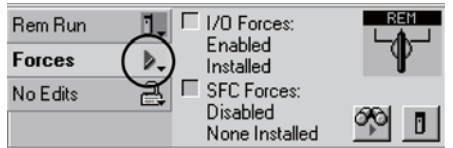

### 개별 포스 제거

- 1. 컨트롤러를 온라인으로 연결하고 실행할 태그가 포함된 루틴을 엽니다.
- 2. 태그를 마우스 오른쪽 버튼으로 클릭하고 Monitor를 선택합니다.

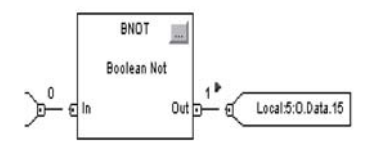

3. 필요한 경우 태그의 + 기호를 클릭하여 구성원을 표시합니다(예: DINT 태그의 BOOL 값).

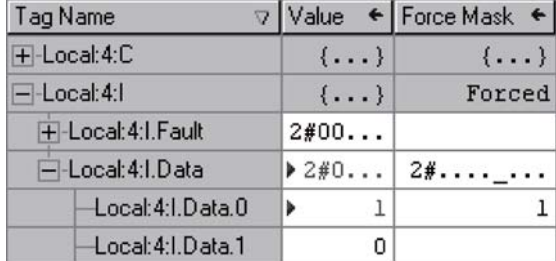

4. 태그를 마우스 오른쪽 버튼으로 클릭하고 Remove Force를 선택합니다.

## ᾒ **I/O** 㣖➎ ⌮㭆☛㬾

- 1. 컨트롤러를 온라인으로 연결합니다.
- 2. Forces 메뉴에서 I/O Forcing > Disable All I/O Forces를 선택하고 Yes 를 클릭합니다.

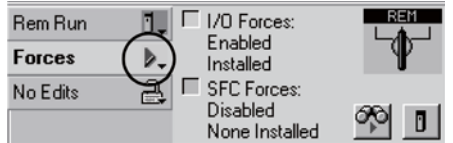

## **데이터 트렌드(히스토그램)**

트렌드를 통해 시간 경과에 따른 샘플 태그 데이터를 그래픽 디스플레이에서 볼 수 있습니다. 태그 데이터가 컨트롤러에 의해 샘플링된 다음 트렌드 차트의 포인트로 표시됩니다.

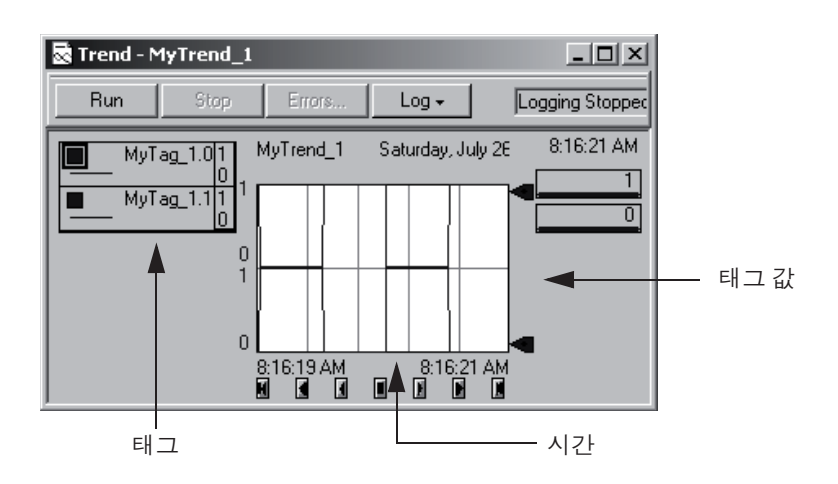

## 태그 트렌드 실행

마우스 오른쪽 버튼으로 트렌드를 분석할 첫 번째 태그를 클릭하고 Trend를 선택합니다.

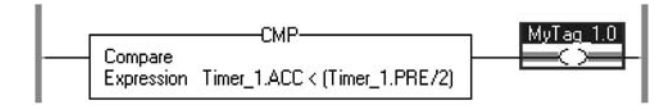

## 트렌드에 태그 추가

1. 차트를 마우스 오른쪽 버튼으로 클릭하고 Chart Properties를 선택합니다.

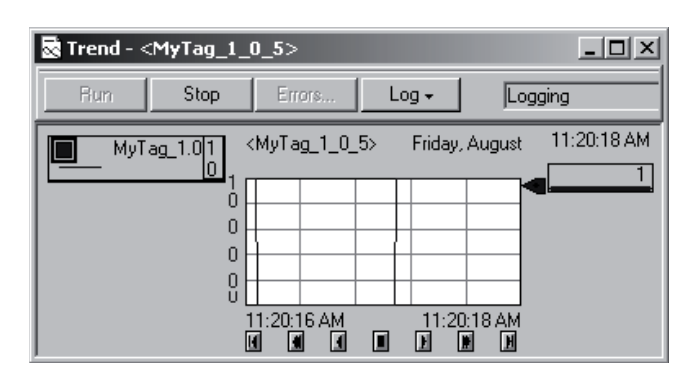

2. Pens 탭을 클릭합니다.

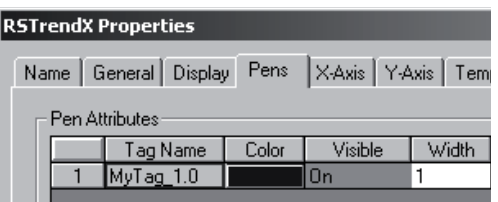

- 3. Add/Configure Tags 를 클릭합니다.
- 4. 추가할 태그를 선택하고 Add → 를 클릭합니다.

범위를 변경하려면 범위를 선택합니다.

5. 비트 번호를 선택하려면 ▼를 클릭합니다.

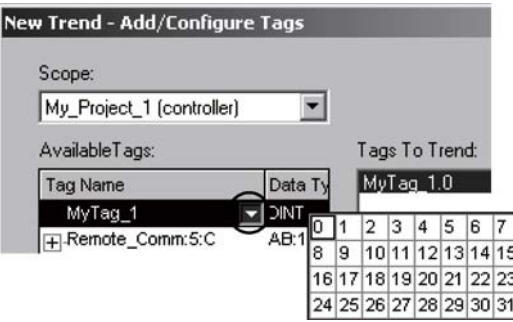

- 6. 필요한 태그를 추가한 경우 OK를 클릭합니다.
- 7. Y-Axis 탭을 클릭합니다.

8. 그래프 유형을 선택하고 OK를 클릭합니다.

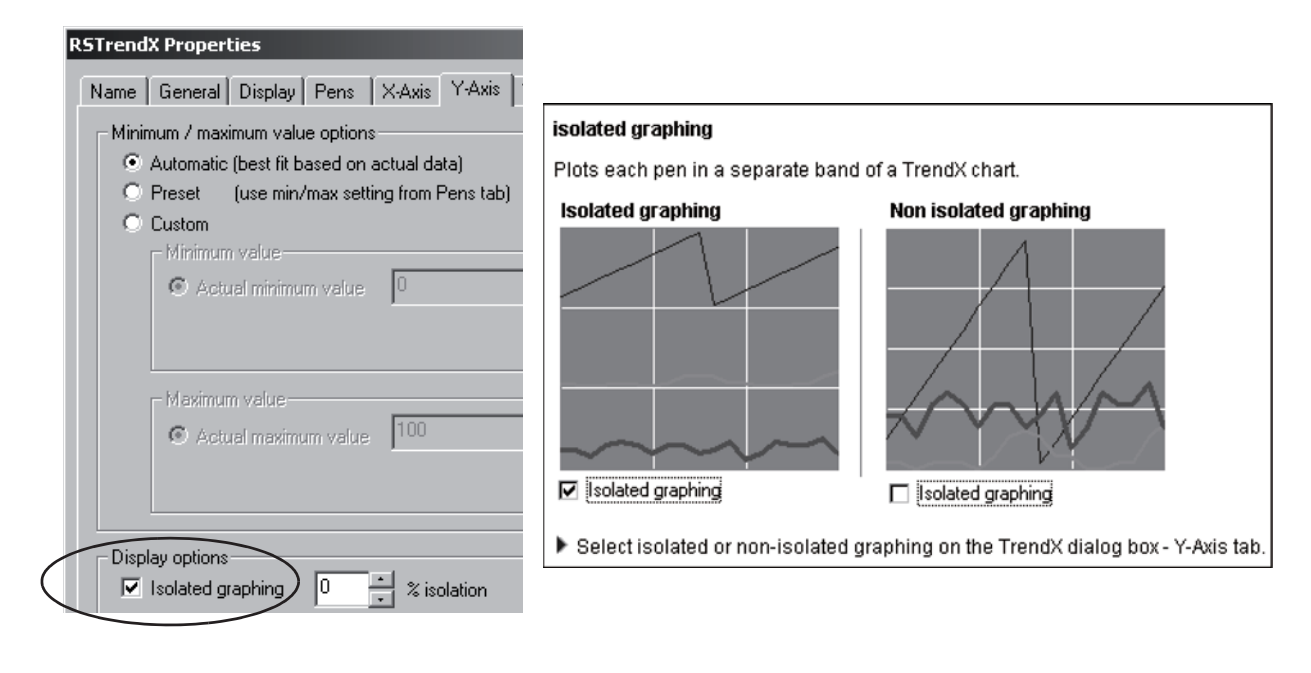

9. 트렌드를 재개하려면 Run 을 클릭합니다.

#### 트렌드 저장

1. 트렌드를 닫습니다.

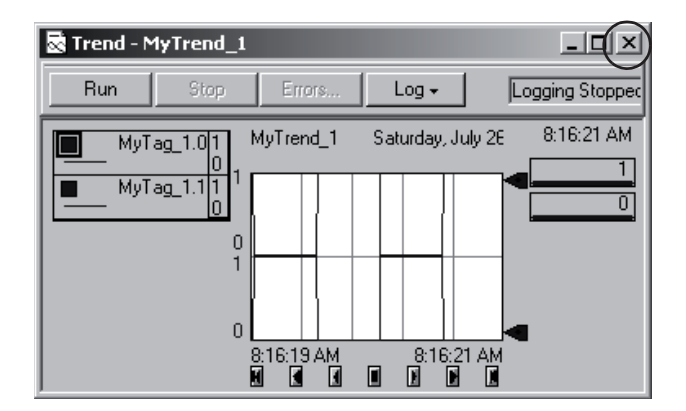

향후 사용을 위해 트렌트를 저장할 수 있습니다.

2. 트렌드 이름을 입력하고 Finish 를 클릭합니다.

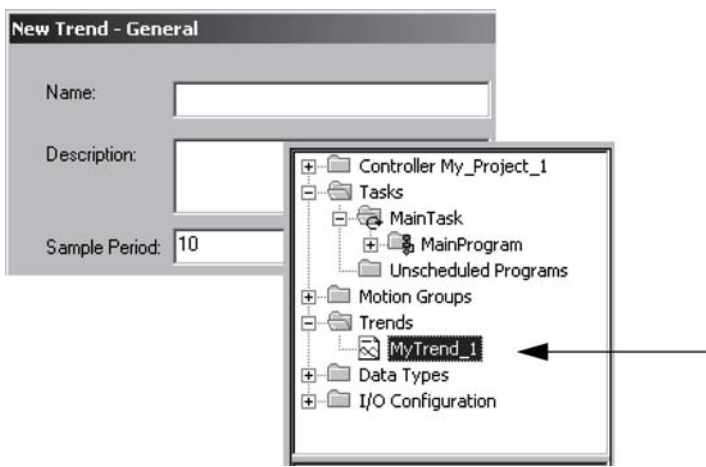

## 스캔 시간 보기

Logix5000 컨트롤러는 두 가지 유형의 스캔 시간을 제공합니다. 각 스캔 시간은 서로 다른 용도로 사용됩니다.

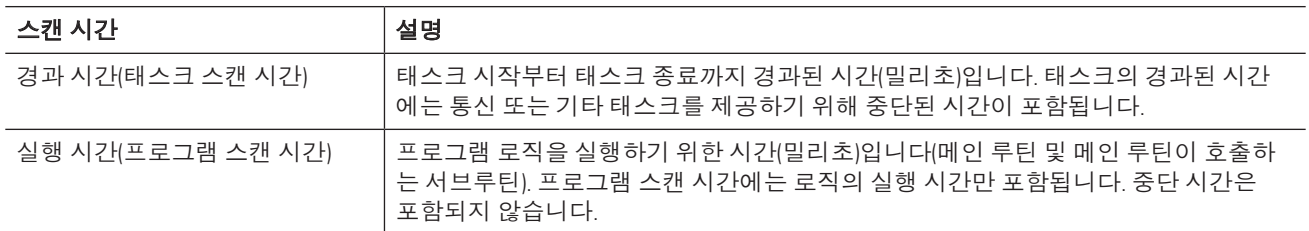

## 태스크 스캔 시간 보기

1. 마우스 오른쪽 버튼을 클릭하고 Properties를 선택합니다.

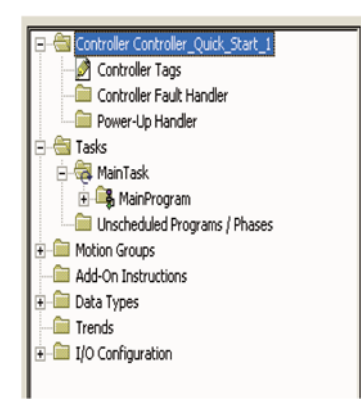

2. Monitor 탭을 클릭합니다.

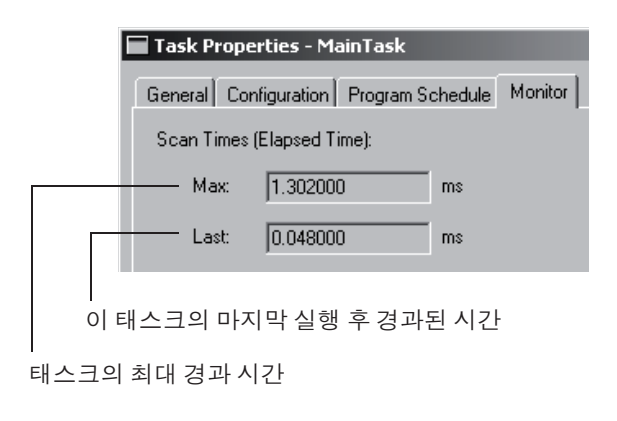

## 프로그램 스캔 시간 보기

1. 마우스 오른쪽 버튼을 클릭하고 Properties를 선택합니다.

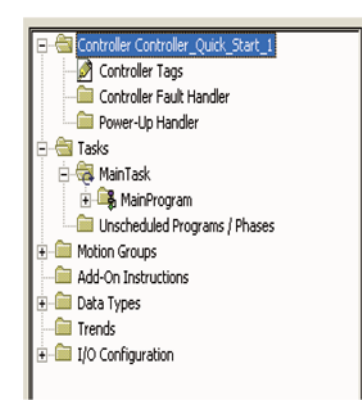

2. Configuration 탭을 클릭합니다.

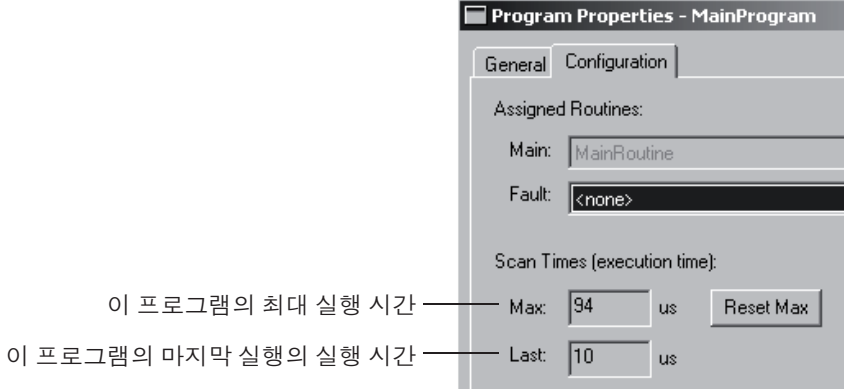

ㄢᇊ**:**

**A ASCII 텍스트** ᤆ⩫ ⠯ᣏ 68 **Assume Data Available 표시기** 

⅖❓ 77

**B**

**BOOTP** ⅖❓ 110

## **E**

**EtherNet/IP 네트워크** IP ⦦∶ 㘊Ꭳ 110 컨트롤러와 통신 110

## **F**

**Finalize All Edits in Program 124 FBD(Function Block Diagram)**  루프 분석 77

문서 105 사용 43 시트 생성 77 온라인 편집 119, 124 ⠯ᣏ 77

**I**

**I/O** ᾒᦲ Force 값 131 구성 15, 49 주소 형식 17 ㉟⎊ ⛎ᨂ 126 㒞㍢ ᳆ↇ 126 프로젝트에 추가 15 **I/O 장치** 데이터 액세스 17 **Initial Step Index** ⇎⢿ 25, 64 **IP 주소** ᭒ᕲ♺ 㘊Ꭳ 110

## **P**

**PXRQ 명령어** 끊어진 통신 65 보류 작업 66

## **R**

RSLogix 5000 소프트웨어

명령 제공 61 장비 위상 모니터 61 **Run** ᾒᧆ **32** rung 설명 추가 101, 102 내보내기/가져오기 102

## **S**

**SFC** 문서 105 사용 43 온라인 편집 119, 124 입력 87 **Sequential Function Chart** SFC 참조

## 가

가져오기 rung ⇎ᬯ 102 래더 로직 73 강제 실행 I/O 값 131 검색 ᬯᣣ♞ 128 ⇎ᬯ 128 찾아보기 130 태 그 128 경과 시간 태스크 138 구성 EtherNet/IP 통신용 드라이버 110 I/O ᭒ᕲ 15, 49 직렬 통신용 드라이버 28 ⾒㍢ᤎᢖ 14, 48 태스크 36 ㍢ᢶᖆ 135 ቖⵚ 구성 94 생성 40 구조화된 텍스트 문서 107 사용 43 온라인 편집 119, 124 ⠯ᣏ 84 금지 ⡏Ữ ➮Ⅻ 25, 64 기간 태스크에 대한 정의 36 기본 루틴 사용 43 할당 47

## 나

내보내기 rung ⇎ᬯ 102 래더 로직 73

## 다

다운로드 㖮ᤆ⣇㍢ 30 단축키 래더 로직 입력 68 데이터 I/O 모듈 17 ㍢ᢶᖆ 135 드라이버 EtherNet/IP 통신용 구성 110 직렬 통신용 구성 28

## 라

래더 로직 rung 설명 추가 101, 102 가져오기 73 내보내기 73 단축키 사용 68 사용 43 온라인 편집 119, 124 ⠯ᣏ 68 로직 오류 확인 92 온라인 편집 119, 124

### 로직 라이브러리

생성 및 사용 73 루틴 FBD를 사용하는 프로그램 77 SFC를 사용하는 프로그램 87 구성 43 구조화된 텍스트를 사용하는 프로 그램 84 래더 로직 가져오기 73 로직 온라인 편집 119, 124 생성 43 오류 확인 92 위상 상태 루틴 추가 60 태그 생성 89 프로그램 래더 로직 68

## 마

명령 RSLogix 5000 소프트웨어에 제공 61 명령어 검색 대상 128

모니터 장비 위상 61 ⾒㍢ᤎᢖ 116 컨트롤러의 프로젝트 118 ᾒᧆ ⾒㍢ᤎᢖ 32 문서 FBD 105 rung 101, 102 SFC 105 구조화된 텍스트 107 사용자 정의 데이터 유형 98 태그 98 문제 해결 I/O 모듈과 통신 126 **데이터 기록 참조 135** ᤆ⩫ ⡖⩪⢿ 131 몇 개의 장치가 응답 안 함 126 전체 시스템 종료됨 127 출력 장치에 대한 연결 확인 131

## Ыŀ

버전 컨트롤러 펌웨어 30 범위 지침 94 태그 선택 38 볔칭 태그 ⅖❓ 25

사 사용자 정의 데이터 유형 사용 40 생성 40 삭제 ⦦✾ 㒞㍢ 127 상태 단계 진행 61 초기 상태 설정 63

상태 루틴

위상 상태 루틴 참조

생성

루틴 43 시트 77 위상 상태 루틴 60 ㇷ⍎㍢ Ⅻ⠺ 105 ㍢ᢶᖆ 135 프로그램 38 프로젝트 14 서브루틴

#### 설명

FBD에 추가 105 rung 101, 102 rung에 추가 101, 102 SFC에 추가 105 검색 대상 128 구조화된 텍스트에 추가 107 사용자 정의 데이터 유형 98 태그 98 설정 Initial Step Index 25, 64 PXRQ 명령어의 보류 작업 66 스캔 시간 보기 138 시트 ⅖❓ 77 **실**행 시간 138 컨트롤러 모드 선택 32 태스크 36 0<sup>k</sup> 어레이 구성 94 사용 40 생성 40 업데이트 컨트롤러 펌웨어 30 언로드 㖮ᤆ⣇㍢ 118 에러 루틴 확인 92 연속적 태스크 실행 36 오퍼랜드 㘊Ꭳ 89 온라인 ᤆ⩫ 㑢⩻ 119, 124 ᭒ᖊ 㑢⩻ ⛮ 124 컨트롤러에 연결 116 외부 요청 보류 작업 66 끊어진 통신에 응답 65 위상 상태 루틴 추가 60 이름 제한 사항 14 태그 지침 94 입력 FBD 77 rung ⇎ᬯ 101 SFC 87

구조화된 텍스트 84 설명 107 래더 로직 68 온라인 중 로직 119, 124

## 자

장비 위상 Initial Step Index ⇎⢿ 25, 64 금지 25, 64 모니터 61 상태 테스트 61 위상 상태 루틴 60 위상 상태 루틴 생성 60 ⶲ Ⅻㆆ 63 초기 상태 설정 63 전환 **단계 진행 61** 정기 태스크 실행 36 주요 폴트 ⅗⣆ 127 중복된 파괴적인 비트 감지 사용 92 직렬 통신 컨트롤러와 통신 28

## 차

찾기 검색 참조 찾아보기 ᤆ⩫ 130 추가 위상 상태 루틴 60 초기 상태 설정 63

#### ㍞

컨트롤러 EtherNet/IP 네트워크를 통한 통신 110 구성 14, 48 모니터 118 모니터 실행 116 ᭒ᖆ 32 버전 30 온라인 전환 116 직렬 케이블을 통한 통신 28 폴트 발생 127 프로젝트 다운로드 30 컨트롤러 구성 도우미 I/O 모듈 추가 15 탐색 14

컨트롤러 범위 태그

사용하는 경우 38

## 타

태그

Force 값 131 I/O 모듈 17 검색 대상 128 구성 40, 94 범위 38 생성 89 설명 98 **이름 재사용 38** 지침 94 ㍢ᢶᖆ ಼ 135 형식 89 태스크 구성 36 스캔 시간 138 테스트 장비 위상 61 㘶➎㞢 ᾒᧆ **32** 텍스트 상자 FBD에 추가 105 SFC에 추가 105 통신 EtherNet/IP 네트워크를 통한 컨트 ᤎᢖ⛪ ㉟⎊ 110 직렬 케이블을 통해 컨트롤러와 통 ⎊ 28 㒞㍢ 126 트렌드 생성 및 실행 135

#### 파

파일 어레이 참조 㠒➎ ⧚᷒ ☎Ὧ **98** 펌웨어 다운로드 중 업데이트 30 페이스플레이트 추가 81 㣞㞢 I/O ᭒ᕲ 126 ⾒㍢ᤎᢖ 127 프로그래밍 언어 RSLogix 5000 소프트웨어 44

#### 선택 43

#### 프로그램

기본 루틴 할당 47 ᭒ᖊ 㑢⩻ ⛮ 124 생성 38 스캔 시간 138 프로그램 모드 32 프로그램 범위 태그 사용하는 경우 38 프로젝트 ᎎ❞ᤆᖆ 30 루틴 구성 43 생성 14 ♯ᤆᖆ 118 컨트롤러의 모니터 116 확인 92

#### 하

함수 블록 명령어 페이스플레이트 사용 81

- 확인
- 프로젝트 92

히스토그램 트렌드 참조
참고:

참고:

## 로크웰 오토메이션 지원

로크웰 오토메이션에서는 사용자의 제품 사용에 도움이 되는 기술 정보를 웹에서 제공합니다. http://www.rockwellautomation.com/support/에서 기술 매뉴얼, FAO 기술 자료, 기술 및 응용 프로그램 자료, 샘플 코 드와 소프트웨어 서비스 팩 링크 및 이러한 도구를 최대한 활용하기 위해 사용자 정의할 수 있는 MySupport 기능 을 찾을 수 있습니다.

로크웰 오토메이션은 설치, 구성 및 문제 해결에 대한 추가적인 기술 지워 전화 서비스를 제공하기 위해 TechConnect 지원 프로그램을 운영합니다. 자세한 내용은 현지 대리점 또는 로크웰 오토메이션 영업소에 문의 하거나 웹 사이트 http://www.rockwellautomation.com/support/를 방문하십시오.

## 석치 지워

설치 후 24시간 이내에 문제가 발생하는 경우 이 매뉴얼에 있는 정보를 먼저 검토하십시오. 고객 지원에 문의하여 제품 설치와 운영에 필요한 도움을 받을 수 있습니다.

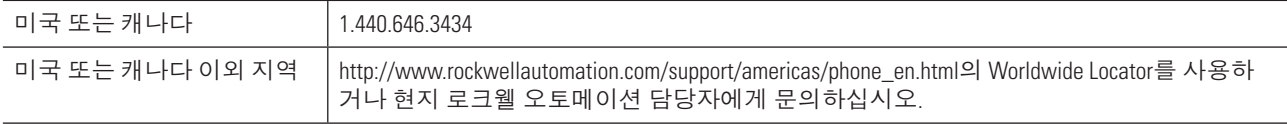

### 새 제품 반품

로크웰 오토메이션은 제조 시설에서 신제품 출하 시 제품의 모든 기능 및 요소가 완벽하게 동작하는지 테스트 함니다. 그러나 제품이 올바르게 동작하지 않거나 반품할 필요성이 있는 경우에는 아래의 절차를 따르십시오.

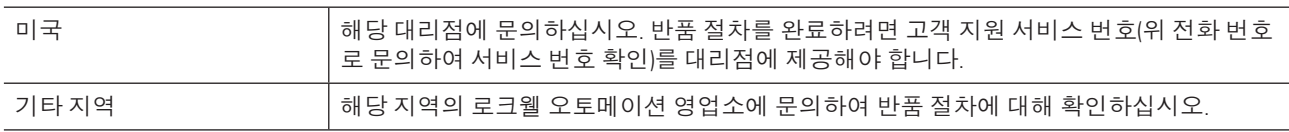

# 문서에 대한 의견

귀하의 의견은 문서를 향상시키는 데 큰 도움이 됩니다. 이 문서를 향상시킬 방법에 대한 제안이 있으시면 http://www.rockwellautomation.com/literature/에서 사용 가능한 양식 RA-DU002를 기입하여 주십시오.

Rockwell Automation, Allen-Bradley, Rockwell Software, CompactLogix, ControlLogix, GuardLogix, SoftLogix, PowerFlex 700S, DriveLogix, Data Highway Plus, SynchLink, PanelView Plus, Stratix 6000, POINT I/O, PowerFlex 40, PowerFlex 70, Kinetix, PowerFlex, Stratix 8000, Stratix 6000, Ultra3000, CompactBlock I/O, KwikLink, Logix5000, RSLogix 5000, SLC, MicroLogix, DH+, Integrated Architecture, Ultraware, 1336 PLUS II, PanelConnect, FactoryTalk View, RSLinx, RSLinx Gateway, RSFieldbus, RSNetWorx, RSNetWorx for DeviceNet, RSNetWorx for EtherNet/IP, RSNetWorx for ControlNet, StepForward, PhaseManager, DriveExecutive, FactoryTalk Activation, FactoryTalk AssetCentre, FactoryTalk View SE, FactoryTalk Security, FactoryTalk Automation Platform, RSLinx Classic, RSLogix Emulate 5000, RSLogix Architect 및 TechConnect는 로크웰 오토메이 션의 상표입니다.

로크웰 오토메이션의 소유가 아닌 상표는 각 해당 기업의 재산입니다.

#### www.rockwellautomation.com

#### Power, Control and Information Solutions Headquarters

Americas: Rockwell Automation, 1201 South Second Street, Milwaukee, WI 53204 USA, Tel: (1) 414.382.2000, Fax: (1) 414.382.4444 Europe/Middle East/Africa: Rockwell Automation, Vorstlaan/Boulevard du Souverain 36, 1170 Brussels, Belgium, Tel: (32) 2 663 0600, Fax: (32) 2 663 0640 Asia Pacific: Rockwell Automation, Level 14, Core F, Cyberport 3, 100 Cyberport Road, Hong Kong, Tel: (852) 2887 4788, Fax: (852) 2508 1846

www.rockwellautomation.co.kr 사: 서울시 강남구 삼성동 144-17 골든타워 16, 17층 Tel: 02-2188-4400 부산지사: 부산광역시 금정구 부곡동 235-14 우신빌딩 8층 Tel: 051-606-1500 광주지사: 광주광역시 광산구 우산동 1589-1 광주무역회관 5층 Tel: 062-945-8666